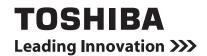

**MULTIFUNCTIONAL DIGITAL SYSTEMS** 

# **Operator's Manual for Copying Functions**

E-STUDIO182/212/242

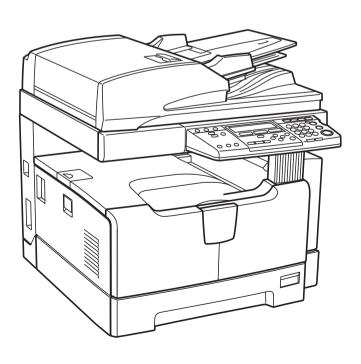

# **Preface**

Thank you for purchasing the TOSHIBA multifunctional digital systems. We have provided you with this manual for the operation of this equipment.

This operator's manual describes the following:

- · How to use this equipment
- · How to inspect and carry out maintenance on this equipment
- · How to remedy mechanical and copying problems

Be sure to read this manual before using this equipment. Keep this manual handy and retain it for future reference.

After a suitable place has been selected for the installation of the e-STUDIO182/212/242, please do not change it. Avoid excessive heat, dust, vibration and direct sunlight. Also, provide proper ventilation as the copier emits a small amount of ozone.

The unit is classified as Class 1 Laser Product according to IEC60825-1:1993, IEC60825-1:2007 including amendments.

The unit uses laser diode of output Max. 7 mW, wave length 785 nm, continuous pulse.

#### Caution

Use of controls or adjustments or performance of procedures other than those specified herein may result in hazardous radiation exposure.

### Warning:

This is a Class A product. In a domestic environment this product may cause radio interference in which case the user may be required to take adequate measures.

# For EU only

### Working environment

From EMC (Electromagnetic Compatibility) point of view, the operation of this product is being restricted in following environments:

- Medical Environments: This product is not certified as a medical product according to the Medical Product Directive 93/42/EEC.
- Domestic environments (e.g. a private living room with TV / Radio sets in the nearby surrounding
  area) because this is a so called EMC class A product. In a domestic environment this product may
  cause radio interference in which case the user may be required to take adequate measures!

Any consequences resulting from the use of this product in restricted working environments are not the responsibility of TOSHIBA TEC.

The consequences of the use of this product in restricted working environments may be an electromagnetic interference with other devices or machines in the nearby surrounding area. This can result into malfunction including data loss / data error pertaining to this product or the other devices / machines involved in the electromagnetic interference.

Furthermore, for general safety reasons, the use of this product in environments with explosive atmospheres is not permitted.

### **CE** compliance

This product is labelled with the CE mark in accordance with the provisions of the applicable European Directives, notably the Low Voltage Directive 2006/95/EC, the Electromagnetic Compatibility Directive 2004/108/EC for this product and the electric accessories, the Radio Equipment and Telecommunications Terminal Equipment Directive 1999/5/EC for the telecommunication accessories.

CE marking is the responsibility of TOSHIBA TEC GERMANY IMAGING SYSTEMS GmbH, Carl-Schurz-Str. 7, 41460 Neuss, Germany, phone +49-(0)-2131-1245-0.

For a copy of the related CE Declaration of Conformity, please contact your dealer or TOSHIBA TEC.

# For Germany only

# **Machine Noise Information**

Ordinance 3. GPSGV: The maximum sound pressure level is equal or less than 70 dB(A) according to EN ISO 7779

### For EU only

Following information is for EU-member states only:

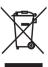

This product is marked according to the requirement in EU-Directive 2002/96/EC. (Directive on Waste electrical and electronic equipment - WEEE)

The use of the symbol indicates that this product may not be disposed as unsorted municipal waste and has to be collected separately. By ensuring this product is disposed of correctly, you will help prevent potential negative consequences for the environment and human health, which could otherwise be caused by inappropriate waste handling of this product.

For more detailed information about the take-back and recycling of this product please contact your supplier where you purchased the product.

Following information is for EU-member states only:

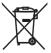

Disposal of batteries and/or accumulators (based on EU-Directive 2006/66/EC, Directive on batteries and accumulators and waste batteries and accumulators)

By ensuring that batteries and/or accumulators are disposed of correctly, you will help prevent potential negative consequences for the environmental and human health, which could otherwise be caused by inappropriate waste handling of this product.

For more detailed information about the take-back and recycling of batteries and/or accumulators, please contact your supplier where you purchased this product.

# **Before Reading This Manual**

# Lineup of our manuals

These manuals are provided for the operation of the e-STUDIO182/212/242. Select and read the manual best suited to your needs. This manual is the *Operator's Manual for Copying Functions*.

### **Basic functions**

# Operator's Manual for Copying Functions (Booklet, This manual)

This manual describes the basic operations, mainly copying functions, of this equipment. It also describes safety precautions to ensure correct and safe use of this equipment. Be sure to read this before you use the equipment.

### **Facsimile functions**

The Fax Kit GD-1221 (optional) is necessary for using the Fax functions.

# **Operator's Manual for Facsimile Function (Booklet)**

This manual describes how to use the Fax functions. Various functions both basic and advanced regarding Fax transmission/reception are available.

# **Printing functions**

The Network Printer Kit GA-1191 (optional) is necessary for using the printing functions.

# **Quick Start Guide for Printing Functions (Booklet)**

This manual gives basic information regarding the printing functions, such as the GA-1191 accessories, necessary environmental conditions and outline of network connections as well as troubleshooting. Be sure to read this before using the printing functions.

### **Network Administration Guide for Printing Functions (PDF file)**

This manual describes the operation necessary for configuring a network and using the printing functions, such as connecting to a network and setting components.

### **Setup Guide for Printing Functions (PDF file)**

This manual consists of the following two parts.

Control panel: This part describes how to configure the printer-related settings using the control panel of the equipment.

TopAccess: This part describes how to use the co-packed utility "TopAccess". The settings and management of the equipment can be done using a Web browser.

# **Printing Guide (PDF file)**

This manual describes the operation necessary for printing data from a computer, such as the installation of the client software and the use of the printer driver.

### **Network Fax Guide (PDF file)**

This manual describes the operation necessary for sending a Fax from a computer via a network, such as the installation of the client software, use of the N/W-FAX driver and the copacked application software "AddressBook Viewer".

# **Scanning functions**

The Scanner Upgrade Kit GA-1201 (optional) is necessary for using the scanning functions.

# **Quick Start Guide for Scanning Functions (PDF file)**

This manual gives the basic information regarding the scanning functions, such as the GA-1201 accessories, necessary environmental conditions and outline of network connections as well as troubleshooting. Be sure to read this before using the scanning functions.

# **Network Administration Guide for Scanning Functions (PDF file)**

This manual describes the operation necessary for configuring a network and using the scanning functions, such as connecting to a network and setting components.

# **Setup Guide for Scanning Functions (PDF file)**

This manual consists of the following two parts.

Control panel: This part describes how to configure the scanner-related settings using

the control panel of the equipment.

TopAccess: This part describes how to use the co-packed utility "TopAccess". The

settings and management of the equipment can be done using a Web

browser.

# Scanning Guide (PDF file)

This manual describes the operation necessary for using the scanning functions, such as the installation and the use of the TWAIN driver.

# To read manuals in the PDF file format

The operator's manual in the PDF (Portable Document Format) can be displayed/printed using Adobe Reader or Adobe Acrobat Reader. If neither is installed in your computer, download one of them. This can be done via the website of Adobe Systems Incorporated.

# How to read this manual

# Symbols in this manual

To ensure correct and safe use of this equipment, this operator's manual describes safety precautions according to the three levels shown below.

You should fully understand the meaning and importance of these items before reading this manual.

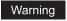

Indicates a potentially hazardous situation which, if not avoided, could result in death, serious injury, or serious damage, or fire in the equipment or surrounding assets.

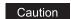

Indicates a potentially hazardous situation which, if not avoided, may result in minor or moderate injury, partial damage of the equipment or surrounding assets, or loss of data.

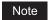

Indicates information to which you should pay attention when operating the equipment.

Other than the above, this manual also describes information that may be useful for the operation of this equipment with the following signage:

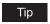

Describes handy information that is useful to know when operating the equipment.

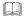

Pages describing items related to what you are currently doing. See these pages as required.

# Description of original/paper direction

Paper or originals of A4 or B5 size can be placed either in a portrait direction or in a landscape direction. In this manual, "-R" is added to this paper size when this size of paper or original is placed in a landscape direction.

# e.g.) A4 size original on the original glass

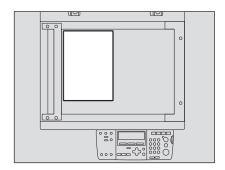

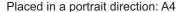

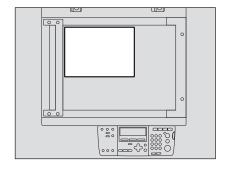

Placed in a landscape direction: A4-R

Paper or originals of A3 or B4 size can only be placed in a landscape direction, therefore "-R" is not added to these sizes.

# **Screens**

Screens on this manual may differ from the actual ones depending on the use-environment of the equipment such as the installing status of options.

# **Trademarks**

- Microsoft, Windows, Windows NT, and the brand names and product names of other Microsoft products are trademarks of Microsoft Corporation in the US and other countries.
- Adobe, Adobe Acrobat, Adobe Reader, Adobe Acrobat Reader, and PostScript are trademarks of Adobe Systems Incorporated.
- Other company or product names shown in this manual may be a brand name or a trademark of each company.

©2009 - 2011 TOSHIBA TEC CORPORATION All rights reserved Under the copyright laws, this manual cannot be reproduced in any form without prior written permission of TOSHIBA TEC CORPORATION. No patent liability is assumed, however, with respect to the use of the information contained herein.

# **CONTENTS**

|           | Preface                                                                                                 | 1  |
|-----------|----------------------------------------------------------------------------------------------------|----|
|           | Notice to Users                                                                                         | 2  |
|           | Before Reading This Manual                                                                              | 4  |
|           | TOSHIBA Quality Is Second to None                                                                       | 15 |
|           | General Precautions                                                                                     | 18 |
|           | Disclaimer Notice                                                                                       | 25 |
|           | Environmental Information                                                                               | 26 |
| Chapter 1 | PREPARATION                                                                                             |    |
|           | Description of Each Component                                                                           | 28 |
|           | Front / Right side                                                                                      |    |
|           | Left side / Inner side                                                                                  |    |
|           | Configuration of options                                                                                | 31 |
|           | Control panel                                                                                           |    |
|           | "Copy mode" main screen                                                                                 |    |
|           | Preparation 1 - Turning Power ON                                                                        |    |
|           | Turning power ON                                                                                        |    |
|           | Saving energy when not in use - Energy saving mode                                                      |    |
|           | Preparation 2 - Placing Copy Paper                                                                      |    |
|           | Acceptable media types                                                                                  |    |
|           | Recommended paper  Placing paper in drawers                                                             |    |
|           | Placing paper in the drawers of Paper Feed Pedestal (optional)                                          |    |
|           | Preparation 3 - Registering Size of Paper Placed                                                        |    |
|           | Registering standard size (A3, A4, A4-R, A5-R, B4)                                                      |    |
|           | Registering other standard sizes                                                                        |    |
| Chapter 2 | HOW TO MAKE COPIES                                                                                      |    |
|           | Placing Originals                                                                                       | ΕA |
|           | Acceptable originals                                                                                    |    |
|           | Placing originals on the original glass                                                                 |    |
|           | Placing booklet-type originals such as books or catalogues                                              |    |
|           | Using Reversing Automatic Document Feeder (optional) /                                                  |    |
|           | Automatic Document Feeder (optional)                                                                    |    |
|           | Placing originals on Reversing Automatic Document Feeder (optional Automatic Document Feeder (optional) |    |
|           | Making Copies                                                                                           |    |
|           | Stopping/Resuming copying                                                                               |    |
|           | Interrupting copying and making another copy - Interrupt copy                                           |    |

|           | Using Bypass Tray  Bypass copying                                                                           |          |
|-----------|----------------------------------------------------------------------------------------------------|----------|
| Chapter 3 | COPYING FUNCTIONS                                                                                           |          |
|           | Before Making Copies  Default settings  Confirming set functions                                            | 68       |
|           | Paper Selection                                                                                             | 69       |
|           | Copying Different Sizes in One Go - MIXED-SIZE COPYING                                                      | 72       |
|           | Zooming In/Out Copy Image                                                                                   | 74<br>76 |
|           | Selecting Image Mode                                                                                        | 78       |
|           | Adjusting Density Level                                                                                     | 79       |
| Chapter 4 | ADVANCED COPYING FUNCTIONS                                                                                  |          |
|           | Copy Menu                                                                                                   | 82<br>83 |
|           | Copying in Same Page Order as Originals - Sort Copying                                                      |          |
|           | Sorting Alternately One Set by One - ALTERNATION                                                            |          |
|           | Sorting in Magazine Type Arrangement - MAGAZINE SORT  Shifting Paper to Make Margin - IMAGE SHIFT           |          |
|           | Erasing Shadow on Edge - EDGE ERASE                                                                         |          |
|           | Copying on Both Sides - DUPLEX -  Copying on one side  Copying on both sides  Copying booklet on both sides | 92<br>93 |
|           | Copying Right and Left Pages Separately - DUAL PAGE                                                         | 99       |
|           | Printing Page Number, Date and Time - ANNOTATION                                                            | 101      |
|           | Changing Copy Setting on Each Job - JOB BUILD                                                               | 103      |
|           | Copying 2 or 4 Pages into 1 Page - 2IN1/4IN1                                                                | 105      |
|           | Copying Both Sides of Card into 1 Page - ID CARD                                                            | 108      |

|           | Changing Sizes in Horizontal and Vertical Directions - XY ZO                                  | OOM111 |
|-----------|-----------------------------------------------------------------------------------------------|--------|
|           | Registering Functions Frequently Used - JOB MEMORY                                            |        |
|           | Registering combination of functionsRecalling combination of functions                        |        |
| Chapter 5 | CHANGING EQUIPMENT'S SETTINGS                                                                 |        |
|           | Before Changing the Settings                                                                  | 119    |
|           | Displaying the "user functions mode" main screen  Operating buttons for changing the settings | 119    |
|           | Date and Time                                                                                 |        |
|           | Clock setting                                                                                 | 121    |
|           | Date and time display                                                                         | 123    |
|           | Display Language Setting                                                                      | 124    |
|           | Paper Size Setting                                                                            | 125    |
|           | Walkup Screen Setting                                                                         | 127    |
|           | Timer Setting                                                                                 | 129    |
|           | Time of automatic function clear                                                              | 129    |
|           | Time of automatic low power mode                                                              |        |
|           | Time of automatic sleep mode / super sleep mode                                               |        |
|           | Energy Saving Mode Setting                                                                    | 134    |
|           | Weekly Timer Setting                                                                          | 136    |
|           | Volume Adjustment                                                                             | 139    |
|           | Touch Key Tone Setting                                                                        | 141    |
|           | Department Code                                                                               | 143    |
|           | Setting department codes                                                                      | 143    |
|           | Changing department names or codes                                                            |        |
|           | Deleting department codes                                                                     |        |
|           | Clearing counter values                                                                       |        |
|           | Printing out counter values  Canceling department management                                  |        |
|           | Menu Customize                                                                                |        |
|           | APS / AMS                                                                                     |        |
|           | Image Mode                                                                                    |        |
|           | Density Adjustment                                                                            |        |
|           | Finishing Mode                                                                                |        |
|           | Pop-Up Display Setting                                                                        |        |
|           | Various List Printing                                                                         |        |
|           |                                                                                               |        |

|           | Menu List Printing                                                                            | 171 |
|-----------|-----------------------------------------------------------------------------------------------|-----|
|           | ROM Version Display                                                                           | 172 |
| Chapter 6 | TROUBLESHOOTING                                                                               |     |
|           | When This Message Appears                                                                     | 174 |
|           | Paper Jams                                                                                    |     |
|           | Checking position of paper jams                                                               |     |
|           | When paper jams occur frequently                                                              |     |
|           | When releasing jammed paper  Paper jams within Reversing Automatic Document Feeder (optional) |     |
|           | (Lower) / Automatic Document Feeder (optional) (Lower)                                        |     |
|           | Paper jams within Reversing Automatic Document Feeder (optional)                              |     |
|           | (Upper) / Automatic Document Feeder (optional) (Upper)                                        |     |
|           | Paper jams on bypass tray                                                                     |     |
|           | Paper jams within Automatic Duplexing Unit (optional)                                         |     |
|           | Paper jam behind transfer unit Paper jams within fuser unit                                   |     |
|           | Paper jams within Paper Feed Unit (optional)                                                  |     |
|           | Paper jams within Paper Feed Pedestal (optional)                                              |     |
|           | Replacing Toner Cartridge                                                                     | 188 |
|           | Before Calling Service Technician                                                             | 195 |
|           | General operation                                                                             | 195 |
|           | Toner-related items                                                                           |     |
|           | Original/Copy paper-related items Image trouble                                               |     |
| <b>.</b>  |                                                                                               |     |
| Chapter 7 | MAINTENANCE AND INSPECTION                                                                    |     |
|           | Daily Inspection                                                                              |     |
|           | Cleaning charger                                                                              |     |
|           | Cleaning transfer charger                                                                     | 204 |
| Chapter 8 | SPECIFICATIONS AND OPTIONS                                                                    |     |
|           | e-STUDIO182/212/242 Specifications                                                            | 208 |
|           | Continuous copying speed                                                                      |     |
|           | Specifications of Options                                                                     | 210 |
|           | Packing List                                                                                  | 212 |
|           | Copying Function Combination Matrix                                                           | 213 |
|           | Combination Matrix 1/2                                                                        | 213 |
|           | Combination Matrix 2/2                                                                        | 214 |
|           |                                                                                               |     |

|       | List Print Format       | 215 |
|-------|-------------------------|-----|
|       | Department code list    | 215 |
|       | Function list           | 215 |
|       | Supply notice list      | 216 |
|       | Mailbox list            | 216 |
|       | Configuration page list | 217 |
|       | NIC status page list    | 217 |
|       | Menu list               | 218 |
| INDEX |                         | 219 |

# **TOSHIBA Quality Is Second to None**

# Recommended toner cartridges

To assure optimal printing performance, we recommend that you use only genuine TOSHIBA toner cartridges.

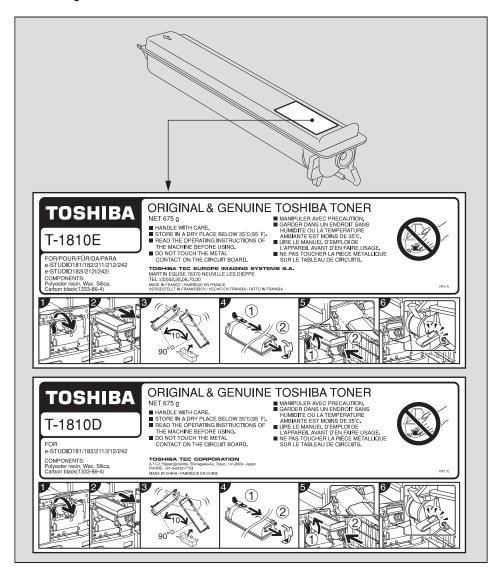

If you use a TOSHIBA-recommended toner cartridge, you can utilize the following three functions of this equipment:

### **Cartridge detecting function:**

This function checks if the toner cartridge is correctly installed and notifies you if it is not.

# Toner remaining check function:

This function notifies you when there is little toner remaining in the cartridge, as well as notifying it to your authorized service representative automatically by the remote service.

# Image quality optimization function:

This function controls image quality according to the characteristics of the toner to be used and enables you to print images of an optimal quality.

If you are using a toner cartridge other than the one we recommend, the equipment may not be able to detect whether it is installed or not. Therefore, even if the toner cartridge is correctly installed, the error message "Toner not recognized" appears on the LCD screen and printing may not be performed. You may also not be able to utilize the image quality optimization function, the toner remaining check function and the remote service function notifying your authorized service representative automatically.

If you are using a toner cartridge other than the one we recommend, toner is not recognized. If this is a problem for you, please contact your service representative. Remember you will not be able to utilize the Toner remaining check function and Image quality optimization function as we mentioned.

# Supplies / Parts

# **Dependability**

Genuine TOSHIBA supplies are subjected to the strictest of inspections so that every supply you receive will perform at optimal levels.

# **High Productivity**

Genuine TOSHIBA supplies are created to meet the demands of our competitive world and provide high-speed reliable copies when you need them.

# Stable Image Quality

Genuine TOSHIBA supplies are designed to provide consistently stable image output.

# **Copier Friendly Supplies**

Genuine TOSHIBA supplies are designed to help to keep the equipment and all its parts in trouble-free working order. Reduction of machine wear is due to TOSHIBA's intimate knowledge of the equipment's characteristics ensuring the highest standard of care.

# **Perfectly Suited Supplies**

From the beginning TOSHIBA supplies and machines were made for each other. Whenever TOSHIBA designs a new machine, it also designs a new toner that is made just for that machine. By using genuine TOSHIBA supplies with TOSHIBA equipment, you are guaranteed optimum performance.

# **Toner**

# **Optimum Image Quality**

TOSHIBA toner is manufactured using ultra-fine quality materials under precisely controlled conditions to ensure that your TOSHIBA equipment will continually generate sharp high-quality images.

# **Cost Advantage**

Genuine TOSHIBA toner provides value. Only the proper amount of toner is used during the reproduction process, thereby enabling the machine to continue to operate until all the toner has been used. In this way you get the full value from each cartridge used.

# **Environmental Harmony**

Genuine TOSHIBA toner is manufactured with the environment in mind. We use embossed or plastic labels for our toner cartridges making them fully recyclable. In addition, dust and ozone levels have been reduced to improve the working environment.

# **User Friendly**

Before approving our toners for sale, we test them to be sure that they pass the strictest of health standards. This takes all the worry out of handling the toner.

# General

# **Service and Support Benefits**

TOSHIBA's Service technicians are certified to keep your equipment performing at optimum levels. To ensure continuous image quality, utilize an authorized TOSHIBA Service provider to care for and perform periodical maintenance on your equipment.

# **General Precautions**

# When installing or moving

# Warning

- This equipment requires 220 to 240 V AC, 8 A 50/60 Hz electric power. For Saudi Arabia 100 V version, it requires 127 V AC, 12 A 50/60 Hz electric power.
  - Do not use a power supply with a voltage other than that specified.
  - Avoid multiple connections in the same outlet. This could cause a fire or give you an electric shock. If you are considering increasing the number of outlets, contact an electrician.
- Always connect this equipment to an outlet with a ground connection to avoid the danger of
  fire or electric shock in case of short-circuiting. Contact your service representative for the
  details. Be sure to use a 3-conductor, grounded wall outlet.
  - In areas, where a 2-pin plug is used, the equipment must be grounded for safety. Never ground it to a gas pipe, a water pipe, or any other object not suitable for grounding.
- Plug the power cable securely into the outlet. If it is not plugged in properly, it could heat up and cause a fire or give you an electric shock.
- Do not damage, break or attempt to repair the power cable.

The following things should not be done to the power cable.

- Twisting it
- Bending it
- Pulling it
- Placing anything on it
- Making it hot
- Situating it near radiators or other heat sources

This could cause a fire or give you an electric shock. If the power cable is damaged, contact your service representative.

- Do not install the equipment by yourself or try to move it once it has been installed. This
  could result in an injury or damage to the device. Contact your service representative if the
  equipment needs to be installed or moved.
- Pull the plug out from the outlet more than once a year to clean around the prongs. Accumulating dust and dirt could cause a fire due to the heat released by electric leakage.

# Caution

- Avoid placing the equipment in a place unsuitable for its weight and also make sure the surface is level.
  - Remember that if the equipment falls over, serious injuries could result.
  - Weight of the equipment: approx. 32.0 kg (for the EU), approx. 33.0 kg (except for the EU)
- Be sure to use the adjusters (safety stopper) to fix the equipment firmly to the floor after moving/installing it. Make certain that the equipment is steady. If it moves, it could fall over and injure someone.
- When removing the plug from the outlet, do not pull the power cable. Always hold the plug when removing it from the outlet. If the power cable is pulled, the wires may become broken and this could cause a fire or give you an electric shock.
- Make sure that the ventilation holes are not blocked up.
   If the temperature within the equipment becomes too high, a fire could result.
- When connecting the interface cable to the equipment, be sure to turn the power OFF. If the power is not turned off, you could get an electric shock.

# Other points

- The socket outlet shall be installed near the equipment and shall be easily accessible.
- Make sure that there is enough space around the system to facilitate changing of parts, maintenance and clearing paper jams.
  - If there is insufficient space, some operations, such as bypass feeding, will become difficult and the equipment could even break down.

To insure optimal operation, allow clearances of at least 80 cm on the right, and 10 cm on the left and behind.

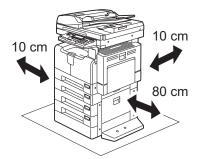

- Be sure to fix the power cable securely so that no one trips over it.
- Adverse environmental conditions may affect the safe operation and performance of the equipment, and the equipment could break down.
  - Avoid locations near windows or with exposure to direct sunlight.
  - Avoid locations with drastic temperature fluctuations.
  - Avoid too much dust.
  - Avoid locations that suffer from vibration.
- Make sure that the air is able to flow freely and that there is sufficient ventilation.
   With inadequate ventilation, the unpleasant odor released by the ozone will begin to dominate the atmosphere.

· Use the antiskid devices to fix the equipment when the Paper Feed Pedestal is installed. Under the Paper Feed Pedestal (optional), there are 4 antiskid devices and 2 stoppers to prevent its falling. When moving this equipment, turn them in the direction of the arrows (see the figures below) and raise them to release the equipment. After it has been moved, be sure to turn them in the opposite direction and lower them to fix it back in place.

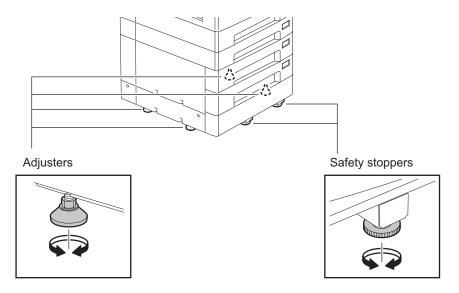

Lock the casters to fix the Desk. The Desk (optional) has casters underneath. Before moving the Desk, raise the caster lock to release it. After moving the Desk, be sure to lower the lock to fix it in place.

# Warning

Do not install the equipment by yourself or try to move it once it has been installed. This could result in an injury or damage to the device. Contact your service representative if the equipment needs to be installed or moved.

# When using the equipment

# Warning

- Do not take off the cover of the equipment; otherwise you could be injured or get an electric
- Do not remove or connect the plug with wet hands, as this could give you an electric shock.
- Do not place any container with liquid (flower vases, coffee cups, etc.) on or near the equipment. This could cause a fire or give you an electric shock.
- Keep paper clips and staples away from the air vent. If not, a fire could result or you could get an electric shock.
- If the equipment becomes excessively hot, smoke comes out of it or there is an odd smell or noise, proceed as follows.
  - Turn the power OFF and remove the plug from the outlet, then contact your service representative.
- If the equipment will not be used for more than one month, remove the plug from the outlet for safety purposes during that time.
  - If an insulation failure occurs, this could cause a fire or give you an electric shock.

# Caution

- · Do not place heavy objects (4 kg or more) on the original glass and do not press on it with force. Breaking the glass could cause personal injury.
- Do not place heavy objects (4 kg or more) on the equipment. If the objects fall off, this could cause injury.
- Be careful not to let your fingers be caught when closing the drawer. This could injure you.
- Do not touch the fuser unit or the metal area around it. Since they are very hot, you could be burned or the shock could cause you to get your hand injured in the machine.
- Be careful not to let your fingers be caught between the equipment and the side cover. This could injure you.
- Do not touch the hinge (= a connecting part) on the rear side of the Reversing Automatic Document Feeder (optional) / Automatic Document Feeder (optional). This could catch and injure your fingers when you open or close the Reversing Automatic Document Feeder (optional) / Automatic Document Feeder (optional).

# Position of Certification label, etc.

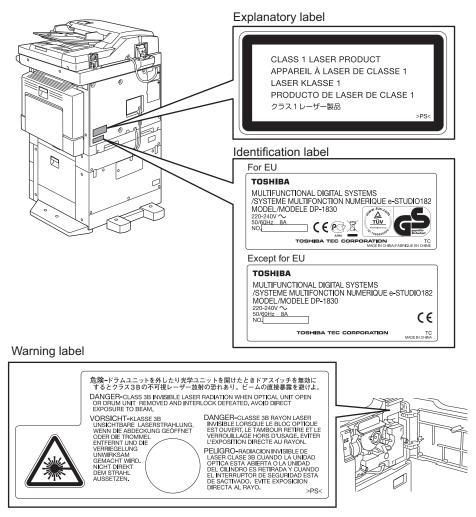

# Warning for high-temperature areas (ventilation holes)

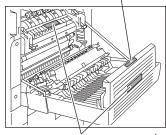

Warning for high-temperature areas (fuser unit)

# Other points

- Do not turn the power OFF with jammed paper left inside the equipment. This could cause malfunctions when the main switch is turned ON next time.
- Be sure to turn the power OFF when leaving the office or if there is a power failure.
- Be careful because the paper exit area and paper just after exiting are hot.
- Do not place anything other than paper on the receiving tray. This could disturb a normal
  operation and cause malfunctions.
- Do not touch the photoconductive drum surface or the transfer charger. This could cause image problems.
- Do not open/close the covers and the bypass tray, or pull out the drawers during printing.

# **During maintenance or inspection**

# Warning

- Never attempt to repair, disassemble or modify the equipment by yourself. You could cause
  a fire or get an electric shock.
  - Always contact your service representative for maintenance or repair of the internal parts of the equipment.
- Do not let liquids such as water and oil get into the system when cleaning the floor. This
  could cause a fire and give you an electric shock.

# Caution

Always keep the plug and outlet clean. Prevent them from accumulating dust and dirt. This
could cause a fire and give you an electric shock due to the heat released by electric leakage.

# Other points

- Do not use such solvents as thinner or alcohol when cleaning the surface of the equipment.
  - This could warp the shape of the surface or leave it discolored.
  - When using a chemical cleaning pad to clean it, pay attention to any cautionary points.

# When handling supplies

# Warning

Never attempt to incinerate toner cartridges. This could cause an explosion. Do not dispose
of used toner cartridges. Contact your service representative.

# Other points

- Read the operator's manual carefully to replace the toner cartridge using the correct procedure. An improper procedure could cause toner leakage or scattering.
- Do not open the toner cartridge forcibly. This could cause toner leakage or scattering.
- Keep the toner cartridge out of the reach of children.
- If toner is spilt on your clothes, wash it off with cold water. Your clothes will be stained with toner and it will not come out if you use warm water.
- If toner leaks from the toner cartridge, be careful not to inhale or touch it.

### First-aid measures

If you inhale or touch toner, etc; carry out the following treatment.

- Inhalation: Remove from exposure area to fresh air immediately. Contact a physician if there is any difficulty in breathing or other signs of distress.
- Skin Contact: Wash with soap and water. Wash clothing before reuse. If irritation occurs or is persistent, seek medical attention.
- Eye Contact: Immediately flush eyes with plenty of water for at least 15 minutes. If irritation persists, call a physician.
- Ingestion: Dilute stomach contents with several glasses of water.

# **Disclaimer Notice**

The following notice sets out the exclusions and limitations of liability of TOSHIBA TEC CORPORATION (including its employees, agents and sub-contractors) to any purchaser or user ('User') of the e-STUDIO182/212/242, including its accessories, options and bundled software ('Product').

- The exclusion and limitations of liability referred to in this notice shall be effective to the fullest extent permissible at law. For the avoidance of doubt, nothing in this notice shall be taken to exclude or limit TOSHIBA TEC CORPORATION's liability for death or personal injury caused by TOSHIBA TEC CORPORATION's negligence or TOSHIBA TEC CORPORA-TION's fraudulent misrepresentation.
- All warranties, conditions and other terms implied by law are, to the fullest extent permitted by law, excluded and no such implied warranties are given or apply in relation to the Products.
- TOSHIBA TEC CORPORATION shall not be liable for any loss, cost, expense, claim or damage whatsoever caused by any of the following:
  - (a) use or handling of the Product otherwise than in accordance with the manuals, including but not limited to Operator's Manual, User's Guide, and/or incorrect or careless handling or use of the Product;
  - (b) any cause which prevents the Product from operating or functioning correctly which arises from or is attributable to either acts, omissions, events or accidents beyond the reasonable control of TOSHIBA TEC CORPORATION including without limitation acts of God, war, riot, civil commotion, malicious or deliberate damage, fire, flood, or storm, natural calamity, earthquakes, abnormal voltage or other disasters;
  - (c) additions, modifications, disassembly, transportation, or repairs by any person other than service technicians authorized by TOSHIBA TEC CORPORATION; or
  - (d) use of paper, supplies or parts other than those recommended by TOSHIBA TEC CORPORATION.
- 4. Subject to paragraph 1, TOSHIBA TEC CORPORATION shall not be liable to Customer for: (a) loss of profits; loss of sales or turnover; loss of or damage to reputation; loss of production; loss of anticipated savings; loss of goodwill or business opportunities; loss of customers; loss of, or loss of use of, any software or data; loss under or in relation to any contract; or
  - (b) any special, incidental, consequential or indirect loss or damage, costs, expenses, financial loss or claims for consequential compensation;

whatsoever and howsoever caused which arise out of or in connection with the Product or the use or handling of the Product even if TOSHIBA TEC CORPORATION is advised of the possibility of such damages.

TOSHIBA TEC CORPORATION shall not be liable for any loss, cost, expense, claim or damage caused by any inability to use (including, but not limited to failure, malfunction, hang-up, virus infection or other problems) which arises from use of the Product with hardware, goods or software which TOSHIBA TEC CORPORATION has not directly or indirectly supplied.

# **Environmental Information**

# **ENERGY STAR® Program**

Toshiba Tec Corporation, as a member of the ENERGY STAR Program, attaches the ENERGY STAR logo to all products which meet the ENERGY STAR Program requirements.

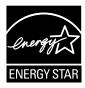

The ENERGY STAR Program aims at the promotion of the development and wider usage of office equipment including energy-efficient computers in order to address environmental issues such as global warming. Manufacturers that participate in this program can attach the ENERGY STAR logo to products after confirming that they meet the energy saving standards of this program. Also, these standards and logo are commonly used within the U.S. Environmental Protection Agency (EPA) and participating countries.

Specified products, sales countries or regions may not be included.

To distinguish whether or not the product meets the ENERGY STAR Program requirements, check if the corresponding logo is on the product.

If you have any questions, contact your service representative.

# **Energy saving features**

Energy saving features are provided in this product in order to reduce power consumption when it is not being used.

### Low power mode

The equipment automatically enters this mode when a specified period of time<sup>\*1</sup> has passed since the last use. "Saving energy" appears on the LCD screen.

# Sleep mode / Super sleep mode

The equipment automatically enters this mode when a specified period of time<sup>\*1</sup> has passed since the last use.<sup>\*2, \*3</sup> In the sleep mode, "Sleep mode" appears on the LCD screen. In the super sleep mode, the LCD screen is blank.

- \*1 The time until entering the low power mode and sleep mode / super sleep mode can be changed. 

  P.129 "Timer Setting"
- \*2 For the conditions needed to cancel the sleep mode / super sleep mode, see the following page:

  □ P.37 "Canceling conditions for energy saving mode"
- \*3 When the Network Printer Kit GA-1191 (optional) is installed, the super sleep mode is disabled.

# **PREPARATION**

This chapter describes what you need to know before using this equipment, such as how to turn the power ON or how to set copy paper.

| Description of Each Component                                  | 28 |
|----------------------------------------------------------------|----|
| Front / Right side                                             |    |
| Left side / Inner side                                         |    |
| Configuration of options                                       | 31 |
| Control panel                                                  |    |
| "Copy mode" main screen                                        | 35 |
| Preparation 1 - Turning Power ON                               | 36 |
| Turning power ON                                               |    |
| Saving energy when not in use - Energy saving mode             |    |
| Preparation 2 - Placing Copy Paper                             | 39 |
| Acceptable media types                                         |    |
| Recommended paper                                              | 40 |
| Placing paper in drawers                                       |    |
| Placing paper in the drawers of Paper Feed Pedestal (optional) | 45 |
| Preparation 3 - Registering Size of Paper Placed               | 49 |
| Registering standard size (A3, A4, A4-R, A5-R, B4)             |    |
| Registering other standard sizes                               |    |

# **Description of Each Component**

# Front / Right side

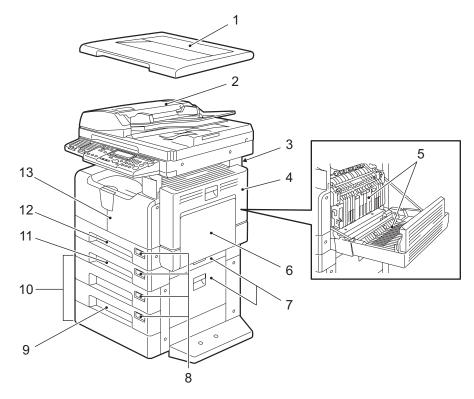

# 1. Platen Cover (optional, KA-1650PC)

Place an original on the original glass and start copying with this cover closed.

# 2. Reversing Automatic Document Feeder (optional, MR-3023) / Automatic Document Feeder (optional, MR-2020)

A stack of originals placed on this are scanned one sheet after another. Maximum 100 sheets (or stack height 16 mm) of originals can be placed in one go. (The maximum number of sheets can be placed may vary depending on the media type of the originals.) 2-sided originals can be scanned with the Reversing Automatic Document Feeder (MR-3023). P.58 "Placing originals on Reversing Automatic Document Feeder (optional) / Automatic Document Feeder (optional)"

P.176 "Paper Jams"

# 3. Operator's Manual Pocket (Back side) (optional, KK-1660)

Keep the Operator's Manual in this.

### 4. Side cover

# 5. Automatic Duplexing Unit (optional, MD-0103)

Install this to make it possible to print on both sides of paper.

# 6. Bypass tray

Use this to make copies on special media types such as thick paper, overhead transparencies or tracing paper.

- P.63 "Using Bypass Tray"
- P.176 "Paper Jams"

# 7. Paper feed cover (Upper: Paper Feed Unit / Lower: Paper Feed Pedestal)

# 8. Paper size indicator

# 9. Drawer Module (optional, MY-1028)

Use this to add one more drawer to the Paper Feed Pedestal (optional, KD-1022). The maximum 550 sheets of plain paper ( $80 \text{ g/m}^2$ ) can be placed at once.

# 10. Paper Feed Pedestal (optional, KD-1022)

Use this to add one more drawer to the equipment. Moreover, the Drawer Module (MY-1028) (9) can add another drawer to it. In one drawer, the maximum 550 sheets of plain paper (80  $g/m^2$ ) can be placed at once.

# 11. Paper Feed Unit (optional, MY-1027)

Use this to add one more drawer to the equipment. A maximum of 250 sheets of plain paper can be placed in one go.

#### 12. Drawer

Maximum 250 sheets of plain paper can be placed in one go.

### 13. Front cover

Open this cover when you replace the toner cartridge. 

P.188 "Replacing Toner Cartridge"

# Left side / Inner side

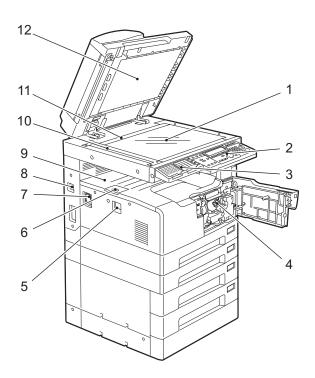

# 1. Original glass

Use this to copy three-dimensional originals, book-type originals and special paper such as overhead transparencies or tracing paper, as well as plain paper.

P.54 "Placing Originals"

### 2. Control panel

Use this to perform copying, key in the copy quantity, or set other functions.

P.32 "Control panel"

### 3. External Keyboard (optional, GJ-1160)

Use this when using the optional scanning and Fax functions to select destinations.

# 4. Toner cartridge

P.15 "Recommended toner cartridges"

P.188 "Replacing Toner Cartridge"

### 5. Power switch

Turn the power of the equipment ON or OFF with this.

P.36 "Preparation 1 - Turning Power ON"

### 6. Paper exit stopper

Use this to prevent the exiting paper from falling. Open this when you make a large amount of copies on a larger size of paper (e.g. A3, B4).

### 7. AC-IN terminal

Use this to connect the co-packed power cable and the equipment.

### 8. USB terminal (4-pin)

With this terminal, the equipment can be connected to your PC using a commercially available USB cable.

# Notes

- Use a USB2.0 Hi-Speed certified cable: USB cable supporting the USB2.0 Hi-Speed mode (480 Mbps of transfer speed) certified by the USB Implementers Forum.
- Connect the equipment with a PC directly by the USB cable. When it is connected with a PC via a USB hub, the equipment may not be recognized.

# 9. Receiving tray

### 10. Scanning area

The data of originals transported from the Reversing Automatic Document Feeder (optional, MR-3023)/Automatic Document Feeder (optional, MR-2020) are scanned here.

P.202 "Daily Inspection"

# 11. Original scale

Use this to check the size of an original placed on the original glass.

### 12. Platen sheet

P.202 "Daily Inspection"

# **Configuration of options**

The options listed below are available. Contact your service technician or service representative for the details.

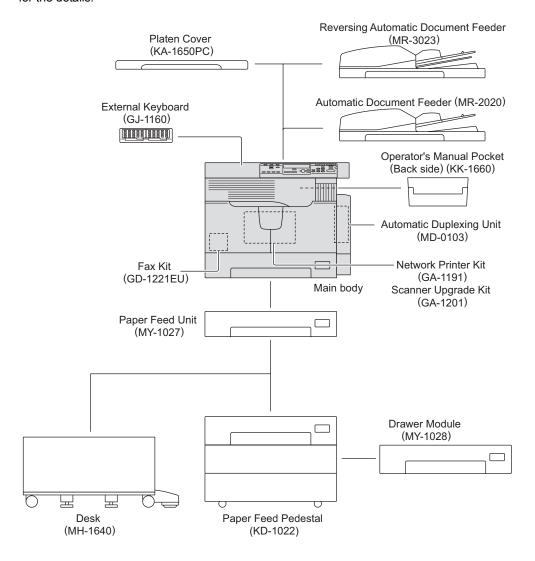

# Other options

**P3fax+ocr (GB-1291):** Fax transmission/reception and OCR can be performed directly from a PC to which the equipment is connected with a USB cable.  $^{*1}$ ,  $^{*2}$ 

- \*1 The Fax Kit GD-1221 (optional) is necessary.
- \*2 This is not available in equipment in which the Network Printer Kit GA-1191 (optional) is installed.

# **Control panel**

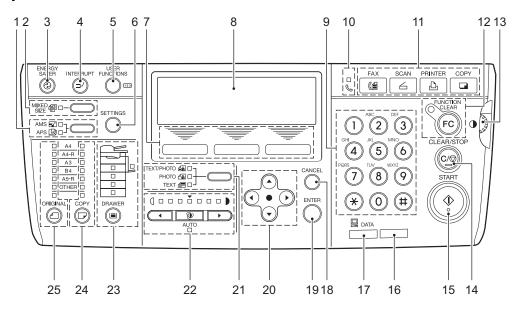

# 1. APS/AMS selecting button/lamps

Automatic paper selection (APS): The equipment detects the size of original and automatically selects the same size of copy paper.

P.69 "Paper Selection"

Automatic magnification selection (AMS): Set the size of copy paper to be used in advance. The equipment then detects the size of original and automatically selects the most suitable reproduction ratio to the copy paper.

P.74 "Automatic magnification selection (AMS):"

# 2. [MIXED SIZE] button/lamp

Use this to copy originals whose sizes are different.

For the details of the mixed-size copying, see the following page:

P.72 "Copying Different Sizes in One Go - MIXED-SIZE COPYING -"

# 3. [ENERGY SAVER] button

Use this to let the equipment enter into the energy saving mode when the equipment is not

For the details of the energy saving mode, see the following page:

P.37 "Saving energy when not in use - Energy saving mode -"

### 4. [INTERRUPT] button

Use this to interrupt the copy job in process and perform another one (= interrupt copying). For the details of interrupt copying, see the following page:

P.62 "Interrupting copying and making another copy - Interrupt copy -"

### 5. [USER FUNCTIONS] button

Use this to change the equipment's default settings.

For the details of default setting change, see the following page:

P.117 "CHANGING EQUIPMENT'S SETTINGS"

# 6. [SETTINGS] button

Use this to confirm the copying functions currently set.

P.68 "Confirming set functions"

# 7. Selecting buttons (Left, Center, Right)

Use them to select items or operation in each menu. Items or operation corresponding to each button appears at the lower section of the LCD screen.

e.g.) "Copy mode" main screen

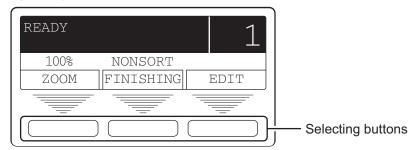

P.35 ""Copy mode" main screen"

#### 8. LCD screen

Use this to check each menu and error messages displayed on it. 

P.35 ""Copy mode" main screen"

# 9. Digital keys

Use them to key in any number such as copy quantity.

### 10. FAX TX/RX lamp

This lamp blinks at the transmission and reception of Fax data.

# 11. Function switching buttons

Use them to switch functions among copying, printing, scanning and Fax.

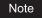

To utilize the scanning functions, the Scanner Upgrade Kit (optional) is required. To utilize the Fax functions, the Fax Kit (optional) is required.

# 12. [FUNCTION CLEAR] button/lamp

This lamp blinks when copying is finished. Use this button to clear the set copy functions.

### 13. Contrast adjustment volume

Use this to adjust the brightness level of the LCD screen (8).

# 14. [CLEAR/STOP] button

Use this to stop the copy job in process or return the copy quantity keyed in to "1".

# 15. [START] button

Use this to start copying. Copies can be made when the lamp is lit. It blinks when the equipment is waiting for copying to be started.

For basic copy operations, see the following page:

P.59 "Making Copies"

### 16. Alarm lamp

This lamp blinks when an error such as paper jams or running out of toner has occurred.

P.174 "When This Message Appears"

### 17. [DATA] lamp

This lamp blinks while print data or Fax are being received.

### 18. [CANCEL] button

Use this to cancel the current setting and return to the previous menu.

# 19. [ENTER] button

Use this to determine items or operation selected in each menu.

# 20. (▲)/(▼)/(◀)/(▶) (UP/DOWN/LEFT/RIGHT) buttons

Use them to select items you want to set in each menu. The selected item is highlighted.

# 21. Original mode button/lamps

Use this button to set the image quality of copy according to that of an original.

For the details of image quality, see the following page:

P.78 "Selecting Image Mode"

# 22. Density adjustment buttons/lamps

Use this button to adjust the density of copy image. The [AUTO] lamp below the (automatic copy density mode) button is lit when the density is being automatically adjusted. For the details of density adjustment, see the following page:

P.79 "Adjusting Density Level"

### 23. [DRAWER] button/lamps

Use this button to select a drawer or the bypass tray to be used as a paper source. The lamp of the paper source currently selected is lit. The lamp blinks when the selected drawer or tray is running out of paper.

When paper in the drawer or on the bypass tray has run out, see the following page to add paper:

P.39 "Preparation 2 - Placing Copy Paper"

### 24. [COPY] button/lamps

Use this button to select the size of paper to be used. The lamp of the paper size currently selected blinks when this size of paper is not placed in the drawer or on the bypass tray. See the following page for details:

P.70 "Manual paper selection"

### 25. [ORIGINAL] button/lamps

Use this button to specify the size of an original.

P.76 "Specifying both the sizes of the original and the copy paper"

## "Copy mode" main screen

After the power of the equipment is turned ON and the warm-up is finished, the display below is shown on the LCD screen. This display is called the "copy mode" main screen.

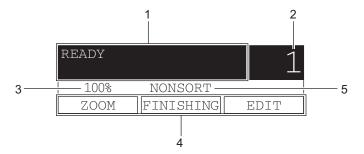

#### Tip

This "copy mode" main screen appears by default after turning the power ON. You can display the main screen for the Fax function or the scanning function instead of the "copy mode" main screen by changing the default setting.

P.127 "Walkup Screen Setting"

#### 1. Message area

This area displays the current status of this equipment or error messages.

#### 2. Copy quantity

#### 3. Reproduction ratio

#### 4. Selecting button display

This area displays operation corresponding to each selecting button.

**ZOOM:** Use this to specify the reproduction ratio manually.

P.77 "Specifying reproduction ratio manually"

**Custom mode:** Use this to recall the copying function registered as a custom function. You can quickly recall functions frequently used by registering it on the custom mode.

P.157 "Menu Customize"

**EDIT:** This area displays the copy menu. Use this to recall the desired copying function. 

P.82 "Copy Menu"

#### 5. Custom mode setting

This area displays the current setting of the function which has been registered as custom function.

## **Preparation 1 - Turning Power ON**

## **Turning power ON**

Press the power switch to " | " (ON) side.

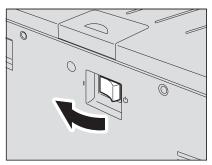

The equipment starts warming itself up. The warm-up time takes approx. 25 seconds. When the warm-up has finished, the equipment is ready for copying. "READY" appears on the LCD screen.

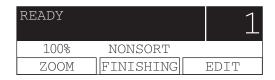

Tip

If you press the [START] button with an original placed while the warm-up is still continuing, copying automatically starts after it has finished. This is called auto job start. When the job is reserved, "Auto Start" appears on the LCD screen to show you the current sta-

However, this function cannot be accessed while "Please wait" is being displayed (approx. 15 seconds).

2 The LCD screen below is shown if the equipment is managed under the department code function. Key in the department code.

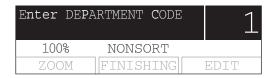

Key in a 5-digit department code, and then press the [ENTER] button. Then the equipment is ready for copying.

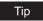

If the department code function is enabled, press the [FUNCTION CLEAR] button after any operation has been finished to prevent unauthorized use of the equipment. For the details of the department code, see the following page:

P.143 "Department Code"

## **Turning power OFF**

Press the power switch to "(1)" (OFF) side.

## Saving energy when not in use - Energy saving mode -

To reduce power consumption, the equipment automatically enters into the energy saving mode when a specified period of time has passed since its last use. You can also turn the equipment into this mode manually.

## Types of energy saving mode

There are two types of the energy saving mode as follows.

**Sleep mode:** The power consumption is 18 W. "Sleep mode" appears on the LCD screen, and only the [ENERGY SAVER] lamp is lit.

**Super sleep mode:** The power consumption is 4 W. The LCD screen is blank, and only the [ENERGY SAVER] lamp is lit.

#### Tips

- Either the sleep mode or the super sleep mode is enabled. The enabled mode and the time until the mode is entered (Auto sleep time) can be changed.
   P.134 "Energy Saving Mode Setting"
- When the Network Printer Kit GA-1191 (optional) is installed, the super sleep mode is disabled.
- There is another one called the low power mode. Since the time until the low power mode is entered (Auto low power time) and the time until the energy saving mode is entered (Auto sleep time) work simultaneously, if auto sleep time is set shorter than auto low power time, the equipment enters into the energy saving mode, but not into the low power mode.
   P.26 "Energy saving features"

## To turn the equipment into the energy saving mode manually

Check that the equipment is in the ready status, and press the [ENERGY SAVER] button.

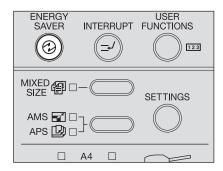

The equipment is now in the energy saving mode. The [ENERGY SAVER] lamp is lit.

#### Canceling conditions for energy saving mode

The energy saving mode is canceled under the following conditions. After the warm-up has been completed, the equipment goes into the ready status.

#### Sleep mode

- When any of the [ENERGY SAVER] button, the [START] button and the function switching buttons on the control panel is pressed
- When this equipment is connected to a PC with a USB cable
- · When printing is performed from a PC connected with this equipment
- When the Weekly Timer reaches the time for the power to be turned ON
- When Fax data are received
- · When the Platen Cover (optional) or the Automatic Document Feeder / Reversing Automatic Document Feeder (optional) is raised
- · When originals are placed on the Automatic Document Feeder / Reversing Automatic Document Feeder (optional)

#### Super sleep mode

- When the [ENERGY SAVER] button on the control panel is pressed
- · When Fax data are received
- · When the Platen Cover (optional) or the Automatic Document Feeder / Reversing Automatic Document Feeder (optional) is raised

#### Note

If this equipment is connected to your PC with a USB cable, change the setting so that it does not enter the super sleep mode.

P.134 "Energy Saving Mode Setting"

## **Preparation 2 - Placing Copy Paper**

Place copy paper in an appropriate paper source before you start copying.

## Acceptable media types

Acceptable media types differ depending on its paper source. See the table below for the details.

| Feeder                                                                   | Media type                                                                                                    | Paper size                                                                                           | Maximum sheet capacity *1                                                                                                  |
|--------------------------------------------------------------------------|----------------------------------------------------------------------------------------------------|----------------------------------------------------------------------------------------------------|----------------------------------------------------------------------------------------------------|
| Drawers of<br>the equip-<br>ment and<br>Paper Feed<br>Unit<br>(optional) | Plain paper<br>(64 - 80 g/m <sup>2</sup> )                                                                                                    | A/B format: A3, A4, A4-R, B4, B5, B5-R, FOLIO LT format: LD, LG, LT, LT-R, COMP, 13"LG*5             | 250 sheets<br>(64 g/m²)<br>250 sheets<br>(80 g/m²)                                                                         |
| Drawers of<br>the Paper<br>Feed Ped-<br>estal<br>(optional)              | Plain paper<br>(64 - 80 g/m²)                                                                                                    | A/B format: A3, A4, A4-R, A5-R, B4, B5, B5-R, FOLIO LT format: LD, LG, LT, LT-R, ST-R, COMP, 13"LG*5 | 550 sheets<br>(64 g/m²)<br>550 sheets<br>(80 g/m²)                                                                         |
| Bypass tray                                                              | Plain paper 64 - 80 g/m <sup>2</sup> )* <sup>2</sup> THICK PAPER 1 (81 - 105 g/m <sup>2</sup> )* <sup>3</sup> THICK PAPER 2 (106 - 163 g/m <sup>2</sup> )* <sup>3</sup> Tracing paper (75 g/m <sup>2</sup> )* <sup>3</sup> Sticker labels* <sup>3</sup> | A/B format: A3, A4, A4-R, A5-R, B4, B5, B5-R, FOLIO LT format: LD, LG, LT, LT-R, ST-R, COMP, 13"LG*5 | 100 sheets<br>(64 g/m²)<br>100 sheets<br>(80 g/m²)<br>1 sheet<br>(81 - 105 g/m²)<br>1 sheet<br>(106 - 163 g/m²)<br>1 sheet |
|                                                                          | Transparencies*3, *4                                                                                                    | A4 only                                                                                              | 1 sheet                                                                                                    |

<sup>\*1 &</sup>quot;Maximum sheet capacity" refers to the maximum number of sheets when TOSHIBA-recommended paper is used. See the following page for the TOSHIBA-recommended paper:

□ P.40 "Recommended paper"

- \*2 The paper of 50 to 63 g/m<sup>2</sup> can be used if it is set on the bypass tray one by one.
- \*3 Automatic duplex copying is not available.
- \*4 Be sure to use the overhead transparencies that TOSHIBA recommends. When transparencies other than the TOSHIBA-recommended ones are used, this could cause an equipment malfunction.
- \*5 13"LG size paper can be used only in equipment for the EU.

#### Notes

- · You cannot mix various paper sizes in one drawer.
- · "LT format" is the standard size for only use in North America.

#### Tip

Abbreviations for LT format sizes:

LT: Letter, LD: Ledger, LG: Legal, ST: Statement, COMP: Computer

## Recommended paper

To ensure the best copy performance, TOSHIBA recommends the paper types listed below. If you want to use paper other than that we recommend, contact your service technician.

| Media type        | Product name                          |                          |
|-------------------|---------------------------------------|--------------------------|
| Plain paper       | TGIS Paper / Mondi                    | 80 g/m <sup>2</sup>      |
| THICK PAPER 1     | Color Copy / Mondi                    | 90 g/m <sup>2</sup>      |
|                   | Color Copy / Mondi                    | 100 g/m <sup>2</sup>     |
| THICK PAPER 2     | Color Copy / Mondi                    | 120 g/m <sup>2</sup>     |
|                   | Color Copy / Mondi                    | 160 g/m <sup>2</sup>     |
| Tracing paper     | Tracing paper / Ostrich International | 75 g/m <sup>2</sup> only |
| Sticker labels    | 3478 / Zweckform-Avery                |                          |
| Transparencies *1 | PP2500 / 3M                           |                          |

<sup>\*1</sup> Be sure to use the overhead transparencies that TOSHIBA recommends. When transparencies other than the TOSHIBA-recommended ones are used, this could cause an equipment malfunction.

## Paper types not acceptable

Do not use the types of paper listed below since they may cause paper jams.

- Damp paper
- · Creased paper
- Wrinkled paper or paper prone to be curled
- · Paper whose surface is extremely smooth or rough

Do not use the types of paper listed below since they may cause an equipment malfunction.

- · Paper whose surface is specially treated
- · Paper once printed with other copiers or printers

## Storing paper

Observe the following cautions when storing copy paper:

- · Wrap copy paper in its wrapping paper to prevent it from gathering dust.
- · Do not expose copy paper to direct sunlight.
- Store copy paper in a damp-free place.
- Store copy paper on a flat surface to prevent it from being creased or bent.

## Placing paper in drawers

Follow the procedure below to place copy paper in the drawer. For the acceptable paper, see the following page: P.39 "Acceptable media types"

## Turn the power of the equipment ON.

## 2 Pull out the drawer carefully.

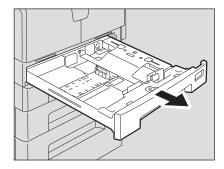

Note

Pull out the drawer until it comes to a stop.

## 3 Press down the paper plate.

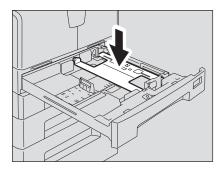

Note

Press it down until you hear a click sound and it is no longer lifted up.

4 Pull out the trailing guide (A), and then reinstall the guide at the position of the desired paper size.

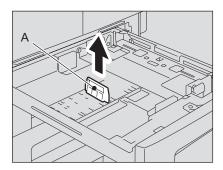

Tip

The paper size is indicated on the bottom inner surface of the drawer.

5 While pushing the green knob of the side guides fully, widen the gap between them.

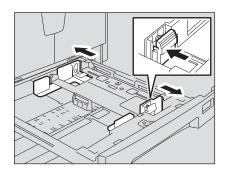

Note

Widen the gap with both hands.

6 Place paper in the drawer.

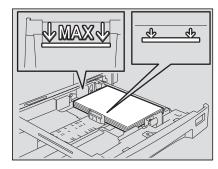

#### Notes

- The maximum number of sheets that can be placed at one time is 250 (64 to 80 g/m²). Be sure that the stack height of paper is not higher than the line indicated at the inner side of the side guide and trailing guide.
   P.39 "Acceptable media types"
- Fan the paper well before placing it in the drawer, otherwise multiple feeding could occur. Be careful that the paper does not cut your fingers.
- Place the paper face up. You may tell its "face" by the note on its wrapping paper.

## **7** Adjust the side guides to the desired paper size.

Be sure that a gap of approx. 0.5 mm (less than 1.0 mm in total) is left between the paper and each side guide (shown as "A" in the picture). If the gap is inappropriate, this could cause a paper misfeed.

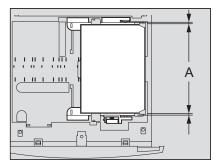

# 8 Be sure that the stack of paper fits completely under the latches of the side guides.

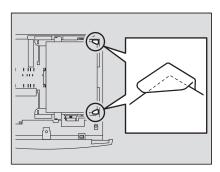

## Change the paper size indicator to match the size of paper placed.

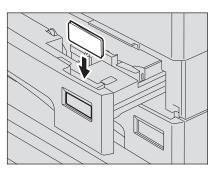

## 10 Push the drawer straight into the equipment slowly until it comes to a stop.

#### Caution

Do not let your fingers be caught when closing the drawer.

This could cause injury.

#### Register the paper size into the equipment.

When you place paper, register the size of the paper into the equipment. Be sure that the size is registered correctly, or it could cause a paper jam.

For the registration of paper size, see the following page:

☐ P.49 "Preparation 3 - Registering Size of Paper Placed"

#### Note

Be sure to register the paper size when you have changed the paper size in the drawer, as well as when you place paper in the corresponding drawer for the first time.

## Tip

The registration menu for the paper size can be displayed automatically whenever the drawer is closed. This is useful when paper in the drawer is often replaced. P.167 "Pop-Up Display Setting"

## Placing paper in the drawers of Paper Feed Pedestal (optional)

Follow the procedure below to place copy paper in the drawers of the Paper Feed Pedestal (optional).

For the acceptable paper, see the following page:

P.39 "Acceptable media types"

## 1 Pull out the drawer carefully.

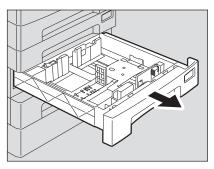

Note

Pull out the drawer until it comes to a stop.

Pull out the trailing guide while pushing its lower part to the direction of the arrow. Then reinstall the guide at the position of the desired paper size.

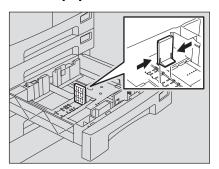

Tip

The paper size is indicated on the bottom inner surface of the drawer.

3 Push the right side of the side guide lock to unlock it.

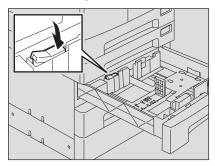

⚠ While pushing the green knob of the side guides, adjust the side guides at the position of the desired paper size.

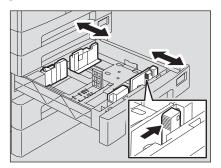

#### Note

Adjust the side guides with both hands.

## 5 Place paper in the drawer.

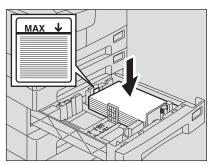

#### Notes

- The maximum number of sheets that can be placed at one time is 550 (80 g/m<sup>2</sup>). Be sure that the stack height of paper is not higher than the line indicated at the inner side of the guide.
  - P.39 "Acceptable media types"
- · Fan the paper well before placing it in the drawer, otherwise multiple feeding could occur. Be careful that the paper does not cut your fingers.
- Place the paper face up. You may tell its "face" by the note on its wrapping paper.

# 6 Adjust the side guides.

Be sure that a gap of approx. 0.5 mm (less than 1.0 mm in total) is left between the paper and each side guide (shown as "A" in the picture). If the gap is inappropriate, this could cause a paper misfeed.

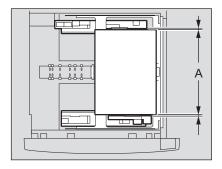

## Push the left side of the side guide lock to lock it.

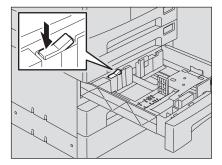

## Change the paper size indicator to match the size of paper placed.

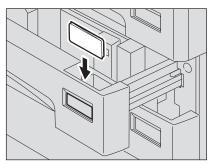

## Push the drawer straight until it comes to a stop.

#### Caution

Do not let your fingers be caught when closing the drawer.

This could cause injury.

#### Register the paper size into the equipment.

When you place paper, register the size of the paper into the equipment. Be sure that the size is registered correctly, or it could cause a paper jam.

For the registration of paper size, see the following page:

P.49 "Preparation 3 - Registering Size of Paper Placed"

#### Note

Be sure to register the paper size when you have changed the paper size in the drawer, as well as when you place paper in the corresponding drawer for the first time.

## Tip

The registration menu for the paper size can be displayed automatically whenever the drawer is closed. This is useful when paper in the drawer is often replaced. P.167 "Pop-Up Display Setting"

## **Preparation 3 - Registering Size of Paper Placed**

When you place paper in a drawer for the first time or when you place paper whose size is different from that of the paper which has been placed in the drawer, the new paper size needs to be registered into the equipment.

Registration of standard sizes (A3, A4, A4-R, A5-R, B4) differs from that of standard sizes other than these.

#### Tips

- The paper size can also be registered on the "user functions mode" main screen.
   P.125 "Paper Size Setting"
- The registration menu for the paper size can be displayed automatically whenever the drawer is closed. This is useful when paper in the drawer is often replaced.
   P.167 "Pop-Up Display Setting"

## Registering standard size (A3, A4, A4-R, A5-R, B4)

In this section, A4 size is registered in the drawer of the equipment as an example.

1 Press and hold the [COPY] and [DRAWER] buttons simultaneously for more than two seconds.

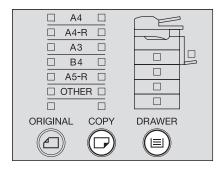

The LCD screen shows as follows:

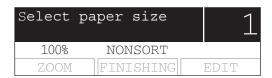

Press the [DRAWER] button several times until the lamp of the drawer in which you placed paper is lit.

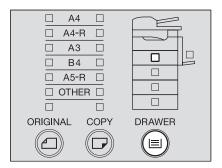

3 Press the [COPY] button several times until the lamp of the paper size you placed in the drawer is lit.

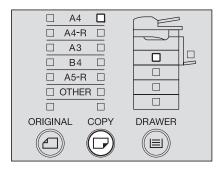

If the [CANCEL] button is pressed at this step, the size is not registered and the equipment will return to its normal status.

## ⚠ Press the [ENTER] button.

The paper size has been registered.

## Registering other standard sizes

When standard size paper other than A3, A4, A4-R, A5-R or B4 is placed, register this size as "OTHER" size.

In this section, LT size is registered in the drawer of the equipment as an example.

Press and hold the [COPY] and [DRAWER] buttons simultaneously for more than two seconds.

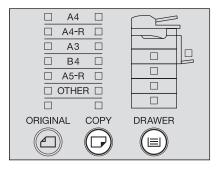

The LCD screen shows as follows:

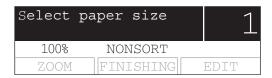

Press the [DRAWER] button several times until the lamp of the drawer in which you placed paper is lit.

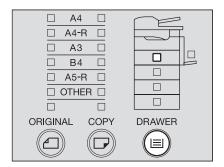

3 Press the [COPY] button several times until the [OTHER] lamp is lit.

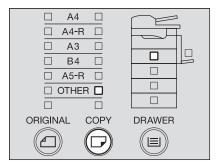

- Press the selecting buttons (Center, Right) to select the size of the paper placed in the drawer. This can also be done with the ♠ or ♥ button.
  - e.g.) Setting LT size

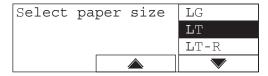

**5** Press the [ENTER] button.

The LCD screen shows as follows:

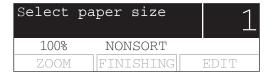

6 Press the [ENTER] button.

The paper size has been registered as "OTHER" size and the equipment will return to its normal status.

# **HOW TO MAKE COPIES**

This chapter describes basic copy operations.

| Placing Originals                                                                                                    | 54                    |
|----------------------------------------------------------------------------------------------------|-----------------------|
| Acceptable originals                                                                                                    |                       |
| Placing originals on the original glass                                                                                                    |                       |
| Placing booklet-type originals such as books or catalogues                                                                                                    |                       |
| Using Reversing Automatic Document Feeder (optional) / Automatic Docume Placing originals on Reversing Automatic Document Feeder (optional) / Automatic Optional) | matic Document Feeder |
| Making Copies                                                                                                    | 59                    |
| Stopping/Resuming copying                                                                                                    |                       |
| Interrupting copying and making another copy - Interrupt copy                                                                                                    |                       |
| Using Bypass Tray                                                                                                    | 63                    |
| Bypass copying                                                                                                    |                       |

## **Placing Originals**

## Acceptable originals

Booklets, three-dimensional objects and some types of special media can be placed on the original glass, as well as plain paper. When the Reversing Automatic Document Feeder (optional) / Automatic Document Feeder (optional) is used, a stack of plain paper originals can be automatically scanned one by one.

| Setting position                                                                               | Type of origi-<br>nals                                                                      | Maximum<br>size    | Acceptable sizes for automatic size detection*1 | Remarks        |
|------------------------------------------------------------------------------------------------|---------------------------------------------------------------------------------------------|--------------------|-------------------------------------------------|----------------|
| Original glass                                                                                 | Plain paper<br>Special media<br>types <sup>*2</sup><br>Booklets<br>3-dimensional<br>objects | 297 mm x 432<br>mm | A3, A4, A4-R, A5-R, B4, B5,<br>B5-R             | *3             |
| Reversing Automatic Document<br>Feeder (optional) /<br>Automatic Document Feeder<br>(optional) | Plain paper                                                                                 |                    | A3, A4, A4-R, A5-R, B4, B5,<br>B5-R, FOLIO      | *4, *5, *6, *7 |

- \*1 The automatic size detection function is not enabled for LT format.
- \*2 "Special media types" refers to special paper which is not acceptable for the Reversing Automatic Document Feeder (optional) / Automatic Document Feeder (optional), such as overhead transparencies or tracing paper.
- \*3 Do not place heavy objects (4 kg or more) and do not press on it with force.
- \*4 The size of FOLIO originals can be detected automatically only when they are placed on the Reversing Automatic Document Feeder (optional).
- \*5 Their paper weight should be between 50 g/m² and 127 g/m² (in both cases of 1-sided and 2-sided).
- \*6 Some media types may not be used.
- \*7 A5 size originals must be placed in a landscape direction.

## Maximum number of originals scanned in one go

Up to 250 original sheets can be scanned at one time. When the number of sheets to be scanned exceeds 250 or the built-in memory in the equipment becomes full during the scanning of the copy job, scanning stops and "Count over" or "Memory is full" appears on the LCD screen. To copy the data scanned so far, select "Print". To delete them, select "Cancel job".

#### Note

In the following cases, only data deletion is possible. After doing this, perform copying again with the original divided.

- When sort copying for one set is performed
- · When the magazine sort mode is selected
- When non-sort copying is performed (only when the number of sheets to be scanned exceeds 250)

## Placing originals on the original glass

Plain paper or some special media types which are not acceptable for the Reversing Automatic Document Feeder (optional) / Automatic Document Feeder (optional), such as overhead transparencies or tracing paper, should be placed on the original glass.

#### Caution

Do not place heavy objects (4 kg or more) and do not press on it with force. Breaking the glass could injure you.

1 Raise the Platen Cover (optional) or the Reversing Automatic Document Feeder (optional) / Automatic Document Feeder (optional).

#### Note

Raise the Platen Cover (optional) or the Reversing Automatic Document Feeder (optional) / Automatic Document Feeder (optional) 60 degrees or more from the equipment to detect the original size.

Place the original face down on the original glass and align it against the left rear corner of the glass.

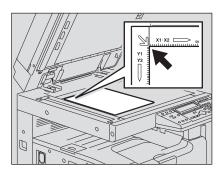

#### When copying highly transparent originals

When copying highly transparent originals such as overhead transparencies or tracing paper, place a blank sheet of paper (A), the same size as the original or larger, over the original (B).

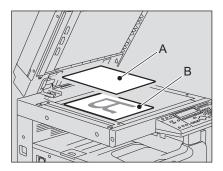

3 Lower the Platen Cover (optional) or the Reversing Automatic Document Feeder (optional) / Automatic Document Feeder (optional) carefully.

## Placing booklet-type originals such as books or catalogues

Place a book-type original on the original glass.

#### Caution

Do not place heavy objects (4 kg or more) and do not press on it with force. Breaking the glass could injure you.

- Raise the Platen Cover (optional) or the Reversing Automatic Document Feeder (optional) / Automatic Document Feeder (optional).
- 2 Open the desired page of the original and place it face down. Align it against the left rear corner of the glass.

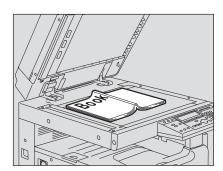

3 Lower the Platen Cover (optional) or the Reversing Automatic Document Feeder (optional) / Automatic Document Feeder (optional) carefully.

#### Notes

- Do not try to lower the Platen Cover (optional) or the Reversing Automatic Document Feeder (optional) / Automatic Document Feeder (optional) forcibly when the original is very thick. There will be no problem in copying even if they are not fully lowered.
- · Do not look fully at the original glass since intensive light may leak out during copying.

# Using Reversing Automatic Document Feeder (optional) / Automatic Document Feeder (optional)

When a stack of originals are placed on the Reversing Automatic Document Feeder (optional) / Automatic Document Feeder (optional), the originals are automatically scanned one by one. The following types of originals are available \*1:

| Media types | Maximum size    | Maximum number of<br>sheets acceptable | Paper weight              |
|-------------|-----------------|----------------------------------------|---------------------------|
| Plain paper | 297 mm x 432 mm | 100 sheets<br>(or stack height 16 mm)  | 50 - 127 g/m <sup>2</sup> |

<sup>\*1</sup> To scan 2-sided originals, the Reversing Automatic Document Feeder (optional) is required.

#### Notes

- · Some media types may not be used.
- The maximum number of sheets acceptable varies depending on the media types of the originals.
- A5 size originals must be placed in a landscape direction.
- Sizes which the Reversing Automatic Document Feeder (optional) / Automatic Document Feeder (optional) can detect automatically are A3, A4, A4-R, A5-R, B4, B5, B5-R and FOLIO. (The size of FOLIO originals can be detected automatically only when they are placed on the Reversing Automatic Document Feeder (optional).)

# Precautions for Reversing Automatic Document Feeder (optional) / Automatic Document Feeder (optional)

Do not use the following types of original since such types may cause a paper jam or damage to the equipment:

- · Extremely wrinkled, folded or curled ones
- · Ones with carbon paper
- · Taped, pasted or cut-out ones
- · Clipped or stapled ones
- · Ones with holes or tears
- · Damp ones
- · Overhead transparencies or tracing paper
- Coating paper (e.g. coated with wax)
- · Ones with many holes punched (e.g. loose leaf paper)

The following types of originals are usable but need extra care:

- Ones which cannot be made to slide with the fingers or whose surface is specially treated (they may not be able to be separated from each other at feeding)
- Folded or curled ones (should be smoothed out before being used)

#### When black streaks appear on the copied image

If the scanning area or the guide area is dirty, image problems such as black streaks on the copied image may occur. Weekly cleaning of these areas is recommended.

P.202 "Daily Inspection"

1 Align all the originals.

/ Automatic Document Feeder (optional)

**9** Place them face up and align the side guides to the original length.

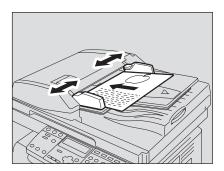

#### Notes

- · The top sheet of the originals will be scanned first.
- The total sheets of originals placed must not exceed 100 (50 to 80 g/m²) or the stack height of the originals must not exceed 16 mm regardless of their sizes.

#### When placing a large amount of originals with a long width

Pull out the original stopper so that the exiting originals will not fall. When replacing this stopper, lift it slightly and push it in.

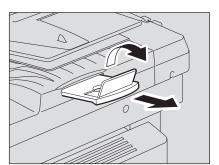

## **Making Copies**

Follow the procedure below to make copies.

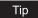

Various copying functions are available. See the following page for the details:

- ☐ P.67 "COPYING FUNCTIONS"
- P.81 "ADVANCED COPYING FUNCTIONS"

## 1 Check if paper is placed in the drawer.

For the acceptable types and sizes of paper, see the following pages:

- P.39 "Acceptable media types"
- P.41 "Placing paper in drawers"
- P.45 "Placing paper in the drawers of Paper Feed Pedestal (optional)"

## **2** Place the original.

For acceptable originals or how to place originals, see the following pages:

- P.54 "Acceptable originals"
- P.58 "Placing originals on Reversing Automatic Document Feeder (optional) / Automatic Document Feeder (optional)"
- P.55 "Placing originals on the original glass"
- P.56 "Placing booklet-type originals such as books or catalogues"

# 3 Key in the desired number of copies (= copy quantity) when you copy more than one set.

e.g.) 5 sets

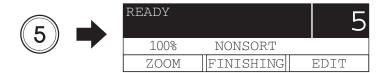

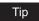

If you want to correct the copy quantity keyed in, press the [CLEAR/STOP] button, and then key in the correct number.

## ▲ Select the copy modes as required.

- P.67 "COPYING FUNCTIONS"
- □ P.81 "ADVANCED COPYING FUNCTIONS"

Note

Some functions may not be used together with other functions. For the details, see the following page.

P.213 "Copying Function Combination Matrix"

## 5 Press the [START] button.

Copying starts. The paper will exit with its copied side down.

Note

The paper exit area and exiting paper are hot immediately after the exit. Handle them with care.

#### When "Next original?" appears

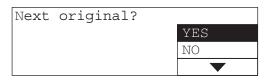

This message appears when "SORT" is selected for the exiting method while an original is being placed on the original glass, or when 2-sided copying is being performed.

Place the next original on the original glass, and then press the [START] or [ENTER] button. The data of the next original will be scanned. When all the originals have been scanned, select "NO", and then press the [START] or [ENTER] button. Copying starts.

#### When the number of sheets exiting has exceeded 250

To prevent exiting paper from falling off the receiving tray, the equipment causes copying to pause when approx. 250 sheets of paper have been continuously exited. The LCD screen shows as follows:

Clear paper output tray: PRESS START KEY.

Remove the paper from the receiving tray, and then press the [START] button. Copying resumes.

Press the [CLEAR/STOP] button to end the copy job. "Memory clear?" appears on the LCD screen. Select "YES", and then press the [START] or [ENTER] button.

#### When the paper has run out

When the paper in the drawer has run out during copying, if paper whose size and direction are the same is in another drawer, it is automatically fed and copying continues to be performed. If not, copying stops and the following message appears on the LCD screen.

e.g.) Paper in the drawer of the equipment has run out

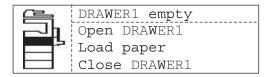

The [DRAWER] lamp corresponding to the one whose paper has run out blinks. Add paper to the drawer and press the [START] button. Copying then resumes.

## Stopping/Resuming copying

Press the [CLEAR/STOP] button to stop scanning or copying.

1 Press the [CLEAR/STOP] button during scanning or copying.

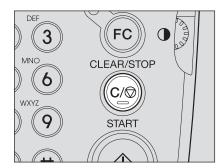

Scanning or copying stops, and the LCD screen shows as follows:

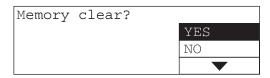

Or

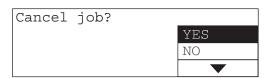

Press the selecting button (Right) or and buttons and select "YES" to end the copy job. Then press the [START] or [ENTER] button.

Press the selecting button (Right) to select "NO" to resume the copy job. This can also be done with the ♠ or ♥ button. Then press the [START] or [ENTER] button.

The LCD screen shows as follows:

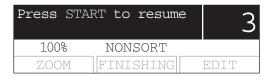

3 Press the [START] button.

## Interrupting copying and making another copy - Interrupt copy -

You can interrupt copying of one job and make another copy job (= interrupt copying). The copy quantity or functions applied to the interrupted job are stored in the memory of this equipment, so that you will not need to set them again when the interrupted job resumes.

## Press the [INTERRUPT] button.

The [INTERRUPT] lamp blinks, and the lamp will be fully lit after a while.

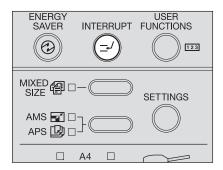

The LCD screen shows as follows:

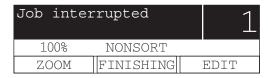

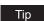

When the [INTERRUPT] button is pressed during scanning, the [INTERRUPT] lamp blinks, and then the lamp will be fully lit after the scanning has finished.

- Replace the original with a new one.
- Select the copy modes as required, and then press the [START] button.

Interrupt copying starts.

## ▲ After you have finished interrupt copying, press the [INTERRUPT] button.

"Ready to resume job" appears, and then the copying status returns to the one before the interruption.

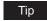

Even if you do not press the [INTERRUPT] button, a certain time after the interrupt copying has finished, the auto clear function will work and the interrupt mode will automatically be cleared.

## Press the [START] button.

The job interrupted will resume.

## **Using Bypass Tray**

Place paper on the bypass tray when you use the following media types as copy paper:

- Thick paper (81 to 163 g/m<sup>2</sup>)
- Special media types such as tracing paper, sticker labels or overhead transparencies
- Standard size paper which cannot be placed in the drawers of the equipment and Paper Feed Unit (optional) (e.g. A5-R)

Using the bypass tray is recommended also for copying on standard-size paper other than those placed in the drawers. The following sizes are available for bypass copying:

| Media type                                                                                                    | Paper size                                                                                           | Maximum sheet<br>capacity *1                                                                                         |
|----------------------------------------------------------------------------------------------------|----------------------------------------------------------------------------------------------------|----------------------------------------------------------------------------------------------------|
| Plain paper (64 - 80 g/m²)*²  THICK PAPER 1 (81 - 105 g/m²)*³  THICK PAPER 2 (106 - 163 g/m²)*³  Tracing paper (75 g/m²)*³  Sticker labels*³ | A/B format: A3, A4, A4-R, A5-R, B4, B5, B5-R, FOLIO LT format: LD, LG, LT, LT-R, ST-R, COMP, 13"LG*5 | 100 sheets (64 g/m²)<br>100 sheets (80 g/m²)<br>1 sheet<br>(81 - 105 g/m²)<br>1 sheet<br>(106 - 163 g/m²)<br>1 sheet |
| Transparencies*3, *4                                                                                                    | A4 only                                                                                              | 1 sheet                                                                                                    |

<sup>\*1 &</sup>quot;Maximum sheet capacity" refers to the maximum number of sheets when TOSHIBA-recommended paper is used. See the following page for the TOSHIBA-recommended paper:

□ P.40 "Recommended paper"

<sup>\*2</sup> The paper of 50 to 63 g/m<sup>2</sup> can be used if it is set on the bypass tray one by one.

<sup>\*3</sup> Automatic duplex copying is not available.

<sup>\*4</sup> Be sure to use the overhead transparencies that TOSHIBA recommends. When transparencies other than the TOSHIBA-recommended ones are used, this could cause an equipment malfunction.

<sup>\*5 13&</sup>quot;LG size paper can be used only in equipment for the EU.

## **Bypass copying**

In this section, the procedure is described with A4 size paper placed on the bypass tray as an example.

Place paper straight on the bypass tray face down. Then align the side guides to the paper length while holding (A).

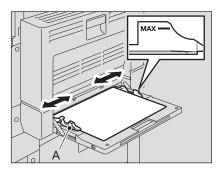

#### Notes

- Up to 100 sheets of plain paper (64 to 80 g/m²) can be set. In this case, make sure that the height of the paper stack does not exceed the indicators of the side guides. If paper other than plain is used, set it one sheet at a time.
- Fan the stack of paper well before placing it on the bypass tray.
- · Do not push the paper forcibly into the entrance of the bypass feeder. This could cause a paper misfeed.

#### Tip

When you place paper of a larger size, pull out the paper holder before you start bypass copying.

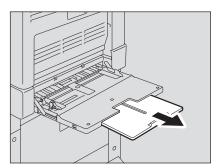

## **?** Check the menu.

If the paper size has already been registered, the following menu is displayed. In this case, proceed to step 5.

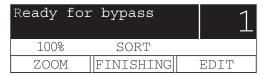

If the paper size has not been registered, the following menu is displayed. In this case, proceed to step 3.

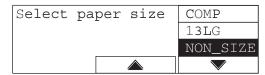

## 3 Set the paper size.

Press the selecting buttons (Center, Right) to select the size of paper placed in the drawer. This can also be done with the or button. Then press the [ENTER] button. e.g.) Setting A4 size

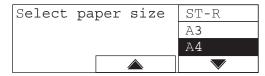

When the paper is other than standard sizes, select "NON SIZE".

## Set the paper type.

Press the selecting button (Right) to select paper type. This can also be done with the 

or 
button. Then press the [ENTER] button.

e.g.) Thick paper (81 to 105 g/m<sup>2</sup>)

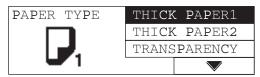

You can select the media type from the following four:

THICK PAPER 1: Thick paper (81 to 105 g/m<sup>2</sup>)

**THICK PAPER 2**: Thick paper (106 to 163 g/m<sup>2</sup>), sticker labels

**TRANSPARENCY**: Overhead transparencies **PLAIN**: Plain paper (64 to 80 g/m<sup>2</sup>), tracing paper

Note

If you select a different media type from the one you placed on the bypass tray, this could cause a paper jam or the quality of the copied image could be lowered.

## **5** Place the original.

## Select the other copy modes as required, and then press the [START] button.

Copying starts.

#### Note

When you make copies on overhead transparencies using the bypass tray, pick up the transparencies which have exited onto the receiving tray one by one. If the transparencies pile up, they may become curled and not be good for projection.

#### Tip

When the paper on the bypass tray has run out during copying, copying continues with the paper of the same size in the drawer as the one on the bypass tray. (If the size of the paper on the bypass tray has not been registered in advance, however, copying stops. In this case, add paper to the bypass tray and press the [START] button to resume copying.)

#### When bypass copying has finished

If the paper on the bypass tray has been removed or used up, bypass feeding will be automatically switched to drawer feeding. The paper size setting for the bypass tray will also be cleared.

# **COPYING FUNCTIONS**

This chapter describes various functions related to copy operations, such as how to make enlargement or reduction copies, or how to adjust the quality of copy images.

| Before Making Copies                                         | 68 |
|--------------------------------------------------------------|----|
| Default settings                                             |    |
| Confirming set functions                                     | 68 |
| Paper Selection                                              | 69 |
| Automatic paper selection (APS)                              |    |
| Manual paper selection                                       | 70 |
| Copying Different Sizes in One Go - MIXED-SIZE COPYING       | 72 |
| Zooming In/Out Copy Image                                    | 74 |
| Automatic magnification selection (AMS)                      |    |
| Specifying both the sizes of the original and the copy paper |    |
| Specifying reproduction ratio manually                       | 77 |
| Selecting Image Mode                                         | 78 |
| Adjusting Density Level                                      | 79 |

## **Before Making Copies**

## **Default settings**

Initial settings established when the equipment is powered on before any of the user functions are changed are called default settings. Each setting returns to its default when the power is turned ON, when the energy saving mode is canceled, and when the [FUNCTION CLEAR] button is pressed.

The default settings of the basic copying functions at the time of the installation are shown below.

| Item               | Contents                                                     | Default setting at installation |
|--------------------|--------------------------------------------------------------|---------------------------------|
| Copy quantity      | 1 - 999                                                      | 1                               |
| Paper selection    | Automatic paper selection (APS), Man-<br>ual paper selection |                                 |
| Reproduction ratio | 25 - 200%                                                    | 100%                            |
| Image mode         | TEXT/PHOTO, PHOTO, TEXT                                      | TEXT/PHOTO                      |
| Density adjustment | Automatic copy density mode, Manual copy density mode        | Automatic copy density mode     |

The default settings above can be changed. For the details, see the following page: P.117 "CHANGING EQUIPMENT'S SETTINGS"

## **Confirming set functions**

Press the [SETTINGS] button to confirm the set functions.

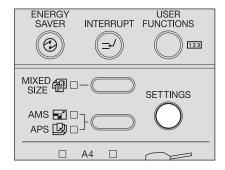

The current settings and functions set appear on the LCD screen.

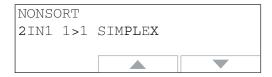

Press the selecting buttons (Center, Right) to display all the settings so that the display will be switched to the next one. This can also be done with the (A) or (V) button. After you finished the confirmation, press the [SETTINGS] button again.

## **Paper Selection**

You can select the size of copy paper in two ways; one is automatic paper selection in which the equipment automatically selects copy paper of the same size as the original, and the other is manual paper selection in which you can select the desired paper size manually.

#### Automatic paper selection (APS):

The equipment detects the size of the original placed and automatically selects copy paper of the same size as the original.

The following sizes of originals are available:

A3, A4, A4-R, A5-R, B4, B5, B5-R and FOLIO (The size of FOLIO originals can be detected automatically only when they are placed on the Reversing Automatic Document Feeder (optional).)

#### Manual paper selection:

You can select the desired size of copy paper manually. This function can be used in a case the APS cannot be used, such as when originals are non-standard sizes or overhead transparencies.

## **Automatic paper selection (APS)**

When you place a standard size original, the equipment detects its size and automatically selects copy paper of the same size as the original.

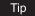

The following sizes of originals are available:

A3, A4, A4-R, A5-R, B4, B5, B5-R and FOLIO (The size of FOLIO originals can be detected automatically only when they are placed on the Reversing Automatic Document Feeder (optional).)

#### Note

The equipment may not be able to correctly detect the size of the originals listed below. Use manual paper selection for the following originals:

- Highly transparent ones (e.g. overhead transparencies, tracing paper)
- · Wholly dark ones or ones with dark borders
- Non-standard size ones (e.g. newspapers, magazines)
   P.70 "Manual paper selection"

## 1 Place paper in the drawer.

Note

Register the size of the paper into the equipment in advance.

P.49 "Preparation 3 - Registering Size of Paper Placed"

## **?** Place the original.

## Press the APS/AMS selecting button and select APS. (The APS lamp is lit.)

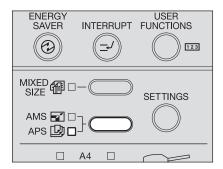

#### Tips

- The default setting at the installation is APS.
- If the direction of paper in the drawer differs from that of originals, the image of the original can be copied being rotated by 90 degrees, as long as their sizes are the same (B5 and A4 only).
- ▲ Select the other copy modes as required, and then press the [START] button.

## Manual paper selection

Select the paper size with this method when you use the following originals whose sizes may not be detected correctly with automatic paper selection:

- Highly transparent ones (e.g. overhead transparencies, tracing paper)
- · Wholly dark ones or ones with dark borders
- Non-standard size (e.g. newspapers, magazines)

#### Tip

In this method, if the desired size of copy paper is not placed in the drawer, replace the paper already placed in the drawer with the desired one, or place the desired size of paper on the bypass tray.

P.41 "Placing paper in drawers"

P.63 "Using Bypass Tray"

- Place paper in the drawer.
- Place the original.

- 3 Press the [DRAWER] button several times until the lamp of the desired drawer is lit.
  - e.g.) Selecting the drawer of the equipment

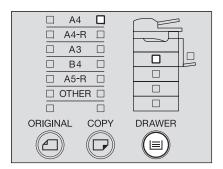

4 Select the other copy modes as required, and then press the [START] button.

### Copying Different Sizes in One Go - MIXED-SIZE COPYING -

When different sizes of originals are mixed and placed on the Reversing Automatic Document Feeder (optional), some combinations of sizes can be copied in one go. The combination of A3 and A4, B4 and B5, or A4-R and FOLIO is available.

### Place paper in the drawer.

#### Note

Bypass copying is disabled. Place paper in the drawer.

### Place originals on the Reversing Automatic Document Feeder (optional).

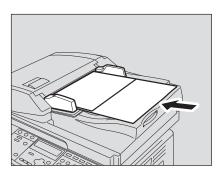

### Press the [MIXED SIZE] button.

The mixed-size copying mode is set and the [MIXED SIZE] lamp is lit. The equipment is switched to the automatic paper selection mode and the [APS] lamp is lit. When copying in the automatic paper selection mode, step 4 is not necessary. In this case, proceed to step 5.

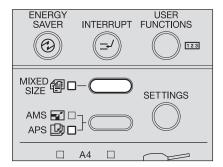

#### Note

In the automatic paper selection mode, a copy is made on copy paper of the same size as the original. Place paper whose sizes are the same as those of the originals in the corresponding drawers in advance.

### 4 If you want to copy all the originals on the same size paper, press the [DRAWER] button to select the drawer.

e.g.) Selecting the drawer of the equipment

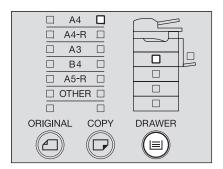

### 5 Select the other copy modes as required, and then press the [START] button.

Copying starts.

#### When "Change direction ORG" appears

The originals are not placed in a correct direction. Press the [ENTER] button to exit the original. Then place it by rotating 90 degrees and resume copying.

When the copying has finished, press the [FUNCTION CLEAR] button.

### **Zooming In/Out Copy Image**

You can set the reproduction ratio of the copy image in the following three ways:

#### Automatic magnification selection (AMS):

Specify the size of the copy paper in advance. As the original is placed, the equipment then detects the size of the original and sets the reproduction ratio most suited to the size of copy paper automatically.

The following sizes of originals are available:

A3, A4, A4-R, A5-R, B4, B5, B5-R and FOLIO (The size of FOLIO originals can be detected automatically only when they are placed on the Reversing Automatic Document Feeder (optional).)

#### Specifying both the sizes of the original and the copy paper:

When you specify the sizes of both the original and the copy paper, the equipment automatically sets the reproduction ratio most suited to both of these sizes. This function can be used in case the AMS cannot be used, such as when originals are overhead transparencies.

#### Specifying reproduction ratio manually:

Specify the reproduction ratio manually from 25% to 200%.

Tip

The reproduction ratio can be set in the horizontal and vertical direction separately. In this case, select XY zoom function in the copy menu.

P.111 "Changing Sizes in Horizontal and Vertical Directions - XY ZOOM -"

### Automatic magnification selection (AMS)

Specify the copy paper size to be used in advance. The equipment then detects the size of the original and automatically sets the most suitable reproduction ratio for the size of copy paper, as the original is placed.

Tip

The following sizes of originals are available:

A3, A4, A4-R, A5-R, B4, B5, B5-R and FOLIO (The size of FOLIO originals can be detected automatically only when they are placed on the Reversing Automatic Document Feeder (optional).)

Note

Automatic magnification selection (AMS) may not work correctly for the size of originals listed below. Use other methods to set the reproduction ratio for the following originals:

- Highly transparent ones (e.g. overhead transparencies, tracing paper)
- · Wholly dark ones or ones with dark borders
- Non-standard size (e.g. newspapers, magazines)

- Place paper in the drawer.
- **2** Press the [COPY] button several times until the lamp of the desired paper size is lit.

e.g.) Selecting A4 size

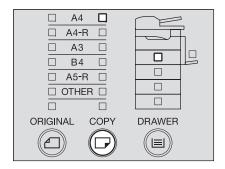

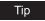

You can select the desired paper size with the [DRAWER] button in the same procedure.

Press the APS/AMS selecting button until the AMS lamp is lit.

The reproduction ratio on the "copy mode" main screen will be changed to "AMS".

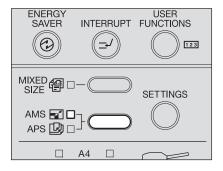

- ▲ Place the original.
- 5 Select the other copy modes as required, and then press the [START] button.

Copying is performed with the most suitable reproduction ratio for the specified paper size.

#### When "Change direction ORG" appears

The direction of the original placed is not correct. Press the [ENTER] button to exit the original. Then place it by rotating 90 degrees and resume copying.

### Specifying both the sizes of the original and the copy paper

- Place paper in the drawer.
- Place the original.
- Press the [ORIGINAL] button several times until the lamp of the desired original size is lit.
  - e.g.) Selecting B4 for the original

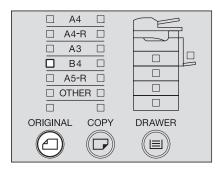

### ⚠ Press the [COPY] button several times until the lamp of the desired paper size is lit.

e.g.) Selecting A4 for copy paper

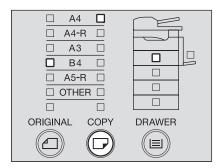

#### Tips

- · You can select the desired paper size with the [DRAWER] button in the same proce-
- When standard size paper other than A3, A4, A4-R, A5-R or B4 is placed, register this size as "OTHER" size in advance. P.50 "Registering other standard sizes"

The most appropriate reproduction ratio for both the sizes of the original and the copy paper is set.

### 5 Select the other copy modes as required, and then press the [START] button.

### Specifying reproduction ratio manually

- Place paper in the drawer.
- Place the original.
- Press the selecting button (Left).

The LCD screen shows as follows:

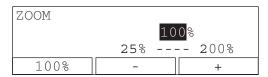

### ⚠ Press the selecting button (Center: – or Right: +) to set the desired reproduction ratio.

One press of each button increases or decreases the reproduction ratio by 1%. When you keep pressing either of them, the reproduction ratio also keeps changing. The reproduction ratio can be set from 25% to 200%.

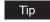

Press the selecting button (Left) to return it to 100%.

- **5** Press the [ENTER] button.
  - The reproduction ratio is set.
- Press the [COPY] button several times until the lamp of the desired paper size is lit.
  - e.g.) Selecting A4 for copy paper

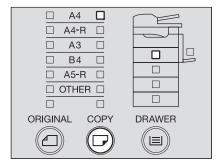

### Tips

- You can select the desired paper size with the [DRAWER] button in the same proce-
- When standard size paper other than A3, A4, A4-R, A5-R or B4 is placed, register this size as "OTHER" size in advance. P.50 "Registering other standard sizes"
- Select the other copy modes as required, and then press the [START] button.

### **Selecting Image Mode**

You can select the most suitable quality of the copied image in the following three modes depending on the originals:

TEXT/PHOTO: Originals with text and photographs mixed

**PHOTO**: Originals with photographs

**TEXT**: Originals with text only or with text and fine illustrations only

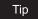

"TEXT/PHOTO" is set by default at the installation of the equipment.

- 1 Place paper in the drawer.
- **?** Place the original.
- Press the original mode button until the lamp of the desired mode is lit.
  - e.g.) Original with photographs

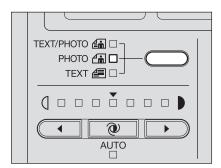

4 Select the other copy modes as required, and then press the [START] button.

### **Adjusting Density Level**

The automatic copy density mode, which automatically selects the most suitable density level for the copied image by detecting that of the original, is set by default at the installation of the equipment. You can also adjust the density level as desired manually (=manual copy density mode) in the following procedure:

- Place paper in the drawer.
- Place the original.
- 3 Press the density adjustment buttons ( (light) or ) (dark)) to adjust the density to the desired level.

The density level can be set within 7 stages. One press of each button increases or decreases the density level by one stage. When you keep pressing either of them, the density level also keeps changing.

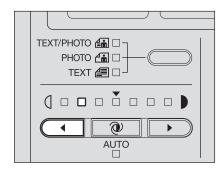

▲ Select the other copy modes as required, and then press the [START] button.

To return it to the automatic copy density mode

Press the (AUTO) button.

# **ADVANCED COPYING FUNCTIONS**

This chapter describes some useful copying functions, such as how to copy more than one page into a single sheet of paper or how to print date and time on copy paper.

| Copy Menu                                                      | 82  |
|----------------------------------------------------------------|-----|
| Copying in Same Page Order as Originals - Sort Copying         | 84  |
| Sorting Alternately One Set by One - ALTERNATION               | 85  |
| Sorting in Magazine Type Arrangement - MAGAZINE SORT           | 86  |
| Shifting Paper to Make Margin - IMAGE SHIFT                    | 88  |
| Erasing Shadow on Edge - EDGE ERASE                            | 90  |
| Copying on Both Sides - DUPLEX                                 | 92  |
| Copying Right and Left Pages Separately - DUAL PAGE            | 99  |
| Printing Page Number, Date and Time - ANNOTATION               | 101 |
| Changing Copy Setting on Each Job - JOB BUILD                  | 103 |
| Copying 2 or 4 Pages into 1 Page - 2IN1/4IN1                   | 105 |
| Copying Both Sides of Card into 1 Page - ID CARD               | 108 |
| Changing Sizes in Horizontal and Vertical Directions - XY ZOOM | 111 |
| Registering Functions Frequently Used - JOB MEMORY             | 113 |

### Copy Menu

This equipment provides you of many convenient copying functions. When you press the selecting button (Right) on the "copy mode" main screen, the copy menu appears. Select the desired function in this menu.

| FINISHING   | DUPLEX     | 2IN1/4IN1  |
|-------------|------------|------------|
| IMAGE SHIFT | DUAL PAGE  | ID CARD    |
| EDGE ERASE  | ANNOTATION | XY ZOOM    |
| PAPER TYPE  | JOB BUILD  | JOB MEMORY |

#### Note

More than one copying function can be used together. However, some combinations of functions are disabled. For the details of the disabled combinations, see the following page: P.213 "Copying Function Combination Matrix"

### Operating in copy menu

When you select the desired function in the menu, press igtriangle , igtriangle and igrlie buttons or the selecting buttons (Left, Center, Right). In this section, the procedure for selecting the XY zoom function using the selecting buttons (Left, Center, Right) is explained as an example.

Select the column, in which the desired function is located, with the selecting buttons (Left, Center, Right).

e.g.) Press the selecting button (Right) to select "XY ZOOM".

| FINISHING   | DUPLEX     | 2IN1/4IN1  |
|-------------|------------|------------|
| IMAGE SHIFT | DUAL PAGE  | ID CARD    |
| EDGE ERASE  | ANNOTATION | XY ZOOM    |
| PAPER TYPE  | JOB BUILD  | JOB MEMORY |
| Left        | Center     | Right      |

Press the same selecting button for several times until you select the desired function.

| FINISHING   | DUPLEX     | 2IN1/4IN1  |
|-------------|------------|------------|
| IMAGE SHIFT | DUAL PAGE  | ID CARD    |
| EDGE ERASE  | ANNOTATION | XY ZOOM    |
| PAPER TYPE  | JOB BUILD  | JOB MEMORY |

Press the [ENTER] button.

The function setting screen appears. Perform the setting by following the instructions displayed on the screen.

# **Copy function list**

The copying functions displayed on the copy menu are shown below.

| Function                           | Description                                                                                                    |
|------------------------------------|----------------------------------------------------------------------------------------------------|
| FINISHING<br>(P.84, P.85,<br>P.86) | Selects finishing modes for paper copied and exited to the receiving tray.  SORT: Exited in the same order as originals in each set.  NONSORT: Exited without being sorted.  ALTERNATION: Exited while they are being sorted and rotated alternately one set by one.  MAGAZINE SORT: Exited in a booklet-type page arrangement. |
| IMAGE SHIFT                        | Makes a binding margin on copy paper. The margin width can be set between 4                                                                                                    |
| (A P.88)                           | mm and 15 mm.  LEFT MARGIN: Makes a binding margin on the left side of paper.  RIGHT MARGIN: Makes a binding margin on the right side of paper.                                                                                                    |
| EDGE ERASE<br>(P.90)               | Makes a margin along the edge of copy paper. The margin width can be set between 4 mm and 15 mm.                                                                                                    |
| PAPER TYPE<br>( P.63)              | Selects the media type of copy paper. This function is available only in the bypass copying.  THICK PAPER1: Thick paper 1 (81 - 105 g/m²)  THICK PAPER2: Thick paper 2 (106 - 163 g/m²), sticker labels  TRANSPARENCY: Overhead transparencies  PLAIN: Plain paper (64 - 80 g/m²), tracing paper                                |
| DUPLEX<br>(P.92)                   | Selects whether originals and copy paper are 1-sided or 2-sided.  1>1 SIMPLEX: 1-sided original to 1-sided copy  1>2 DUPLEX: 1-sided original to 2-sided copy  2>2 DUPLEX: 2-sided original to 2-sided copy  2>1 SPLIT: 2-sided original to 1-sided copy  BOOK > 2: Booklet-type original to 2-sided copy                       |
| DUAL PAGE<br>(P.99)                | Makes copies of the double-page spread of a booklet. The right and left pages are copied separately. The book margin width can be set between 8 mm to 30 mm.                                                                                                    |
| ANNOTATION<br>(P.101)              | Prints page numbers, date and time.  PAGE NUMBER: Prints page numbers.  Page, Date&Time: Print page numbers, date and time.                                                                                                    |
| JOB BUILD<br>(P.103)               | Scans and copies originals made of several jobs (= stacks). Settings and scanning methods can be changed for each job. When all the originals have been scanned, they are copied in one go.                                                                                                    |
| 2IN1/4IN1<br>(@ P.105)             | Makes copies of 2 or 4 pages of originals into 1 page by reducing their reproduction ratio.  2IN1: Makes copies of 2 pages into 1 page.  4IN1: Makes copies of 4 pages into 1 page.                                                                                                    |
| ID CARD<br>(Q P.108)               | Makes copies of the both sides of a card into 1 page of A4 paper.                                                                                                    |
| XY ZOOM<br>(P.111)                 | Selects the reproduction ratio in the horizontal and vertical directions separately.                                                                                                    |
| JOB MEMORY<br>(A P.113)            | Registers the combination of functions used frequently and recall it as required. <b>RECALL:</b> Recalls the combination of functions registered. <b>MEMORY:</b> Registers the combination of functions.                                                                                                    |

### Copying in Same Page Order as Originals - Sort Copying -

When you make several sets of copies, the copies can be made to exit in the same order as the originals in each set. This is called sort copying.

Copied and sorted in 2 sets

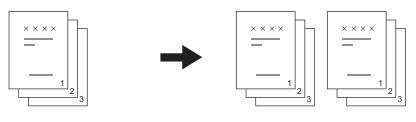

Copied in 2 sets without being sorted

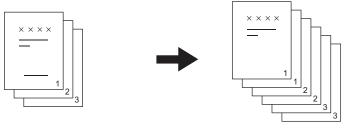

- 1 Place paper in the drawer.
- **?** Place the original.

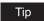

When originals are placed on the Reversing Automatic Document Feeder (optional), this function is automatically set. In this case, proceed to step 5.

3 Select "FINISHING" in the copy menu, and then press the [ENTER] button.

| FINISHING   | DUPLEX     | 2IN1/4IN1  |
|-------------|------------|------------|
| IMAGE SHIFT | DUAL PAGE  | ID CARD    |
| EDGE ERASE  | ANNOTATION | XY ZOOM    |
| PAPER TYPE  | JOB BUILD  | JOB MEMORY |

**△** Select "SORT", and then press the [ENTER] button.

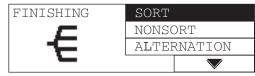

The sort copying is set.

5 Select the other copy modes as required, and then press the [START] button.

### Sorting Alternately One Set by One - ALTERNATION -

When you make several sets of copies, the copies can be sorted and made to exit alternately one set by one. This is called alternation. You need to place copy paper in one drawer in a land-scape direction and place that of the same size in another drawer in a portrait direction in advance.

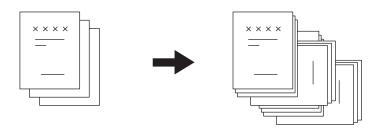

#### Note

A4 or B5 size is available for this function.

- 1 Place paper in the drawer.
- **?** Place the original.
- 3 Key in the desired number of copies.
- 4 Select "FINISHING" in the copy menu, and then press the [ENTER] button.

| FINISHING   | DUPLEX     | 2IN1/4IN1  |
|-------------|------------|------------|
| IMAGE SHIFT | DUAL PAGE  | ID CARD    |
| EDGE ERASE  | ANNOTATION | XY ZOOM    |
| PAPER TYPE  | JOB BUILD  | JOB MEMORY |

5 Select "ALTERNATION", and then press the [ENTER] button.

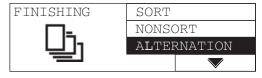

The alternation is set.

6 Select the other copy modes as required, and then press the [START] button.

### Sorting in Magazine Type Arrangement - MAGAZINE SORT -

The copies can be made to exit in a booklet-type page arrangement. This is called magazine sort. You can make a booklet by folding and binding the stack of copied paper at its center.

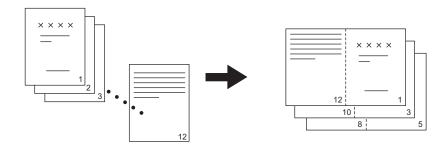

#### Notes

- A3, A4-R, A5-R, B4 and B5-R sizes are available for this function.
- The Automatic Duplexing Unit (optional) is required.
- This function cannot be used together with the image shift.
   P.88 "Shifting Paper to Make Margin IMAGE SHIFT -"
  - 1 Place paper in the drawer.
  - **?** Place the original.
  - 3 Select "FINISHING" in the copy menu, and then press the [ENTER] button.

| FINISHING   | DUPLEX     | 2IN1/4IN1  |
|-------------|------------|------------|
| IMAGE SHIFT | DUAL PAGE  | ID CARD    |
| EDGE ERASE  | ANNOTATION | XY ZOOM    |
| PAPER TYPE  | JOB BUILD  | JOB MEMORY |

Select "MAGAZINE SORT", and then press the [ENTER] button or button.

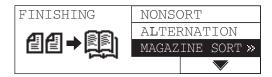

### 5 Select the duplex copying mode most suited to the original, and then press the [ENTER] button.

1>2: When originals are 1-sided 2>2: When originals are 2-sided

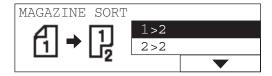

The magazine sort is set.

6 Select the other copy modes as required, and then press the [START] button.

### Shifting Paper to Make Margin - IMAGE SHIFT -

You can make a margin on copy paper by shifting the whole paper to the right or left. The margin can be used for punching holes or stapling.

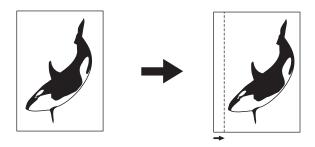

#### Notes

- When you place paper on the bypass tray, register the size of the paper into the equipment in advance.
- This function cannot be used together with the magazine sort.
   P.86 "Sorting in Magazine Type Arrangement MAGAZINE SORT -"
  - 1 Place paper in the drawer.
  - **2** Place the original.
  - 3 Select "IMAGE SHIFT" in the copy menu, and then press the [ENTER] button.

| FINISHING   | DUPLEX     | 2IN1/4IN1  |
|-------------|------------|------------|
| IMAGE SHIFT | DUAL PAGE  | ID CARD    |
| EDGE ERASE  | ANNOTATION | XY ZOOM    |
| PAPER TYPE  | JOB BUILD  | JOB MEMORY |

4 Select whether you make a margin on the right or left side of the paper, and then press the [ENTER] button or **()** button.

**LEFT MARGIN:** The margin will be made on the left. **RIGHT MARGIN:** The margin will be made on the right.

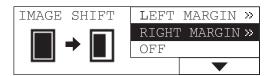

5 Specify the margin width, and then press the [ENTER] button. The margin width can be set between 4 mm and 15 mm.

The image shift is set.

6 Select the other copy modes as required, and then press the [START] button.

### **Erasing Shadow on Edge - EDGE ERASE -**

When you make copies of thick objects such as books, the edge of copied image may be darkened by shadow. When you use this copied image as an original, you can erase this shadow and make a margin only on the edge of paper with this function.

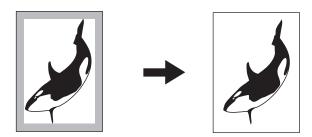

#### Notes

- · Only standard size originals are available.
- When you place paper on the bypass tray, register the size of the paper into the equipment in advance.
  - 1 Place paper in the drawer.
  - Place the original.
  - 3 Select "EDGE ERASE" in the copy menu, and then press the [ENTER] button.

| FINISHING   | DUPLEX     | 2IN1/4IN1  |
|-------------|------------|------------|
| IMAGE SHIFT | DUAL PAGE  | ID CARD    |
| EDGE ERASE  | ANNOTATION | XY ZOOM    |
| PAPER TYPE  | JOB BUILD  | JOB MEMORY |

**△** Select "ON", and then press the [ENTER] button or **▶** button.

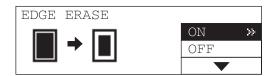

5 Specify the margin width, and then press the [ENTER] button. The margin width can be set between 4 mm and 15 mm.

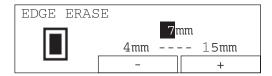

The edge erase is set.

6 Select the other copy modes as required, and then press the [START] button.

### Copying on Both Sides - DUPLEX -

You can select whether originals and paper are 1-sided or 2-sided individually. You can make copies of 1-sided originals into the both sides of paper so that you can save paper. Also you can copy a book into the both sides of paper so that you can make another book.

#### **1>1 SIMPLEX** ( P.93)

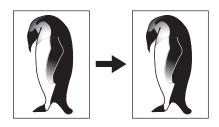

#### 2>1 SPLIT ( P.93)

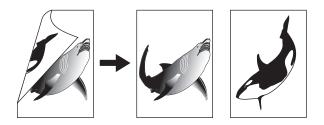

#### **1>2 DUPLEX** ( P.94)

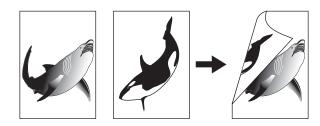

#### 2>2 DUPLEX ( P.94)

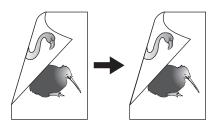

#### **BOOK > 2** ( P.96)

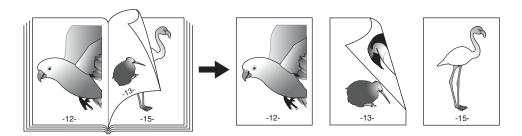

#### Notes

- To scan 2-sided originals automatically, the Reversing Automatic Document Feeder (optional) is required.
- · To copy on the both sides of paper, the Automatic Duplexing Unit (optional) is required.

### Copying on one side

You can copy 1-sided or 2-sided originals on the one side of paper.

- 1 Place paper in the drawer.
- **?** Place the original.
- 3 Select "DUPLEX" in the copy menu, and then press the [ENTER] button.

| FINISHING   | DUPLEX     | 2IN1/4IN1  |
|-------------|------------|------------|
| IMAGE SHIFT | DUAL PAGE  | ID CARD    |
| EDGE ERASE  | ANNOTATION | XY ZOOM    |
| PAPER TYPE  | JOB BUILD  | JOB MEMORY |

4 Select the duplex copying mode, and then press the [ENTER] button.

1>1 SIMPLEX: 1-sided original to 1-sided copy 2>1 SPLIT: 2-sided original to 1-sided copy

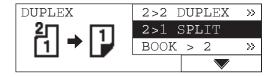

The mode of duplex copying is set.

Select the other copy modes as required, and then press the [START] button.

Copying starts.

6 Place the next original if you are using the original glass, select "YES", and then press the [ENTER] button. Repeat this procedure until all the originals are scanned.

You can press the [START] button instead of selecting "YES".

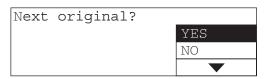

When all the originals have been scanned Select "NO" and then press the [ENTER] button.

### Copying on both sides

You can copy 1-sided or 2-sided originals on the both side of paper.

Place paper in the drawer.

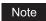

Use plain paper (64 to 80 g/m<sup>2</sup>).

- **?** Place the original.
- 3 Select "DUPLEX" in the copy menu, and then press the [ENTER] button.

| FINISHING   | DUPLEX     | 2IN1/4IN1  |
|-------------|------------|------------|
| IMAGE SHIFT | DUAL PAGE  | ID CARD    |
| EDGE ERASE  | ANNOTATION | XY ZOOM    |
| PAPER TYPE  | JOB BUILD  | JOB MEMORY |

4 Select the duplex copying mode, and then press the [ENTER] button or () button.

1>2 DUPLEX: 1-sided original to 2-sided copy 2>2 DUPLEX: 2-sided original to 2-sided copy

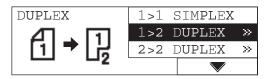

5 Select the finishing mode, and then press the [ENTER] button.

**BOOK TYPE:** Open to left **TABLET TYPE:** Open to top

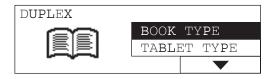

The mode of duplex copying is set.

6 Select the other copy modes as required, and then press the [START] button.

Copying starts.

Place the next original if you are using the original glass, select "YES", and then press the [ENTER] button. Repeat this procedure until all the originals are scanned.

You can press the [START] button instead of selecting "YES".

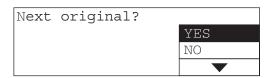

When all the originals have been scanned Select "NO" and then press the [ENTER] button.

### Copying booklet on both sides

You can copy booklet-type originals such as books or catalogues on the both sides of paper, as in the same manner as the original.

Place paper in the drawer.

#### Notes

- Use plain paper (64 to 80 g/m<sup>2</sup>).
- · B5 and A4 sizes are available.
- **2** Press the [DRAWER] button to select the paper source to use.
- Select "DUPLEX" in the copy menu, and then press the [ENTER] button.

|             | DUPLEX     | ,          |
|-------------|------------|------------|
| IMAGE SHIFT | DUAL PAGE  | ID CARD    |
| EDGE ERASE  | ANNOTATION | XY ZOOM    |
| PAPER TYPE  | JOB BUILD  | JOB MEMORY |

Select "BOOK > 2", and then press the [ENTER] button or (▶) button.

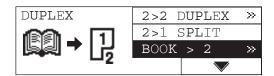

Select whether the beginning page of the copy is the right or left page, and also select whether the ending page is the right or left page. Then press the [ENTER] button or () button.

Select among "RIGHT > RIGHT", "RIGHT > LEFT", "LEFT > LEFT" and "LEFT > RIGHT".

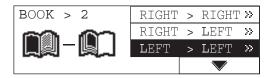

e.g.) Copy begins with page 2 and ends with page 6: "LEFT > LEFT"

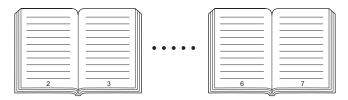

6 Specify the margin width, and then press the [ENTER] button. The margin width can be set between 8 mm and 30 mm.

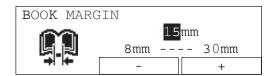

The mode of duplex copying is set.

Place the original, and then select other copy modes as required. Then press the [START] button.

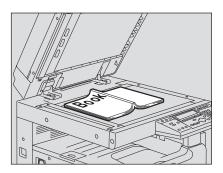

#### Caution

Do not place heavy objects (4 kg or more) and do not press on it with force. Breaking the glass could injure you.

Scanning starts.

8 Open the next page and place the original, select "YES", and then press the [ENTER] button. Repeat this procedure until the last page to be copied is left.

You can press the [START] button instead of selecting "YES".

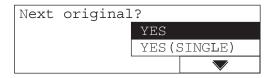

#### When copying the last page

If the last page is 1-sided, select "YES (SINGLE)" and then press the [ENTER] button. If it is 2-sided, select "YES" and then press the [ENTER] button.

#### When all the originals have been scanned

Select "NO" and then press the [ENTER] button.

### Copying Right and Left Pages Separately - DUAL PAGE -

When you place a booklet-type original on the original glass while it is being opened, the right and left pages of the opened section can be copied separately on different paper. Also, when the Automatic Duplexing Unit (optional) is installed, they can be copied on both sides of paper. You do not need to move the original on the original glass.

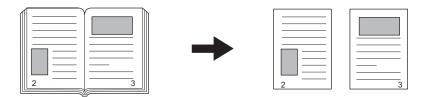

#### Notes

- · B5 and A4 sizes are available for this function.
- When you place paper on the bypass tray, register the size of the paper into the equipment in advance.
  - 1 Place paper in the drawer.
  - **?** Place an original.

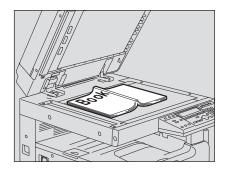

#### Caution

Do not place heavy objects (4 kg or more) and do not press on it with force. Breaking the glass could injure you.

# 3 Select "DUAL PAGE" in the copy menu, and then press the [ENTER] button.

| FINISHING   | DUPLEX     | 2IN1/4IN1  |
|-------------|------------|------------|
| IMAGE SHIFT | DUAL PAGE  | ID CARD    |
| EDGE ERASE  | ANNOTATION | XY ZOOM    |
| PAPER TYPE  | JOB BUILD  | JOB MEMORY |

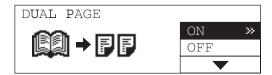

**5** Specify the margin width, and then press the [ENTER] button.

The margin width can be set between 8 mm and 30 mm.

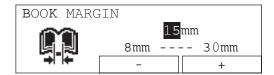

The dual page is set.

6 Select the other copy modes as required, and then press the [START] button.

Copying starts.

Place the original again after turning a page, select "YES", and then press the [ENTER] button. Repeat this procedure until all the originals are scanned.

You can press the [START] button instead of selecting "YES".

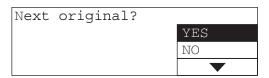

When all the pages are scanned

Select "NO" and then press the [ENTER] button.

### Printing Page Number, Date and Time - ANNOTATION -

You can print page numbers, date and time on copied paper. As shown below, the printing position of page number, time, date, etc. when an original is placed on the Automatic Document Feeder / Reversing Automatic Document Feeder (both optional) is different from that when the original glass is used.

When the original is placed on the Reversing Automatic Document Feeder / Automatic Document Feeder (both optional)

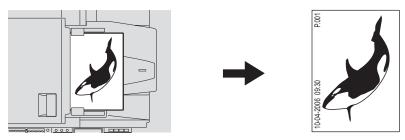

When the original is placed on the original glass

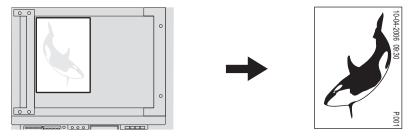

- 1 Place paper in the drawer.
- 2 Place the original.
- 3 Select "ANNOTATION" in the copy menu, and then press the [ENTER] button.

| FINISHING   | DUPLEX     | 2IN1/4IN1  |
|-------------|------------|------------|
| IMAGE SHIFT | DUAL PAGE  | ID CARD    |
| EDGE ERASE  | ANNOTATION | XY ZOOM    |
| PAPER TYPE  | JOB BUILD  | JOB MEMORY |

## 4 Select the item to print, and then press the [ENTER] button.

PAGE NUMBER: Page numbers

Page, Date&Time: Page numbers, date and time

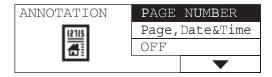

The annotation is set.

5 Select the other copy modes as required, and then press the [START] button.

### Changing Copy Setting on Each Job - JOB BUILD -

This function is useful for originals consisting of several jobs (= stacks). You can change settings and scanning methods for each job, and when all the originals have been scanned under the different settings, they are copied in one go. A maximum of 250 pages can be handled in one go, and a maximum of 5 jobs can be scanned.

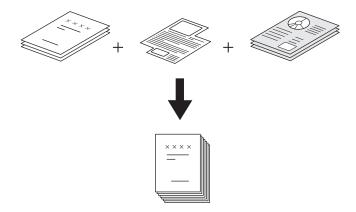

#### Note

The setting of the density level, original mode and edge erase can be changed for each job. Some functions cannot be used together with this function or may have some restrictions. When the following functions are set for the first job, they are also set for the rest: Paper size selection, Finishing modes, Image shift

#### Functions not available:

Mixed-size copying, APS, Copying booklet on both sides ("BOOK>2"), Specifying reproduction ratio manually, XY zoom, Magazine sort, Dual page, 2IN1/4IN1, ID card, Annotation

- Place paper in the drawer.
- Set copy quantities.
- Select "JOB BUILD" in the copy menu, and then press the [ENTER] button.

| FINISHING   | DUPLEX     | 2IN1/4IN1  |
|-------------|------------|------------|
| IMAGE SHIFT | DUAL PAGE  | ID CARD    |
| EDGE ERASE  | ANNOTATION | XY ZOOM    |
| PAPER TYPE  | JOB BUILD  | JOB MEMORY |

4 Select "ON", press the [ENTER] button, and then the [CANCEL] button.

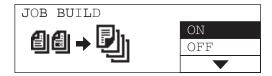

The job build function is set and the LCD screen shows as follows:

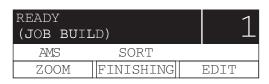

- 5 Place the first job of the originals.
- 6 Select other copy modes as required, and then press the [START] button.

Scanning starts. When the scanning is finished, the LCD screen shows as follows:

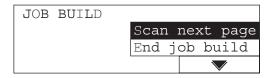

**7** Place the next job.

Repeat steps 6 and 7 until all the jobs are scanned.

When all the originals have been scanned, select "End job build", and then press the [ENTER] button.

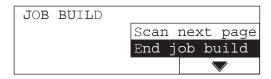

Copying starts.

### Copying 2 or 4 Pages into 1 Page - 2IN1/4IN1 -

2 or 4 pages of originals can be copied into 1 page by reducing their reproduction ratio. When the Automatic Duplexing Unit (optional) is used, maximum 8 pages can be copied in 1 sheet, using its both sides.

#### **2IN1**

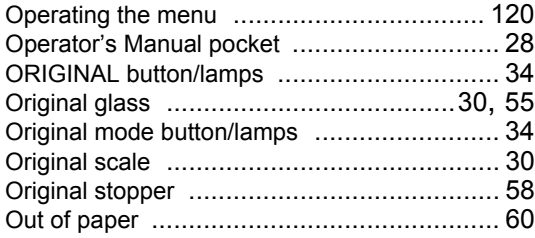

#### 2IN1 DUPLEX (a: Side 1, b: Side 2)

• When a copy is turned with the line as a pivot, originals are printed on Side 2 (back face) as shown.

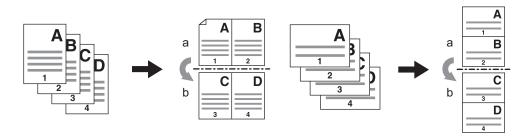

#### 4IN1 DUPLEX (a: Side 1, b: Side 2)

• When a copy is turned with the line as a pivot, originals are printed on Side 2 (back face) as shown.

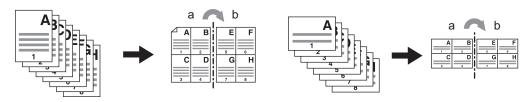

#### Note

When you place paper on the bypass tray, register the size of the paper into the equipment in advance.

2 Select "2IN1/4IN1" in the copy menu, and then press the [ENTER] button.

| FINISHING   | DUPLEX     | 2IN1/4IN1  |
|-------------|------------|------------|
| IMAGE SHIFT | DUAL PAGE  | ID CARD    |
| EDGE ERASE  | ANNOTATION | XY ZOOM    |
| PAPER TYPE  | JOB BUILD  | JOB MEMORY |

Select either of 2IN1 or 4IN1, and then press the [ENTER] button or button.

**2IN1:** 2 pages of originals to 1 page of copy **4IN1:** 4 pages of originals to 1 page of copy

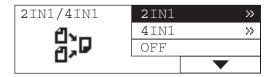

4 Select the duplex copying mode, and then press the [ENTER] button.

When you select a mode other than "1>1 SIMPLEX", the button can be used instead of the [ENTER] button.

1>1 SIMPLEX: 1-sided original to 1-sided copy 1>2 DUPLEX: 1-sided original to 2-sided copy 2>2 DUPLEX: 2-sided original to 2-sided copy 2>1 SPLIT: 2-sided original to 1-sided copy

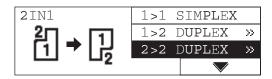

# Select the finishing mode, and then press the [ENTER] button.

**BOOK TYPE:** Open to left TABLET TYPE: Open to top

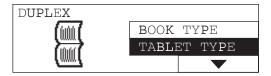

## Note

When "1>1 SIMPLEX" is selected in step 4, this procedure is not necessary.

The 2IN1 / 4IN1 is set.

6 Select the other copy modes as required, and then press the [START] button.

# Copying Both Sides of Card into 1 Page - ID CARD -

The both sides of a card-sized original can be copied into one side of A4 paper. This function is useful when you need to copy massive amounts of 2-sided cards.

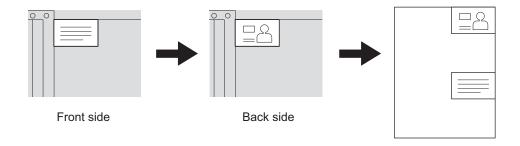

1 Place paper in the drawer.

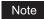

A4 and A4-R sizes are available.

Select "ID CARD" in the copy menu, and then press the [ENTER] button.

| FINISHING   | DUPLEX     | 2IN1/4IN1       |
|-------------|------------|-----------------|
| IMAGE SHIFT | DUAL PAGE  | ID <b>C</b> ARD |
| EDGE ERASE  | ANNOTATION | XY ZOOM         |
| PAPER TYPE  | JOB BUILD  | JOB MEMORY      |

3 Select "ON", and then press the [ENTER] button.

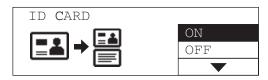

The ID card function is set.

A Raise the Platen Cover (optional) or the Reversing Automatic Document Feeder (optional) / Automatic Document Feeder (optional).

# 5 Place a card original on the original glass.

Place the card face down, aligning and pushing it to the left rear corner of the original glass.

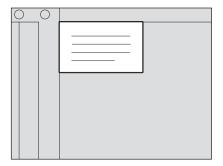

#### Note

The portion of an original which is on the upper and left edges (width of approx. 2 mm) of the original glass may not be copied. Place an original away from both edges, if you want to copy the whole of the original.

- 6 Lower the Platen Cover (optional) or the Reversing Automatic Document Feeder (optional) / Automatic Document Feeder (optional) carefully.
- 7 Select the other copy modes as required, and then press the [START] button.

The scanning of its top side starts. The LCD screen shows as follows:

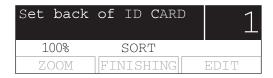

- Raise the Platen Cover (optional) or the Reversing Automatic Document Feeder (optional) / Automatic Document Feeder (optional).
- **9** Turn over the card and place it on the original glass again. Align and push it to the left rear corner of the original glass.

# Note

The portion of an original which is on the upper and left edges (width of approx. 2 mm) of the original glass may not be copied. Place an original away from both edges, if you want to copy the whole of the original.

- 10 Lower the Platen Cover (optional) or the Reversing Automatic Document Feeder (optional) / Automatic Document Feeder (optional) carefully.
- Press the [START] button.

# Changing Sizes in Horizontal and Vertical Directions - XY ZOOM -

You can select each reproduction ratio of the horizontal (X) and vertical (Y) directions separately.

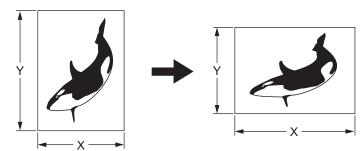

- 1 Place paper in the drawer.
- Place the original.
- 3 Select "XY ZOOM" in the copy menu, and then press the [ENTER] button.

| FINISHING   | DUPLEX     | 2IN1/4IN1  |
|-------------|------------|------------|
| IMAGE SHIFT | DUAL PAGE  | ID CARD    |
| EDGE ERASE  | ANNOTATION | XY ZOOM    |
| PAPER TYPE  | JOB BUILD  | JOB MEMORY |

# 4 Press the selecting button (Center: – or Right: +) to set the desired reproduction ratio.

One press of each button increases or decreases the reproduction ratio by 1%. When you keep pressing either or them, the reproduction ratio also keeps changing. The reproduction ratio can be set from 25% to 200%.

The direction can be switched with the selecting button (Left: X/Y).

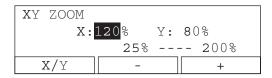

# 5 Press the [ENTER] button.

The reproduction ratios are set.

# 6 Press the [CANCEL] button.

The screen returns to the "copy mode" main screen.

## Press the [COPY] button several times until the lamp of the desired paper size is lit.

e.g.) Selecting A4 for copy paper

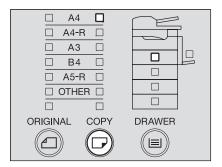

### Tips

- · You can select the desired paper size with the [DRAWER] button in the same proce-
- When standard size paper other than A3, A4, A4-R, A5-R or B4 is placed, register this size as "OTHER" size in advance. P.50 "Registering other standard sizes"
- 8 Select the other copy modes as required, and then press the [START] button.

## Registering Functions Frequently Used - JOB MEMORY -

You can register the combination of functions frequently used, and recall it as required. The combinations once registered will not be deleted by turning the power of the equipment OFF. Up to 4 combinations of functions can be registered.

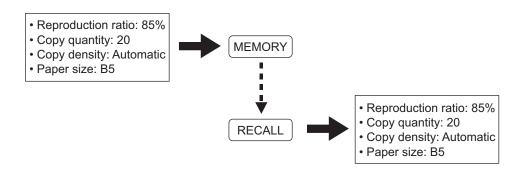

#### Note

The functions available are shown below.

Original size, APS/AMS, Mixed-size copying, Reproduction ratio, Image mode, Copy density, Finishing modes, Image shift, Edge erase, Paper type, Duplex, Dual page, Annotation, Job build, 2IN1/4IN1, XY zoom

## Registering combination of functions

- **Set all functions you want to register.**e.g.) Reproduction ratio: 85%, copy qty.: 20, density: automatic density mode, paper size: B5
- 2 Select "JOB MEMORY" in the copy menu, and then press the [ENTER] button.

| FINISHING   | DUPLEX     | 2IN1/4IN1  |  |
|-------------|------------|------------|--|
| IMAGE SHIFT | DUAL PAGE  | ID CARD    |  |
| EDGE ERASE  | ANNOTATION | XY ZOOM    |  |
| PAPER TYPE  | JOB BUILD  | JOB MEMORY |  |

3 Select "MEMORY", and then press the [ENTER] button or ▶ button.

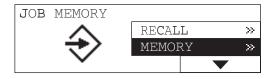

e.g.) Selecting "MEMORY4"

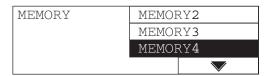

### Note

A mark on the left end of the memory name indicates that the combination of functions has already been registered to the memory. When you select a memory number already registered, the memory content will be overwritten.

The combination of the functions has been registered.

# **Recalling combination of functions**

Select "JOB MEMORY" in the copy menu, and then press the [ENTER] button.

| FINISHING   | DUPLEX     | 2IN1/4IN1  |
|-------------|------------|------------|
| IMAGE SHIFT | DUAL PAGE  | ID CARD    |
| EDGE ERASE  | ANNOTATION | XY ZOOM    |
| PAPER TYPE  | JOB BUILD  | JOB MEMORY |

2 Select "RECALL", and then press the [ENTER] button or **)** button.

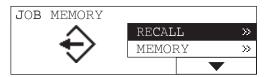

# 3 Select among "MEMORY1", "MEMORY2", "MEMORY3" and "MEMORY4". Then press the [ENTER] button.

e.g.) Selecting "MEMORY4"

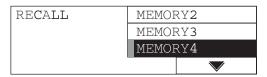

### Note

A memory to which the combination of functions has already been registered has a mark on the left end of the memory name.

The combination of the functions is recalled.

4 Select the other copy modes as required, and then press the [START] button.

# **CHANGING EQUIPMENT'S SETTINGS**

This chapter describes how to change each setting of this equipment.

| Before Changing the Settings                     | 119 |
|--------------------------------------------------|-----|
| Displaying the "user functions mode" main screen |     |
| Operating buttons for changing the settings      |     |
| Date and Time                                    | 404 |
| Date and Time                                    |     |
| Clock setting                                    |     |
| Date and time display                            |     |
| Display Language Setting                         | 124 |
| Paper Size Setting                               | 125 |
| Walkup Screen Setting                            | 127 |
| Timer Setting                                    | 129 |
| Time of automatic function clear                 |     |
| Time of automatic low power mode                 |     |
| Time of automatic sleep mode / super sleep mode  |     |
| Energy Saving Mode Setting                       | 134 |
| Weekly Timer Setting                             | 136 |
| Volume Adjustment                                | 139 |
| Touch Key Tone Setting                           | 141 |
| Department Code                                  | 143 |
| Setting department codes                         |     |
| Changing department names or codes               |     |
| Deleting department codes                        | 150 |
| Clearing counter values                          | 152 |
| Printing out counter values                      |     |
| Canceling department management                  | 155 |
| Menu Customize                                   | 157 |

| APS / AMS              | 159 |
|------------------------|-----|
| Image Mode             | 161 |
| Density Adjustment     | 163 |
| Finishing Mode         | 165 |
| Pop-Up Display Setting | 167 |
| Various List Printing  | 169 |
| Menu List Printing     | 171 |
| ROM Version Display    | 172 |
|                        |     |

## **Before Changing the Settings**

The settings of this equipment can be changed depending on your usage. The screen and the basic button operation are explained in this section.

## Displaying the "user functions mode" main screen

To change the settings, operate the buttons on the control panel viewing the menu. Press the [USER FUNCTIONS] button on the control panel.

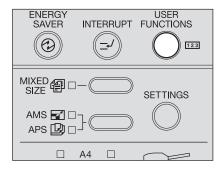

The "user functions mode" main screen is displayed. Select the item from this screen and change the setting.

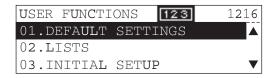

#### Checking the total number of sheets ever copied or printed

You can check the total number of sheets ever copied or printed. The total number of sheets is displayed on the top right corner of the "user functions mode" main screen. (The total number of sheets cannot be reset.)

#### Checking the menu structure

The menu of this equipment can be printed as a list. See the page below for details. 

P.171 "Menu List Printing"

#### Menu items not described in this manual

This operator's manual explains the general settings and the setting of copying function in this equipment. The settings used when the options such as Fax or Scanner are installed are described in the manuals that come with the options.

#### **About screens**

Screens on this manual may differ from the actual ones depending on the use-environment of the equipment such as the installing status of options.

## Operating buttons for changing the settings

Use the following buttons when changing the settings.

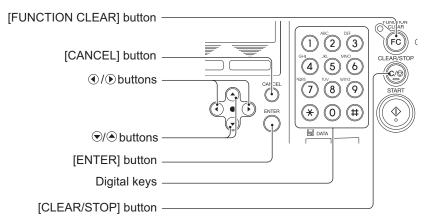

**[FUNCTION CLEAR] button:** Use this to return the display to the "user functions mode" main

screen.

[CANCEL] button: Use this to cancel the selected operation. The screen returns to

> the previous menu. Press this button in the "user functions mode" main screen to return the screen to the "copy mode"

main screen.

(**◀**) / (▶) button: Use this to move the cursor to the right and left.

🛕 / 📦 button: Use this to move the cursor up and down to select the menu

and item.

[ENTER] button: Use this to perform the selection of the menu and item.

Digital keys: Use this to enter the values.

[CLEAR/STOP] button: Use this to clear the entered value in one go.

Examples of the menu operation are shown below.

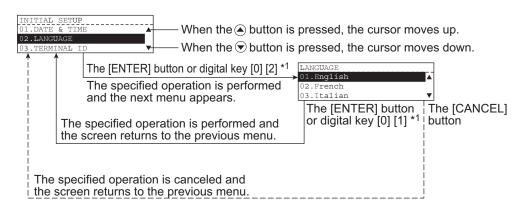

\*1 At the head of items, 1 or 2-digit numbers are attached. Instead of pressing the (▲), (→) and [ENTER] button, keying in this number selects and performs the item directly.

#### Returning to the "copy mode" main screen

Press the [USER FUNCTIONS] button or (copy mode) button. The screen returns to the "copy mode" main screen.

## **Date and Time**

This section describes how to set a clock and the time stamp display.

## **Clock setting**

**↑** Press the [USER FUNCTIONS] button.

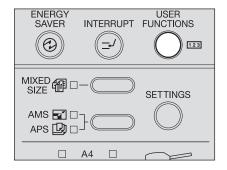

The "user functions mode" main screen is displayed.

2 Select "INITIAL SETUP" with ♠ and ♥ buttons, and then press the [ENTER] button.

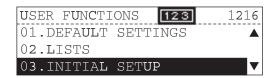

3 Select "DATE & TIME" with ♠ and ♥ buttons, and then press the [ENTER] button.

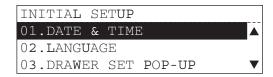

**4** Select "SETTING" with ♠ and ♥ buttons, and then press the [ENTER] button.

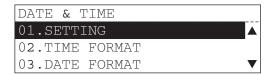

5 Key in the date.

e.g.) April 10, 2009: [2] [0] [0] [9] [0] [4] [1] [0]

| SETTING    |     |       |    |
|------------|-----|-------|----|
|            |     |       |    |
| YYYY-MM-DD | DAY | HH:MM |    |
| 2009-04-10 | SUN | 09:45 | AM |

6 Select the date of the week with the ♠ and ♥ buttons, and then press the () button.

| SETTING    |     |           |       |    |
|------------|-----|-----------|-------|----|
|            |     |           |       |    |
| YYYY-MM-DD |     |           | HH:MM |    |
| 2009-04-10 | MON | <b>\$</b> | 09:45 | AM |

Key in the time.

e.g.) 10:30 am: [1] [0] [3] [0]

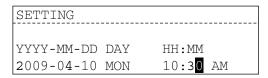

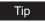

If 12-hour display is set, press the 
or 
button to switch the a.m./p.m.

After all the items have finished being entered, press the [ENTER] button.

The time is set and the screen returns to the menu in step 4.

9 Press the [USER FUNCTIONS] button or (copy mode) button. The screen returns to the "copy mode" main screen.

## Date and time display

You can set the display format of the date and time by selecting each item from the "DATE & TIME" menu.

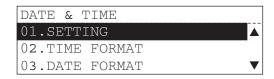

## Time display format

Select the time display format. **24 HOUR:** 24-hour display **12 HOUR:** 12-hour display

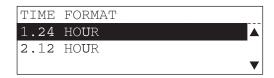

## **Date format**

Select the date display format.

e.g.) April 10, 2009

YYYY-MM-DD 2009-04-10 MM-DD-YYYY 04-10-2009 DD-MM-YYYY 10-04-2009 YY-MM-DD 09-04-10 MM-DD-YY 04-10-09 DD-MM-YY 10-04-09

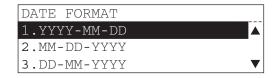

#### Month format

Select the month display.

**NUMERIC:** Display the month using the numbers.

**NAME:** Display the month using letters of alphabet. (E.g.: Jan, Feb, etc.)

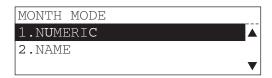

# **Display Language Setting**

This section describes how to switch the display language on the screen.

1 Press the [USER FUNCTIONS] button.

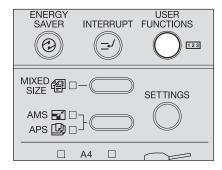

The "user functions mode" main screen is displayed.

2 Select "INITIAL SETUP" with ♠ and ♥ buttons, and then press the [ENTER] button.

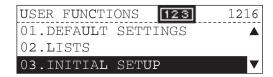

3 Select "LANGUAGE" with ♠ and ♥ buttons, and then press the [ENTER] button.

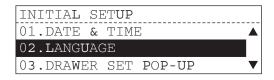

4 Select the display language with the ♠ and ♥ buttons, and then press the [ENTER] button.

The following languages can be selected:

English, French, Italian, German, Spanish, Russian, Polish, Dutch, Danish, Norwegian, Swedish, Finnish

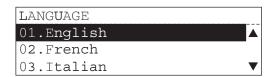

The display language is set and the screen returns to the menu in step 3.

Press the [USER FUNCTIONS] button or (copy mode) button. The screen returns to the "copy mode" main screen.

## **Paper Size Setting**

This section describes how to set the paper size placed in the drawer or on the bypass tray.

1 Press the [USER FUNCTIONS] button.

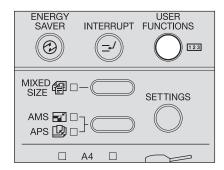

The "user functions mode" main screen is displayed.

2 Select "DEFAULT SETTINGS" with ♠ and ♥ buttons, and then press the [ENTER] button.

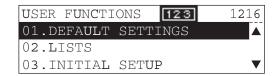

3 Select "GENERAL SETTING" with ♠ and ♥ buttons, and then press the [ENTER] button.

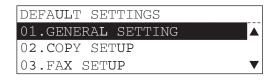

4 Select "DRAWER SIZE" with ♠ and ♥ buttons, and then press the [ENTER] button.

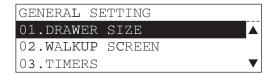

5 Select the desired drawer with (a) and (b) buttons, and then press the [ENTER] button.

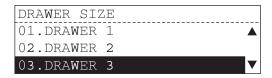

**6** Select the desired paper size with lacktriangle and lacktriangle buttons, and then press the [ENTER] button.

Paper sizes that can be set are as follows:

A3, A4, A4-R, B4, A5-R, FOLIO, B5, B5-R, LD, LG, LT, LT-R, ST-R, COMP, 13"LG\*1 (You can set only "DRAWER 3", "DRAWER 4" and "BYPASS" for the A5-R and ST-R size paper.)

\*1 13"LG size paper can be used only in equipment for the EU.

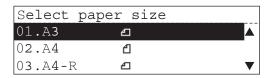

The paper size is set and the screen returns to the menu in step 5.

Press the [USER FUNCTIONS] button or  $\Box$  (copy mode) button. The screen returns to the "copy mode" main screen.

# Walkup Screen Setting

This section describes how to set the screen when the power of the equipment is turned ON. In the initial screen set at the time of shipping, the "copy mode" main screen is displayed.

1 Press the [USER FUNCTIONS] button.

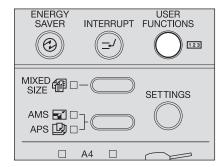

The "user functions mode" main screen is displayed.

2 Select "DEFAULT SETTINGS" with ♠ and ♥ buttons, and then press the [ENTER] button.

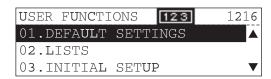

3 Select "GENERAL SETTING" with ♠ and ♥ buttons, and then press the [ENTER] button.

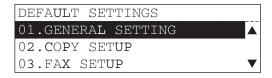

4 Select "WALKUP SCREEN" with ♠ and ♥ buttons, and then press the [ENTER] button.

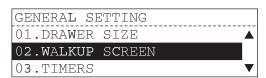

# 5 Select the desired walkup screen with ♠ and ♥ buttons, and then press the [ENTER] button.

Choose one among COPY, FAX or SCAN.

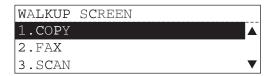

#### Notes

- "FAX" is displayed only when the Fax Kit (optional) is installed.
- "SCAN" is displayed only when the Scanner Upgrade Kit (optional) is installed.

The walkup screen is set and the screen returns to the menu in step 4.

6 Press the [USER FUNCTIONS] button or (copy mode) button. The screen returns to the "copy mode" main screen.

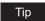

After the mode has been changed and the time of the automatic function clear has passed, the setting becomes enabled.

## **Timer Setting**

This section describes how to set the following timers.

**AUTO CLEAR:** Time until the selected setting is cleared automatically

**AUTO LOW POWER:** Time until the low power mode is entered

**AUTO SLEEP:** Time until the sleep mode / super sleep mode is entered For the low power mode and sleep mode / super sleep mode, see the following page:

P.26 "Energy saving features"

#### Time of automatic function clear

1 Press the [USER FUNCTIONS] button.

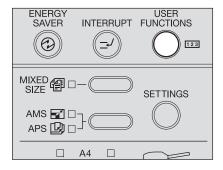

The "user functions mode" main screen is displayed.

2 Select "DEFAULT SETTINGS" with ♠ and ♥ buttons, and then press the [ENTER] button.

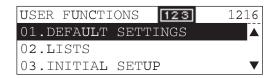

3 Select "GENERAL SETTING" with ♠ and ♥ buttons, and then press the [ENTER] button.

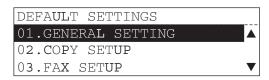

[ENTER] button.

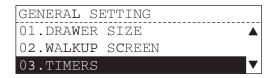

5 Select "AUTO CLEAR" with ♠ and ♥ buttons, and then press the [ENTER] button.

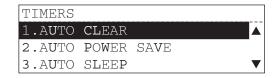

6 Select the time of "AUTO CLEAR" with ♠ and ♥ buttons, and then press the [ENTER] button.

Selectable times are as follows. (Unit: second) 15, 30, 45, 60, 75, 90, 105, 120, 135, 150, 180, 210, 240, 270, 300

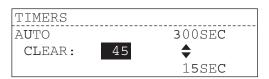

The time of the automatic function clear is set and the screen returns to the menu in step 5.

7 Press the [USER FUNCTIONS] button or (copy mode) button. The screen returns to the "copy mode" main screen.

# Time of automatic low power mode

1 Press the [USER FUNCTIONS] button.

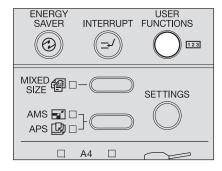

The "user functions mode" main screen is displayed.

**2** Select "DEFAULT SETTINGS" with extstyle extstylepress the [ENTER] button.

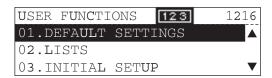

3 Select "GENERAL SETTING" with ♠ and ♥ buttons, and then press the [ENTER] button.

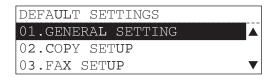

▲ Select "TIMERS" with ▲ and ▼ buttons, and then press the [ENTER] button.

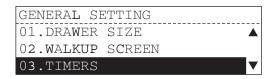

5 Select "AUTO POWER SAVE" with ♠ and ♥ buttons, and then press the [ENTER] button.

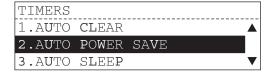

Selectable times are as follows. (Unit: minute) 1, 2, 3, 4, 5, 10, 15, 20, 25, 30, 35, 40, 45, 50, 55, 60, 70, 80, 90, 100, 110, 120, 150, 180, 210, 240

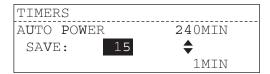

and then press the [ENTER] button.

The time of the automatic low power mode is set and the screen returns to the menu in step 5.

7 Press the [USER FUNCTIONS] button or (copy mode) button. The screen returns to the "copy mode" main screen.

## Time of automatic sleep mode / super sleep mode

1 Press the [USER FUNCTIONS] button.

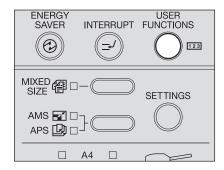

The "user functions mode" main screen is displayed.

2 Select "DEFAULT SETTINGS" with ♠ and ♥ buttons, and then press the [ENTER] button.

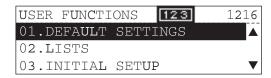

3 Select "GENERAL SETTING" with ♠ and ♥ buttons, and then press the [ENTER] button.

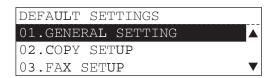

**4** Select "TIMERS" with ♠ and ♥ buttons, and then press the [ENTER] button.

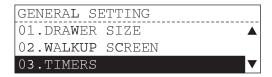

5 Select "AUTO SLEEP" with ♠ and ♥ buttons, and then press the [ENTER] button.

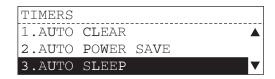

6 Select the time of "AUTO SLEEP" with ♠ and ♥ buttons, and then press the [ENTER] button.

Selectable times are as follows. (Unit: minute) 1, 3, 5, 10, 15, 20, 25, 30, 35, 40, 45, 50, 55, 60, 70, 80, 90, 100, 110, 120, 150, 180, 210, 240

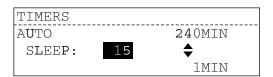

The time of the automatic sleep mode / super sleep mode is set and the screen returns to the menu in step 5.

7 Press the [USER FUNCTIONS] button or (copy mode) button. The screen returns to the "copy mode" main screen.

# **Energy Saving Mode Setting**

You can select the sleep mode or super sleep mode to enable the energy saving mode.

1 Press the [USER FUNCTIONS] button.

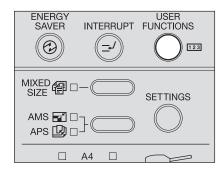

The "user functions mode" main screen is displayed.

2 Select "DEFAULT SETTINGS" with ♠ and ♥ buttons, and then press the [ENTER] button.

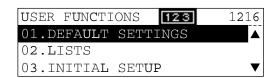

3 Select "GENERAL SETTING" with ♠ and ♥ buttons, and then press the [ENTER] button.

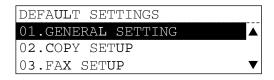

**4** Select "ENERGY SAVING MODE" with ♠ and ♥ buttons, and then press the [ENTER] button.

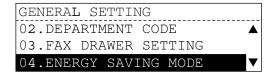

# 5 Select the energy saving mode to be enabled with ♠ and ♥ buttons, and then press the [ENTER] button.

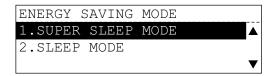

The setting is completed and the screen returns to step 4.

Press the [USER FUNCTIONS] button or (copy mode) button. The screen returns to the "copy mode" main screen.

### Tips

- When the Network Printer Kit GA-1191 (optional) is installed, only the sleep mode is enabled. The menu of this setting is not displayed.
- If the Weekly Timer is set, the equipment enters into the sleep mode when the timer reaches the time for the power to be turned OFF, though the super sleep mode is enabled.
- When a Fax is received and transferred by the P3fax of Unimessage P3, enable the sleep mode, but not the super sleep mode.

## **Weekly Timer Setting**

This section describes how to set the weekly timer. Use the weekly timer to set the equipment to enter the sleep mode automatically at the specified time. You can set the equipment to enter the stand-by status when the office hour starts, and to enter the sleep mode when the office hour ends. The time can be set for each day of the week.

#### Notes

- If the equipment is in the energy saving mode at the time when the weekly timer is set to turn
  the power OFF, it does not become ready status at the time when the weekly timer is set to
  turn the power ON. In this case, make the equipment in the ready status by following the procedure below.
  - Press the [ENERGY SAVER] button.
  - Open the Platen Cover (optional) or Reversing Automatic Document Feeder (optional) / Automatic Document Feeder (optional).
  - Connect the equipment to a PC with a USB cable.
- If the power of the equipment is turned OFF, the weekly timer function does not work.

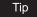

When the Fax Kit (optional) is used, it is recommended to use this function for the energy saving.

1 Press the [USER FUNCTIONS] button.

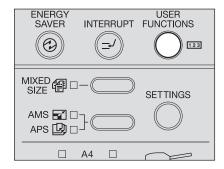

The "user functions mode" main screen is displayed.

2 Select "DEFAULT SETTINGS" with ♠ and ♥ buttons, and then press the [ENTER] button.

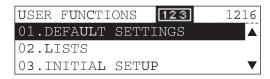

3 Select "GENERAL SETTING" with ♠ and ♥ buttons, and then press the [ENTER] button.

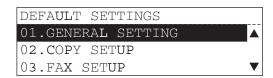

4 Select "WEEKLY TIMER" with ♠ and ♥ buttons, and then press the [ENTER] button.

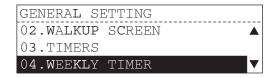

5 Select "ON" with ♠ and ♥ buttons, and then press the [ENTER] button.

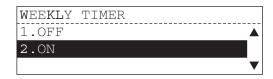

6 Select the desired day of the week with the ♠ and ♥ buttons, and then press the [ENTER] button.

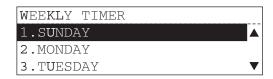

**7** Key in the time to turn the power ON, and then press the [ENTER] button.

e.g.) 10:30: [1] [0] [3] [0]

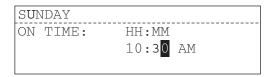

Tip

If 12-hour display is set, press the 
or 
button to switch the a.m./p.m.

8 Key in the time to turn the power OFF, and then press the [ENTER] button.

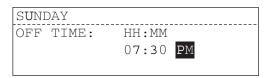

The time to turn the power ON/OFF is set and the screen returns to the menu in step 6.

- 9 Set the time to turn the power ON/OFF for each day of the week by following steps 6 to 8.
- 10 When all the setting is completed, select "COMPLETE", and then press the [ENTER] button.

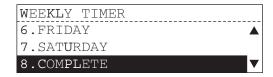

The weekly timer is set and the screen returns to the menu in step 4.

Press the [USER FUNCTIONS] button or [ ] (copy mode) button. The screen returns to the "copy mode" main screen.

#### Clearing the weekly timer

Select "OFF" in step 5.

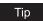

The time settings remain even if the weekly timer is cleared. They become valid when the weekly timer is set to ON again.

## **Volume Adjustment**

This section describes how to set the alarm volume, key touch volume, ringer volume and monitor volume.

#### Note

The menu of this setting is displayed only when the Fax Kit (optional) is installed. When it is not installed, the touch key tone can be switched ON/OFF.

P.141 "Touch Key Tone Setting"

1 Press the [USER FUNCTIONS] button.

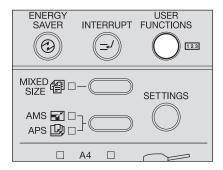

The "user functions mode" main screen is displayed.

2 Select "DEFAULT SETTINGS" with ♠ and ♥ buttons, and then press the [ENTER] button.

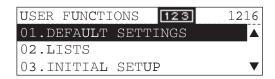

3 Select "GENERAL SETTING" with ♠ and ♥ buttons, and then press the [ENTER] button.

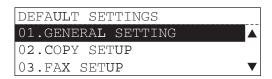

4 Select "SPEAKER VOLUME" with ♠ and ♥ buttons, and then press the [ENTER] button.

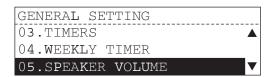

# 5 Select the desired volume with the igotimes and igotimes buttons, and then press the [ENTER] button.

The volume of the following items can be set: Alarm volume, Key touch volume, Ringer volume and Monitor volume e.g.) When "ALARM VOLUME" is selected

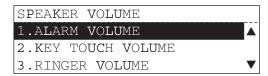

**6** Adjust the volume with the lacktriangle and lacktriangle buttons, and then press the [ENTER] button.

The volume can be adjusted in eight levels from 0 (no sound) to 7(max.).

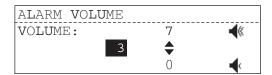

The volume is set and the screen returns to the menu in step 5.

- Adjust the other volumes as required by following steps 5 and 6.
- 8 Press the [USER FUNCTIONS] button or 🗀 (copy mode) button. The screen returns to the "copy mode" main screen.

## **Touch Key Tone Setting**

This section describes how to switch ON/OFF the touch tone when the buttons on the control panel are pressed.

#### Note

The menu of this setting is displayed only when the Fax Kit (optional) is not installed. When it is installed, all of the volume can be adjusted.

P.139 "Volume Adjustment"

1 Press the [USER FUNCTIONS] button.

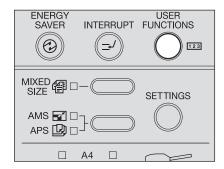

The "user functions mode" main screen is displayed.

2 Select "DEFAULT SETTINGS" with ♠ and ♥ buttons, and then press the [ENTER] button.

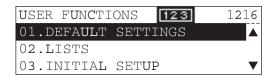

3 Select "GENERAL SETTING" with ♠ and ♥ buttons, and then press the [ENTER] button.

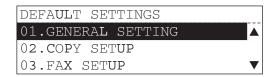

4 Select "TOUCH KEY TONE" with ♠ and ♥ buttons, and then press the [ENTER] button.

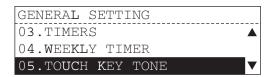

5 Select "ON" or "OFF" with ♠ and ♥ buttons, and then press the [ENTER] button.

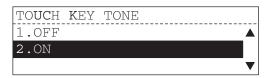

The screen returns to the menu in step 4.

6 Press the [USER FUNCTIONS] button or (copy mode) button. The screen returns to the "copy mode" main screen.

# **Department Code**

This section describes how to manage and understand the records of copying, Fax transmission/reception and printing of each group (department) in your office with the department code management.

When the department code management is enabled, a screen prompting you to enter your department code is displayed before you use this equipment. Thus the unauthorized use of this equipment is prevented.

P.36 "Turning power ON"

### Setting department codes

1 Press the [USER FUNCTIONS] button.

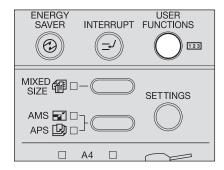

The "user functions mode" main screen is displayed.

2 Select "DEFAULT SETTINGS" with ♠ and ♥ buttons, and then press the [ENTER] button.

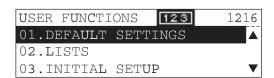

3 Select "GENERAL SETTING" with ♠ and ♥ buttons, and then press the [ENTER] button.

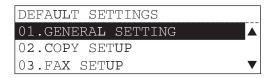

**▲** Select "DEPARTMENT CODE" with **▲** and **▼** buttons, and then press the [ENTER] button.

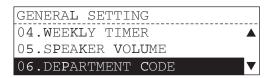

5 Select "YES" with 
and 
buttons, and then press the [ENTER] button.

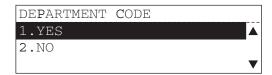

6 Select "NEW" with ♠ and ♥ buttons, and then press the [ENTER] button.

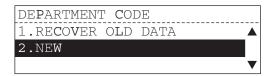

### Notes

- This screen is not displayed when you set the department management of this equipment for the first time or when the department management is already enabled ("YES" in step 5 is already selected).
- If "NEW" is selected, the master code and department code which have been set by that time will be deleted. (If you use the master code and department code already registered, select "RECOVER OLD DATA".)

Then, set a master code (administrator's code). If the External Keyboard (optional) is installed, proceed to step 7. If not, proceed to step 8.

# 7 Enter the master code name, and then press the [ENTER] button.

```
MASTER CODE
MASTER CODE NUMBER: 01
ENTER MASTER CODE NAME (MAX20):
```

### Notes

- Enter the master code name only when the External Keyboard (optional) is installed.
- A maximum of 20 desired letters can be set for the master code name.
- The master code name entry can be omitted. In this case, do not enter the master code name and just press the [ENTER] button.

### Tip

For how to enter letters, see the manual which comes with the Fax Kit or Scanner Upgrade Kit (both optional).

# **R** Key in the master code, and then press the [ENTER] button.

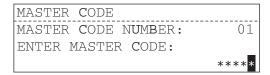

### Notes

- Enter 5 digits for the master code. Entered digits are displayed as asterisks (\*).
- Do not forget this master code because it is required for setting or deleting each department code.

The master code is now registered on the department number "01". Then, set a department code.

# Register a department code. Key in the desired department number, and then press the [ENTER] button.

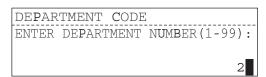

### Note

Select the desired department number from "02" to "99". (The master code is already registered on "01".)

If the External Keyboard (optional) is installed, proceed to step 10. If not, proceed to step 11.

10 Enter the department name, and then press the [ENTER] button.

```
DEPARTMENT CODE
DEPARTMENT NUMBER:
                           02
ENTER DEPARTMENT NAME (MAX20):
```

### Notes

- Enter the department name only when the External Keyboard (optional) is installed.
- A maximum of 20 desired letters can be set for the department name.
- · The department name entry can be omitted. In this case, do not enter the department name and just press the [ENTER] button.

### Tip

For how to enter letters, see the manual which comes with the Fax Kit or Scanner Upgrade Kit (both optional).

Key in the department code, and then press the [ENTER] button. 11

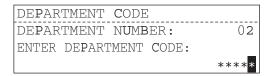

### Notes

- Enter 5 digits for the department code. Entered digits are displayed as asterisks (\*).
- Department codes already registered cannot be keyed in.

The screen returns to the one in step 9.

- Register the other department codes as required, following steps from 9 to 11.
- 13 Press the [USER FUNCTIONS] button or (copy mode) button. The screen returns to the "copy mode" main screen.

### Changing department names or codes

This section describes how to change the department names or codes already registered. Key in the master code in the department code entry screen, and then proceed to the following steps:

Press the [USER FUNCTIONS] button.

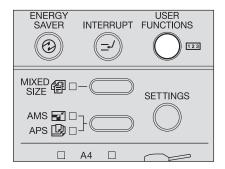

The "user functions mode" main screen is displayed.

Select "DEFAULT SETTINGS" with ♠ and ♥ buttons, and then press the [ENTER] button.

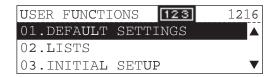

Select "GENERAL SETTING" with ♠ and ♥ buttons, and then press the [ENTER] button.

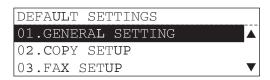

▲ Select "DEPARTMENT CODE" with ♠ and ♥ buttons, and then press the [ENTER] button.

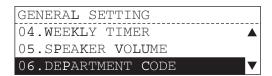

5 Select "YES" with 
and 
buttons, and then press the [ENTER] button.

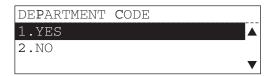

6 Key in the department number you want to change its setting, and then press the [ENTER] button.

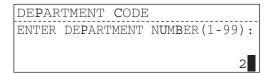

The screen below is displayed for approx. 2 seconds.

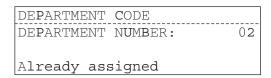

Select "MODIFY" with ♠ and ♥ buttons, and then press the [ENTER] button.

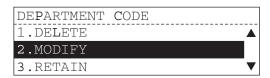

If the External Keyboard (optional) is installed, proceed to step 8. If not, proceed to step 9.

8 Enter a new department name, and then press the [ENTER] button.

```
DEPARTMENT CODE
DEPARTMENT NUMBER: 02
ENTER DEPARTMENT NAME (MAX20):
```

### Notes

- Enter the department name only when the External Keyboard (optional) is installed.
- A maximum of 20 desired letters can be set for the department name.
- The department name entry can be omitted. In this case, do not enter the department name and just press the [ENTER] button. (The previous department name will be deleted.)

### Tip

For how to enter letters, see the manual which comes with the Fax Kit or Scanner Upgrade Kit (both optional).

Q Key in a new department code, and then press the [ENTER] button.

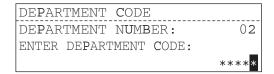

### Notes

- Enter 5 digits for the department code. Entered digits are displayed as asterisks (\*).
- · Department codes already registered cannot be entered.

The setting has been changed and the screen returns to the one in step 6.

- 10 Change the other department codes as required, following steps from 6 to 9.
- Press the [USER FUNCTIONS] button or (copy mode) button. The screen returns to the "copy mode" main screen.

**Deleting department codes** 

This section describes how to delete the department codes already registered. Key in the master code in the department code entry screen, and then proceed to the following steps:

1 Press the [USER FUNCTIONS] button.

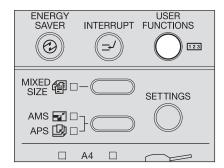

The "user functions mode" main screen is displayed.

2 Select "DEFAULT SETTINGS" with ♠ and ♥ buttons, and then press the [ENTER] button.

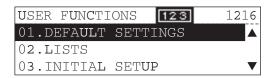

3 Select "GENERAL SETTING" with ♠ and ♥ buttons, and then press the [ENTER] button.

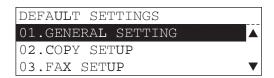

**4** Select "DEPARTMENT CODE" with ♠ and ♥ buttons, and then press the [ENTER] button.

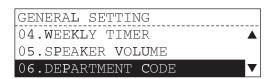

5 Select "YES" with ♠ and ♥ buttons, and then press the [ENTER] button.

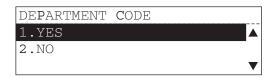

6 Key in the department number you want to delete, and then press the [ENTER] button.

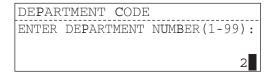

The screen below is displayed for approx. 2 seconds.

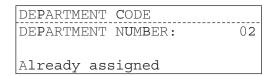

7 Select "DELETE" with ♠ and ♥ buttons, and then press the [ENTER] button.

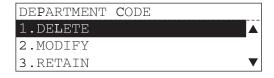

### Note

Master codes cannot be deleted but only department codes can be deleted.

The department code is now deleted and the screen returns to the one in step 6.

- 8 Delete the other department codes as required, following steps 6 and 7.
- **9** Press the [USER FUNCTIONS] button or (copy mode) button. The screen returns to the "copy mode" main screen.

### Clearing counter values

This section describes how to clear counter values indicating the total number of pages copied in each department. Key in the master code in the department code entry screen, and then proceed to the following steps:

1 Press the [USER FUNCTIONS] button.

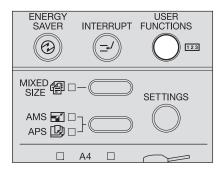

The "user functions mode" main screen is displayed.

2 Select "DEFAULT SETTINGS" with ♠ and ♥ buttons, and then press the [ENTER] button.

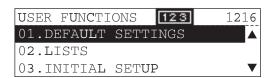

3 Select "GENERAL SETTING" with ♠ and ♥ buttons, and then press the [ENTER] button.

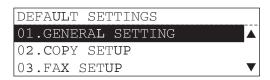

**4** Select "DEPARTMENT CODE" with ♠ and ♥ buttons, and then press the [ENTER] button.

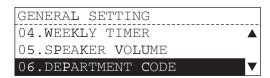

5 Select "YES" with and buttons, and then press the [ENTER] button.

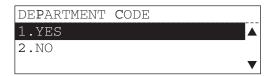

6 Key in the department number you want to clear its counter, and then press the [ENTER] button.

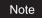

Keying in the department number of the master code ("01") will clear all the department number counter values.

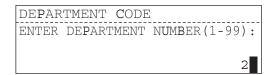

The screen below is displayed for approx. 2 seconds.

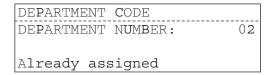

**7** Select "COUNT CLEAR" with ♠ and ♠ buttons, and then press the [ENTER] button.

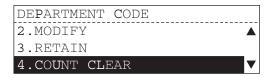

The screen below is displayed for approx. 2 seconds.

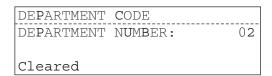

The counter value is now cleared and the screen returns to the one in step 6.

R Clear the other counter values as required, following steps 6 and 7.

9 Press the [USER FUNCTIONS] button or 🗀 (copy mode) button. The screen returns to the "copy mode" main screen.

### Printing out counter values

This section describes how to print out the value of the total number of pages copied in each department.

### Notes

- Counter values to be printed belong to the department which you entered on the department code entry screen.
- If you want to print the counter values of all the departments registered, key in the master code in the department code entry screen, and then proceed to the following steps:
  - Press the [USER FUNCTIONS] button.

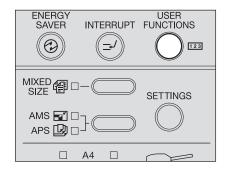

The "user functions mode" main screen is displayed.

Select "LISTS" with ♠ and ♥ buttons, and then press the [ENTER] button.

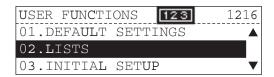

Select "DEPARTMENT CODE" with ♠ and ♥ buttons, and then press the [ENTER] button.

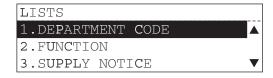

The department code list is printed out. See the list example in the following page: P.215 "Department code list"

4 Press the [USER FUNCTIONS] button or (copy mode) button. The screen returns to the "copy mode" main screen.

### **Canceling department management**

Key in the master code in the department code entry screen, and then proceed to the following steps:

1 Press the [USER FUNCTIONS] button.

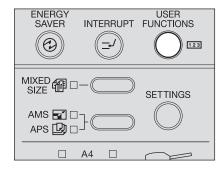

The "user functions mode" main screen is displayed.

2 Select "DEFAULT SETTINGS" with ♠ and ♥ buttons, and then press the [ENTER] button.

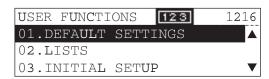

3 Select "GENERAL SETTING" with ♠ and ♥ buttons, and then press the [ENTER] button.

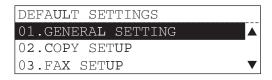

4 Select "DEPARTMENT CODE" with ♠ and ♥ buttons, and then press the [ENTER] button.

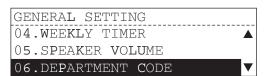

5 Select "NO" with ♠ and ♥ buttons, and then press the [ENTER] button.

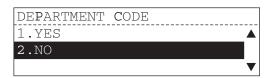

6 Press the [USER FUNCTIONS] button or 🗀 (copy mode) button. The screen returns to the "copy mode" main screen.

### **Menu Customize**

This section describes how to change the setting of the custom function. A copy function which has been registered as a custom function can be quickly recalled by pressing the selecting button (Center) on the "copy mode" main screen.

◆ Press the [USER FUNCTIONS] button.

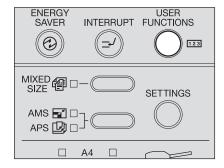

The "user functions mode" main screen is displayed.

2 Select "DEFAULT SETTINGS" with ♠ and ♥ buttons, and then press the [ENTER] button.

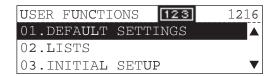

3 Select "COPY SETUP" with ♠ and ♥ buttons, and then press the [ENTER] button.

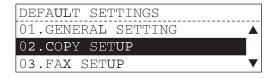

**4** Select "MENU CUSTOMIZE" with ♠ and ♥ buttons, and then press the [ENTER] button.

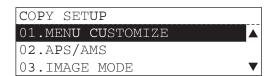

# 5 Select the setting you want to register to the menu customize with the (a) and (v) buttons, and then press the [ENTER] button.

The following copy functions can be registered: Finishing modes, Duplex, 2IN1/4IN1, Image shift, Dual-page and ID card

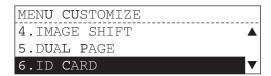

The item of the menu customize is set and the screen returns to the menu in step 4.

6 Press the [USER FUNCTIONS] button or  $\Box$  (copy mode) button. The screen returns to the "copy mode" main screen.

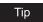

After the [FUNCTION CLEAR] button is pressed or the time of the automatic function clear has passed, the setting becomes enabled.

### APS / AMS

This section describes how to set the initial selection between "Automatic Paper Selection" and "Automatic Magnification Selection".

1 Press the [USER FUNCTIONS] button.

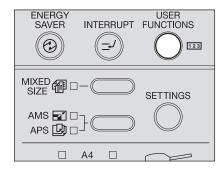

The "user functions mode" main screen is displayed.

2 Select "DEFAULT SETTINGS" with ♠ and ♥ buttons, and then press the [ENTER] button.

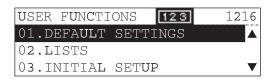

3 Select "COPY SETUP" with ♠ and ♥ buttons, and then press the [ENTER] button.

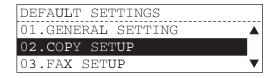

**4** Select "APS/AMS" with ♠ and ♥ buttons, and then press the [ENTER] button.

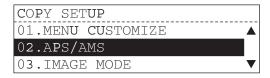

# 5 Select the initial selection with the extstyle extstyle extpress the [ENTER] button.

APS: Automatic Paper Selection is initially selected.

AMS: Automatic Magnification Selection is initially selected.

NO: No initial selection

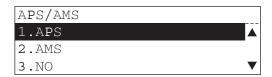

The initial selection is set and the screen returns to the menu in step 4.

6 Press the [USER FUNCTIONS] button or (copy mode) button. The screen returns to the "copy mode" main screen.

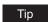

After the [FUNCTION CLEAR] button is pressed or the time of the automatic function clear has passed, the setting becomes enabled.

# **Image Mode**

This section describes how to change the image mode.

Press the [USER FUNCTIONS] button.

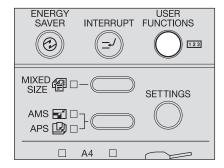

The "user functions mode" main screen is displayed.

Select "DEFAULT SETTINGS" with ♠ and ♥ buttons, and then press the [ENTER] button.

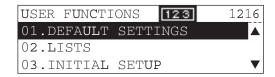

3 Select "COPY SETUP" with ♠ and ♥ buttons, and then press the [ENTER] button.

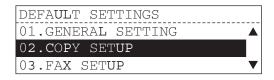

▲ Select "IMAGE MODE" with ▲ and 👽 buttons, and then press the [ENTER] button.

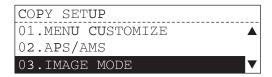

# Select the image mode with the ${\color{red} igstar}$ and ${\color{red} igstar}$ buttons, and then press the [ENTER] button.

TEXT/PHOTO: Originals with text and photographs mixed

PHOTO: Originals with photogravure

TEXT: Originals with text (or text and line art) only

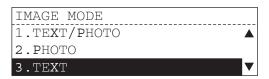

The image mode is set and the screen returns to the menu in step 4.

Press the [USER FUNCTIONS] button or (copy mode) button. The screen returns to the "copy mode" main screen.

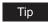

After the [FUNCTION CLEAR] button is pressed or the time of the automatic function clear has passed, the setting becomes enabled.

# **Density Adjustment**

This section describes how to switch the mode of the density adjustment.

Press the [USER FUNCTIONS] button.

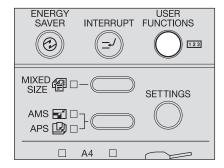

The "user functions mode" main screen is displayed.

Select "DEFAULT SETTINGS" with ♠ and ♥ buttons, and then press the [ENTER] button.

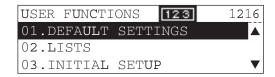

3 Select "COPY SETUP" with ♠ and ♥ buttons, and then press the [ENTER] button.

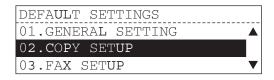

▲ Select "LIGHT/DARK" with ▲ and ▼ buttons, and then press the [ENTER] button.

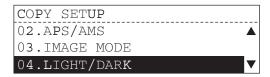

### Select the mode of the density adjustment with the ♠ and ♥ buttons, and then press the [ENTER] button.

The equipment detects the density of an original and sets the appropriate AUTO:

copy density automatically.

MANUAL: You can set the copy density manually.

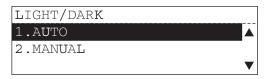

If "AUTO" is selected, the automatic copy density mode is set and the screen returns to the menu in step 4. Proceed to step 7.

When you select "MANUAL", proceed to step 6.

# **6** Select the density with the $\bigcirc$ and $\bigcirc$ buttons, and then press the [ENTER] button.

The density can be set in seven levels from "LIGHT3" (Lighter) to "DARK3" (Darker).

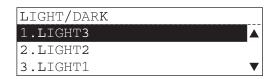

7 Press the [USER FUNCTIONS] button or 🗀 (copy mode) button. The screen returns to the "copy mode" main screen.

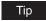

After the [FUNCTION CLEAR] button is pressed or the time of the automatic function clear has passed, the setting becomes enabled.

# **Finishing Mode**

This section describes how to set the initial finishing mode.

◆ Press the [USER FUNCTIONS] button.

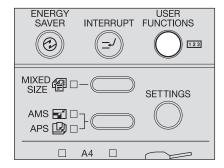

The "user functions mode" main screen is displayed.

2 Select "DEFAULT SETTINGS" with ♠ and ♥ buttons, and then press the [ENTER] button.

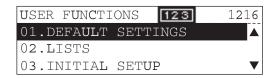

3 Select "COPY SETUP" with ♠ and ♥ buttons, and then press the [ENTER] button.

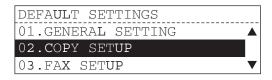

**4** Select "FINISHING" with ♠ and ♥ buttons, and then press the [ENTER] button.

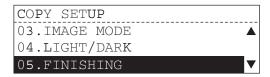

# 5 Select the initial finishing mode with the 🕒 and 👽 buttons, and then press the [ENTER] button.

The following finishing modes can be selected: SORT, NON SORT, ALTERNATION and MAGAZINE SORT

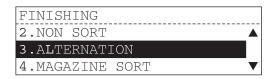

The initial finishing mode is set and the screen returns to the menu in step 4.

6 Press the [USER FUNCTIONS] button or 😇 (copy mode) button. The screen returns to the "copy mode" main screen.

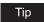

After the [FUNCTION CLEAR] button is pressed or the time of the automatic function clear has passed, the setting becomes enabled.

# **Pop-Up Display Setting**

When you place paper whose size is different from that in the drawer, the new paper size needs to be registered. If the paper is often replaced, the registration menu can be displayed automatically whenever the drawer is closed.

1 Press the [USER FUNCTIONS] button.

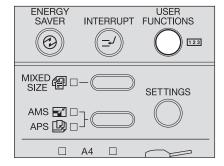

The "user functions mode" main screen is displayed.

2 Select "INITIAL SETUP" with ♠ and ♥ buttons, and then press the [ENTER] button.

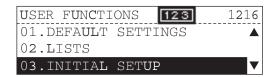

3 Select "DRAWER SET POP-UP" with ♠ and ♥ buttons, and then press the [ENTER] button.

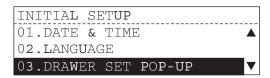

4 Select "ON" or "OFF" with ♠ and ♥ buttons, and then press the [ENTER] button.

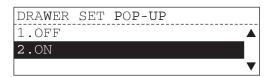

The screen returns to the menu in step 3.

5 Press the [USER FUNCTIONS] button or (copy mode) button. The screen returns to the "copy mode" main screen.

### If "ON" is selected, a message appears when the drawer is closed.

If you set "ON" for "DRAWER SET POP-UP", a message will appear when the drawer is closed. In this case, register the paper size according to the following procedure.

If you placed paper whose size is different from that of the paper previously set, select "YES". If not, select "NO".

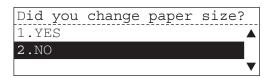

If you select "NO", the operation is completed. If you select "YES", proceed to step 2.

2 Select the size of the paper which has been placed with (a) and (v) buttons, and then press the [ENTER] button.

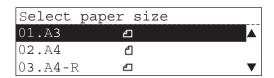

The paper size is registered.

### Note

If more than one drawer is closed at the same time, the size of the paper set in the drawer that was closed first is applicable to the registration. Set the paper size for the subsequent drawers separately.

P.125 "Paper Size Setting"

# **Various List Printing**

This section describes how to print the list in order to check the following information.

**DEPARTMENT CODE:** The department codes which have been registered and the counter

values of each department code

**FUNCTION:** The contents of the settings in this equipment

**SUPPLY NOTICE:** Supply information of the equipment

ITU MAILBOX: The box numbers and attributes of the mail boxes which have been

registered, and the registration date/time of the originals

**CONFIGURATION PAGE:** The setting status of the Network Printer Kit (optional)

NIC STATUS PAGE: The NIC (Network Interface Card) information of the Network

Printer Kit (optional)

# 1 Press the [USER FUNCTIONS] button.

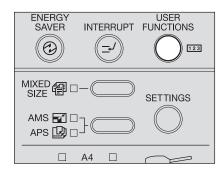

The "user functions mode" main screen is displayed.

# 2 Select "LISTS" with ♠ and ♥ buttons, and then press the [ENTER] button.

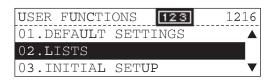

3 Select the list you want to print with the ♠ and ♥ buttons, and then press the [ENTER] button.

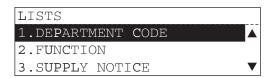

### Notes

- "SUPPLY NOTICE" is displayed only when the Fax Kit or Scanner Upgrade Kit (both optional) is installed.
- "ITU MAILBOX" is displayed only when the Fax Kit (optional) is installed.
- "CONFIGURATION PAGE" and "NIC STATUS PAGE" are displayed only when the Network Printer Kit (optional) is installed.

The list is printed.

See the following page for the printing example of each list.

P.215 "List Print Format"

⚠ Press the [USER FUNCTIONS] button or 🗀 (copy mode) button. The screen returns to the "copy mode" main screen.

# **Menu List Printing**

This section describes how to print the menu list of the equipment.

1 Press the [USER FUNCTIONS] button.

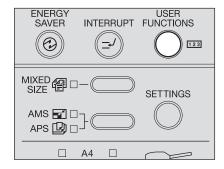

The "user functions mode" main screen is displayed.

2 Select "MENU LIST" with ♠ and ♥ buttons, and then press the [ENTER] button.

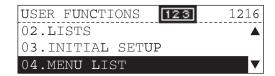

The menu list is printed.

See the following page for the example of the menu list.

P.215 "List Print Format"

Press the [USER FUNCTIONS] button or (copy mode) button. The screen returns to the "copy mode" main screen.

This section describes how to display the product version.

1 Press the [USER FUNCTIONS] button.

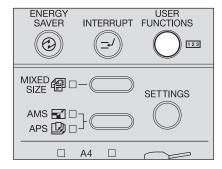

The "user functions mode" main screen is displayed.

2 Select "MACHINE REVISIONS" with ♠ and ♥ buttons, and then press the [ENTER] button.

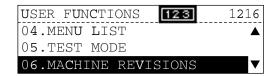

The product version of the equipment is displayed.

Press the [USER FUNCTIONS] button or (copy mode) button. The screen returns to the "copy mode" main screen.

# **TROUBLESHOOTING**

This chapter describes how to deal with error messages, how to release a paper jam, how to replace a toner cartridge and how to resolve other troubles.

| When This Message Appears                                                        | 174            |
|----------------------------------------------------------------------------------|----------------|
| Paper Jams                                                                       | 176            |
| Checking position of paper jams                                                  |                |
| When paper jams occur frequently                                                 |                |
| When releasing jammed paper                                                      | 177            |
| Paper jams within Reversing Automatic Document Feeder (optional) (Lower) / Autor | matic Document |
| Feeder (optional) (Lower)                                                        |                |
| Paper jams within Reversing Automatic Document Feeder (optional) (Upper) / Autor |                |
| Feeder (optional) (Upper)                                                        |                |
| Paper jams on bypass tray                                                        |                |
| Paper jams within Automatic Duplexing Unit (optional)                            |                |
| Paper jam behind transfer unit                                                   |                |
| Paper jams within fuser unit                                                     |                |
| Paper jams within Paper Feed Unit (optional)                                     |                |
| Paper jams within Paper Feed Pedestal (optional)                                 | 187            |
| Replacing Toner Cartridge                                                        | 188            |
| Before Calling Service Technician                                                | 195            |
| General operation                                                                | 195            |
| Toner-related items                                                              |                |
| Original/Copy paper-related items                                                | 197            |
| Image trouble                                                                    | 197            |

# When This Message Appears

A message appears when a problem occurs on the equipment. Check the items on the list below and take a countermeasure accordingly.

| Message              | Meaning                                                                                           | Countermeasure                                                                                                    |
|----------------------|---------------------------------------------------------------------------------------------------|----------------------------------------------------------------------------------------------------|
| *** misfeed          | This appears when an original or a sheet of copy paper is jammed at the place indicated by "***". | Remove any jammed paper.  P.176 "Paper Jams"                                                                                                    |
| Close ***            | This appears when any cover of the equipment indicated by "***" is not securely closed.           | Close the cover securely.                                                                                                    |
| DRAWER * empty       | This appears when the paper in a drawer indicated by "*" has run out.                             | Set paper in the drawer.  P.41 "Placing paper in drawers"                                                                                                    |
| Count over           | The number of pages scanned has exceeded the maximum value (250 sheets).                          | Select "Print" on the LCD screen to copy<br>the data scanned so far. Select "Cancel<br>job" to delete all the data scanned so far.                                                                                                    |
| Call for service     | This appears when the repair or adjustment by your service technician is needed.                  | Contact your service representative. Give the service technician the error code (consisting of letters and numbers) that appears in the upper right area of the display.                                                                                                |
|                      |                                                                                                   | Never attempt to repair, disassemble or modify the equipment by yourself. This could cause an electric shock, a fire or serious injury. Contact your service representative when the equipment is in an abnormal condition or any malfunction is found.                 |
| Time for maintenance | This appears when the maintenance by your service technician is needed.                           | Contact your service representative.                                                                                                    |
| BYPASS empty         | Paper set on the bypass tray has run out.                                                         | Place paper on the bypass tray.  ☐ P.63 "Using Bypass Tray"                                                                                                    |
| Toner is low         | There is only a little toner remaining in the toner cartridge.                                    | There is still a little toner remaining in the toner cartridge. Do not replace the toner cartridge until "Toner empty" appears on the display.  Notes                                                                                                    |
|                      |                                                                                                   | <ul> <li>The message may not appear<br/>because the toner remaining in the<br/>cartridge does not lie evenly.</li> <li>When the message appears, it is<br/>advisable to purchase a new<br/>TOSHIBA-recommended cartridge to<br/>prepare for its replacement.</li> </ul> |

| Message                                      | Meaning                                                                                                    | Countermeasure                                                                                                    |
|----------------------------------------------|----------------------------------------------------------------------------------------------------|----------------------------------------------------------------------------------------------------|
| Toner not recognized                         | The toner cartridge is not installed correctly.                                                                                                  | Install the toner cartridge correctly.                                                                                                    |
|                                              | A toner cartridge not recommended by TOSHIBA is being used.                                                                                      | If you are using a toner cartridge other than the one we recommend, the equipment may not be able to detect whether it is installed or not.  P.15 "Recommended toner cartridges"                                                                         |
| Toner empty                                  | The toner in the toner cartridge has run out.                                                                                                    | Replace the toner cartridge with a new one.  P.188 "Replacing Toner Cartridge"                                                                                                    |
| Invalid Dept.Code                            | The department code entered in the department code entering screen is not correct.                                                               | Enter the correct department code. If you do not know the department code, contact your administrator.                                                                                                    |
| Memory is full                               | The built-in memory of the equipment has become full.                                                                                            | Select "Print" on the LCD screen to copy<br>the data scanned so far. Select "Cancel<br>job" to delete all the data scanned so far.                                                                                                    |
| Clear paper output tray:<br>PRESS START KEY. | Approx. 250 sheets of paper have continuously exited and the equipment stops copying to prevent the copied paper from overflowing from the tray. | Remove the paper from the receiving tray, and then press the [START] button. Copying resumes.  Press the [CLEAR/STOP] button to end the copy job. "Memory clear?" appears on the LCD screen. Select "YES", and then press the [START] or [ENTER] button. |

# Checking position of paper jams

When a jam of copying paper or original occurs in the equipment, the copying operation stops and the following message appears on the display to indicate the positions where the paper is jammed.

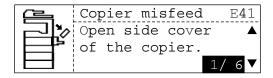

Check the message, remove any paper jam, and then press the [START] button to resume copying.

Tip

When a jam of copying paper or original occurs in the equipment, the procedure to remove the jammed paper appears on the display. Press the and buttons to scroll up and down the procedure.

| Message          | Position of Paper Jam                                                                                  |  |
|------------------|----------------------------------------------------------------------------------------------------|--|
| Doc.feed misfeed | Inside of the optional Reversing Automatic Document Feeder / Automatic Document Feeder ( P.178, P.180) |  |
| Bypass misfeed   | Bypass tray ( P.182)                                                                                   |  |
| Duplexer misfeed | Inside of the optional Automatic Duplexing Unit ( P.182)                                               |  |
| Copier misfeed   | Inside of the transfer unit ( P.183)                                                                   |  |
|                  | Inside of the fuser unit ( P.185)                                                                      |  |
|                  | Drawer of the optional Paper Feed Unit ( P.186)                                                        |  |
|                  | Drawer of the optional Paper Feed Pedestal ( P.187)                                                    |  |

### When paper jams occur frequently

When paper jams occur frequently, they may be due to one of the causes listed below. Check the following items when they occur frequently:

- Originals which are not acceptable for the Reversing Automatic Document Feeder (optional)
   / Automatic Document Feeder (optional) are placed.
  - □ P.57 "Precautions for Reversing Automatic Document Feeder (optional) / Automatic Document Feeder (optional)"
- · Paper which is not acceptable for the equipment is used.
  - P.40 "Paper types not acceptable"
- The sizes of paper placed in the drawer or on the bypass tray are not registered into the equipment properly.
  - P.49 "Preparation 3 Registering Size of Paper Placed"
  - P.64 "Bypass copying"
- More jammed paper is still remaining after the release of a paper jam.
- There is no gap between the side guides and the paper in the drawer, or the gap is too wide.
- The stack height of the paper is exceeding the indicators in the drawer.

### When releasing jammed paper

Observe the following precautions when you release jammed paper:

### Do not tear jammed paper.

Pull out jammed paper carefully with both hands, trying not to tear it. If you release it forcibly, the jammed paper will be torn and it will make the release difficult. If it is torn, be sure that the torn part is not left inside the equipment.

# Caution Do not touch the fuser unit or the metal part around the unit.

When you release paper jammed within the fuser unit, do not touch the fuser unit or the metal part around the unit. This could cause burns, or injury to your hands if you touch the inside of the equipment.

### Do not touch the photoconductive drum.

When you release the paper jammed within the transfer unit or the fuser unit, be careful not to touch the photoconductive drum. This could stain the copy images.

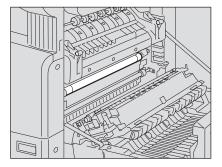

# Paper jams within Reversing Automatic Document Feeder (optional) (Lower) / Automatic Document Feeder (optional) (Lower)

Open the Reversing Automatic Document Feeder / Automatic Document Feeder.

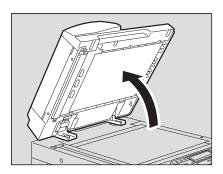

2 Open the reverse cover, and remove the original.

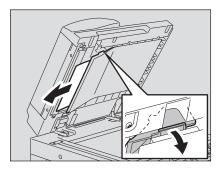

3 Close the Reversing Automatic Document Feeder / Automatic Document Feeder.

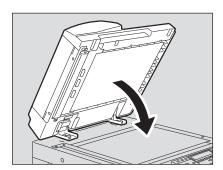

4 Raise the lever, and open the upper cover.

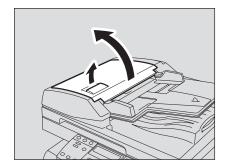

5 Raise the original feeder tray, and remove the original under the tray.

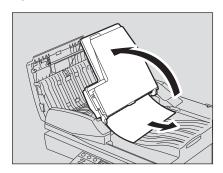

- 6 Lower the original feeder tray.
- 7 Close the upper cover.

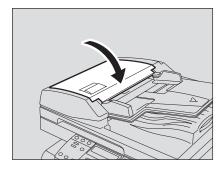

# Paper jams within Reversing Automatic Document Feeder (optional) (Upper) / Automatic Document Feeder (optional) (Upper)

Raise the lever and open the upper cover.

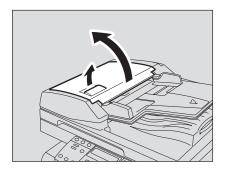

2 Remove the original.

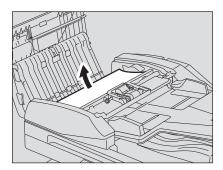

3 Turn the dial to remove the original.

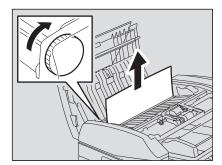

4 Open the transport guide.

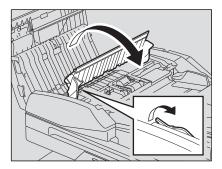

5 Raise the guide plate under the transport guide, and remove the original under the guide plate.

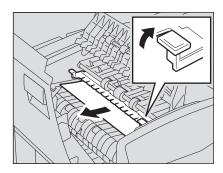

- 6 Close the transport guide.
- **7** Close the upper cover.

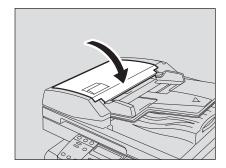

Pull out the paper jammed on the bypass tray.

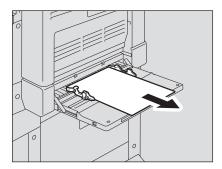

2 Check beneath the transport guide in the paper feeding area. Check if any paper is jammed under the transport guide behind the transfer unit. P.183 "Paper jam behind transfer unit"

## Paper jams within Automatic Duplexing Unit (optional)

Caution

Be careful not to let your fingers be caught between the equipment and the side cover. This could injure you.

Open the side cover.

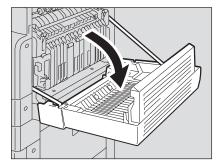

# 2 Release the jammed paper.

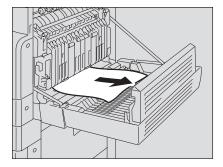

3 Close the side cover.

# Paper jam behind transfer unit

## Caution

Be careful not to let your fingers be caught between the equipment and the side cover. This could injure you.

# 1 Open the side cover.

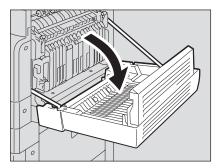

2 Pull the transfer unit toward you carefully to lay it down while holding up the green lever.

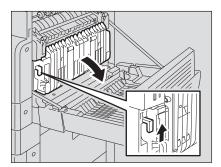

# 3 Release the jammed paper.

#### Caution

Be sure not to touch the photoconductive drum when releasing the jammed paper.

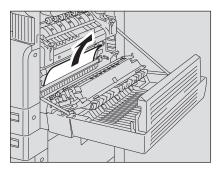

4 Open the transport guide of the paper feeding area and check if any paper is jammed under this guide. Clear the paper if there is any.

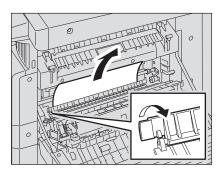

5 Close the transfer unit and the side cover.

# Paper jams within fuser unit

#### Caution

- Be careful not to let your fingers be caught between the equipment and the side cover.
   This could injure you.
- Do not touch the fuser unit or the metal part around the unit.
   This could cause burns, or injury to your hands if you touch the inside of the equipment.
  - 1 Open the side cover, and then lay down the transfer unit. Then press down the two fuser pressure release levers (green) until they come to a stop.

Note

Press down the levers fully until they stop.

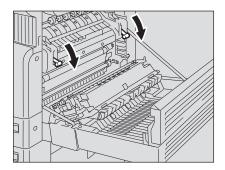

2 Open the transport guide while holding the knob.

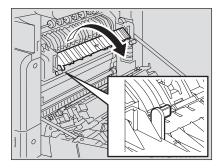

#### Release the jammed paper.

Pull the jammed paper up or down as shown below depending on the position of the paper.

#### Caution

Be sure not to touch the photoconductive drum when releasing the jammed paper.

Pulling it up

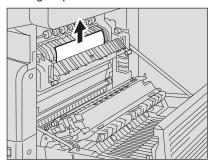

Pulling it down

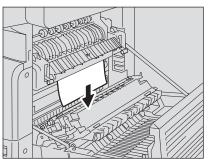

4 Return the transport guide to its original position, and then close the transfer unit and the side cover.

#### Paper jams within Paper Feed Unit (optional)

1 Open the side cover and check if any paper is jammed behind the transfer unit.

P.183 "Paper jam behind transfer unit"

**9** Open the paper feed cover of the unit.

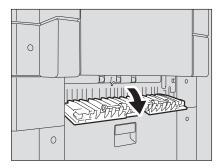

3 Release the jammed paper.

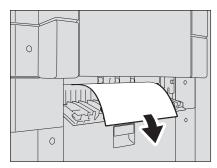

- 4 Close the paper feed cover of the unit.
- **5** Close the side cover.

# Paper jams within Paper Feed Pedestal (optional)

1 Open the paper feed cover of the Paper Feed Pedestal.

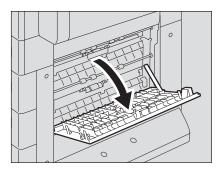

2 Remove the jammed paper.

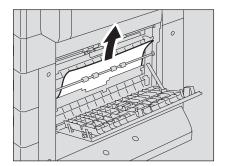

3 Close the paper feed cover of the Paper Feed Pedestal.

When the toner cartridge runs out of toner, the following message appears on the display.

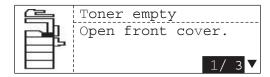

Then, replace the cartridge with a new one.

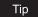

When the toner cartridge runs out of toner, the procedure to replace the toner cartridge appears on the display. Press the  $\bigcirc$  and  $\bigcirc$  buttons to scroll up and down the procedure.

#### Warning

Never attempt to incinerate toner cartridges. This could cause an explosion.

#### Notes

- Before inserting a new toner cartridge, check the product name of the cartridge. If you can see "T-1810", this cartridge is usable.
- Do not dispose of used toner cartridges. Contact your service representative.
- Do not touch the parts on the circuit board mounted on the toner cartridge because they may be damaged.

To assure an optimal printing performance, we recommend that you use only TOSHIBA toner cartridges.

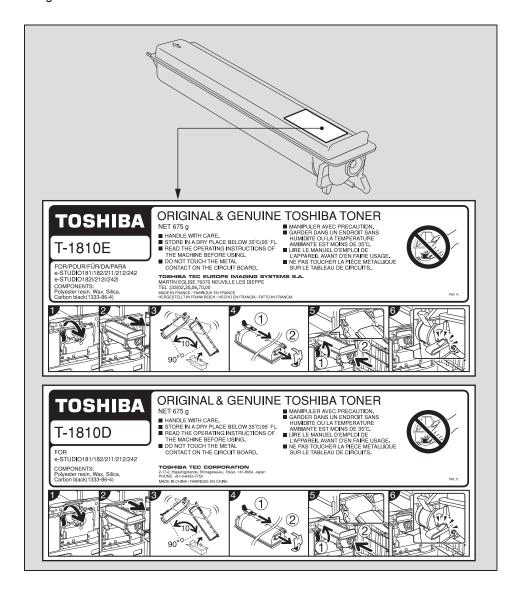

#### Recommended toner cartridges

To assure optimal printing performance, we recommend that you use only genuine TOSHIBA toner cartridges. If you use a TOSHIBA-recommended toner cartridge, you can utilize the following three functions of this equipment:

**Cartridge detecting function:** This function checks if the toner cartridge is correctly installed and notifies you if it is not.

**Toner-remaining check function:** This function notifies you when there is little toner remaining in the cartridge, as well as notifying it to your authorized service representative automatically by the remote service

**Image quality optimization function:** This function controls image quality according to the characteristics of the toner to be used and enables you to print images of an optimal quality.

If you are using a toner cartridge other than the one we recommend, the equipment may not be able to detect whether it is installed or not. Therefore, even if the toner cartridge is correctly installed, the error message "Toner not recognized" appears on the LCD screen and printing may not be performed. You may also not be able to utilize the image quality optimization function, the toner remaining check function and the remote service function notifying your authorized service representative automatically. If you are using a toner cartridge other than the one we recommend, toner is not recognized. If this is a problem for you, please contact your service representative. Remember you will not be able to utilize the Toner remaining check function and Image quality optimization function as we mentioned.

## 1 Open the front cover.

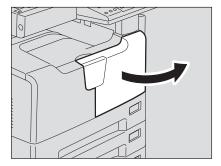

## **9** Hold down the green lever.

The toner cartridge is slightly pushed out.

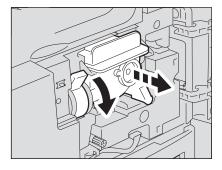

# 3 Pull out the toner cartridge.

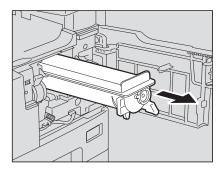

Warning

Never attempt to incinerate toner cartridges. This could cause an explosion.

Note

Do not dispose of used toner cartridges. Contact your service representative.

#### **△** Shake the new toner cartridge strongly with the label surface down to loosen the toner inside.

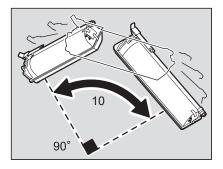

# 5 Remove the protective sheet from the end of the cartridge.

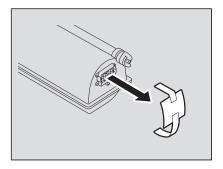

# 6 Pull out the seal in the direction of the arrow.

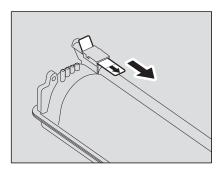

# 7 Insert the toner cartridge along the rail.

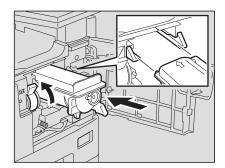

#### Notes

- Before inserting the toner cartridge, check if the green lever is raised and raise it if not.
- Insert the toner cartridge until you hear a click sound.

#### **Q** Clean the charger.

Hold the cleaning knob of the charger and pull it out toward you carefully until it comes to a stop. Then reinsert it in its original position carefully. Repeat this procedure two or three times.

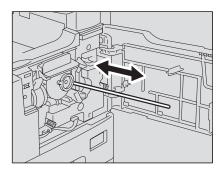

#### Note

Check if the cleaning knob is fully inserted after cleaning.

After the toner cartridge has been replaced, be sure to clean the transfer charger wire following the procedure below in order to prevent uneven density of images.

## **Q** Open the side cover.

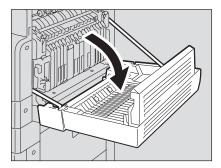

# 10 Pull the transfer unit toward you carefully to lay it down while holding up the green lever.

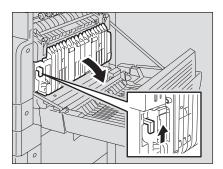

# 11 Remove the transfer charger cleaner from the front pocket of the transfer unit.

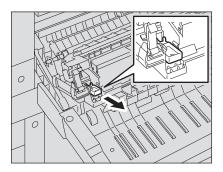

# 12 Wipe the transfer charger wire with the transfer charger cleaner.

- (1) Insert the transfer charger cleaner into the front end of the transfer charger.
- (2) Push the cleaner onto the front wall, and then check if the cleaner pad has contacted with the transfer charger wire.
- (3) Clean the wire from its front end to the other end in two reciprocating motions.
- (4) Remove the cleaner from the front end of the transfer charger after cleaning.

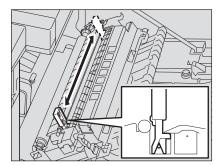

# 13 Return the transfer charger cleaner into the cleaner pocket, and then close the transfer unit.

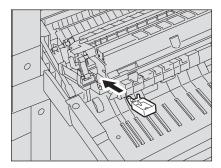

- 11 Close the side cover.
- 15 Close the front cover.
  The equipment starts supplying toner.

# **Before Calling Service Technician**

When you encounter trouble using this equipment, check the items listed below.

# **General operation**

| Phenomenon                                                                                                    | Usual cause                                            | Countermeasure                                                                  |
|----------------------------------------------------------------------------------------------------|--------------------------------------------------------|---------------------------------------------------------------------------------|
| The equipment does not                                                                                         | The power of the equipment                             | Turn ON the power of the equipment.                                             |
| operate at all.                                                                                                | is not turned ON.                                      |                                                                                 |
|                                                                                                    | The power cable is not                                 | Plug in the power cable securely.                                               |
|                                                                                                    | plugged in securely.                                   | Drace and of the IENERCY CAVERS but                                             |
|                                                                                                    | The weekly timer functions and the equipment is in the | Press any of the [ENERGY SAVER] button, the [START] button and the function     |
|                                                                                                    | sleep mode.                                            | switching buttons on the control panel.                                         |
| The button does not respond                                                                                    | It has been a short time                               | Wait for the completion of warm-up and                                          |
| to my operation.                                                                                               | since the power was turned ON.                         | then try again.                                                                 |
| The LCD screen is too light/                                                                                   | The contrast of the LCD                                | Adjust it with the contrast adjustment vol-                                     |
| dark.                                                                                                    | screen is not adjusted prop-                           | ume.                                                                            |
|                                                                                                    | erly.                                                  | P.32 "Control panel"                                                            |
| A message is displayed on                                                                                      | The equipment has detected                             | See the meaning of the message refer-                                           |
| the LCD screen.                                                                                                | an error status.                                       | ring to the listing below.  P.174 "When This Message Appears"                   |
| "Enter DEPARTMENT CODE" appears on the LCD                                                                     | When the use of the equipment is managed under         | Enter your department code.  P.36 "Preparation 1 - Turning Power                |
| screen.                                                                                                    | department management,                                 | ON"                                                                             |
|                                                                                                    | and the department code                                | P.143 "Department Code"                                                         |
|                                                                                                    | has not been entered.                                  | ·                                                                               |
| "Saving energy" appears on                                                                                     | The equipment is in the low                            | The equipment enters into the low power                                         |
| the LCD screen.                                                                                                | power mode.                                            | mode after a specified time has passed                                          |
| "Olara and a de la martina de la martina de la martina de la martina de la martina de la martina de la martina | The second second is in the                            | since its last use. Copying is enabled.                                         |
| "Sleep mode" appears on the display.                                                                           | The equipment is in the sleep mode.                    | The equipment enters into the sleep mode after a specified time has passed      |
| display.                                                                                                    | sieep mode.                                            | since its last use. For how to cancel this                                      |
|                                                                                                    |                                                        | mode, see the following page.                                                   |
|                                                                                                    |                                                        | P.37 "Saving energy when not in use -                                           |
|                                                                                                    |                                                        | Energy saving mode -"                                                           |
| The LCD screen is dim.                                                                                         | The equipment is in the                                | The equipment enters into the super                                             |
|                                                                                                    | super sleep mode.                                      | sleep mode after a specified time has                                           |
|                                                                                                    |                                                        | passed since its last use. For how to cancel this mode, see the following page. |
|                                                                                                    |                                                        | P.37 "Saving energy when not in use -                                           |
|                                                                                                    |                                                        | Energy saving mode -"                                                           |
| Scanning stops before it is                                                                                    | The number of pages                                    | To copy the data scanned so far, select                                         |
| finished. ("Count over"                                                                                        | scanned has exceeded the                               | "Print". To delete them, select "Cancel                                         |
| appears on the LCD screen.)                                                                                    | maximum value.                                         | job".                                                                           |
|                                                                                                    |                                                        | (If "Print" is grayed out, only data deletion                                   |
| Seanning stone before it is                                                                                    | The built in memory of the                             | is possible.)                                                                   |
| Scanning stops before it is finished. ("Memory is full"                                                        | The built-in memory of the equipment has become full.  | To copy the data scanned so far, select "Print". To delete them, select "Cancel |
| appears on the LCD screen.)                                                                                    | oquipment has become full.                             | job".                                                                           |
| ,,,,,,,,,,,,,,,,,,,,,,,,,,,,,,,,,,,,,,,                                                                        |                                                        | (If "Print" is grayed out, only data deletion                                   |
|                                                                                                    |                                                        | is possible.)                                                                   |
| Copying stops before it is fin-                                                                                | Approx. 250 sheets of paper                            | Remove the paper from the receiving tray,                                       |
| ished. ("Clear paper output                                                                                    | have continuously exited and                           | and then press the [START] button. Copy-                                        |
| tray: PRESS START KEY."                                                                                        | the equipment stops copy-                              | ing resumes.                                                                    |
| appears on the display.)                                                                                       | ing to prevent the copied paper from overflowing from  | Press the [CLEAR/STOP] button to end the copy job. "Memory clear?" appears on   |
|                                                                                                    | the tray.                                              | the LCD screen. Select "YES", and then                                          |
|                                                                                                    | ,                                                      | press the [START] or [ENTER] button.                                            |

| Phenomenon                                                                                                    | Usual cause                                                                                          | Countermeasure                                                                                                    |
|----------------------------------------------------------------------------------------------------|----------------------------------------------------------------------------------------------------|----------------------------------------------------------------------------------------------------|
| Copy functions cannot be set.                                                                                                    | Other functions that cannot be set simultaneously with copy functions have been set.                 | Some functions cannot be combined set together.  P.213 "Copying Function Combination Matrix"                                                                                                    |
| The department management menu does not appear even though "DEPARTMENT CODE" is selected.                                            | Any department code other than the master code has been entered in the department code entry screen. | If you want to make settings for the department management when it has been already enabled, enter the master code in the department code entry screen, otherwise the department management menu cannot be displayed.  P.143 "Department Code" |
| In the department management menu, switching the department management to be "YES" (enabled) or "NO" (disabled) cannot be performed. | There are print data or Fax data in the print queue.                                                 | After the print data or Fax data have been finished being printed, perform switching again.                                                                                                    |
| Even when the equipment is connected with a PC by a USB cable, the equipment is                                                      | This cable is not certified according to the USB2.0 Hi-<br>Speed.                                    | Use a USB2.0 Hi-Speed certified cable.                                                                                                    |
| not recognized.                                                                                                    | The equipment is connected with a PC via a USB hub.                                                  | When the equipment is connected with a PC via a USB hub, the equipment may not be recognized. Connect it with a PC directly by a USB cable.                                                                                                    |
| Printing, scanning, device setup or PC-Fax transmission/reception cannot be performed from a PC connected with a USB cable.          | The operation on the left is performed in the super sleep mode.                                      | Turn the power of the equipment OFF and then back ON, and perform it again. If this equipment is connected to your PC with a USB cable, change the setting so that it does not enter the super sleep mode.  P.134 "Energy Saving Mode Setting" |

# **Toner-related items**

| Phenomenon                                                                             | Usual cause                                                             | Countermeasure                                                                                                    |
|----------------------------------------------------------------------------------------|-------------------------------------------------------------------------|----------------------------------------------------------------------------------------------------|
| "Toner is low" appears on the display.                                                 | There is only a little toners remaining in the toner cartridge.         | There is still some toner in the toner car-<br>tridge. Do not replace the toner cartridge<br>until "Toner empty" appears.                                                        |
| "Toner empty" appears on the display.                                                  | The toner in the toner cartridge has run out.                           | Replace the toner cartridge with a new one.                                                                                                    |
| "Toner not recognized" appears on the display.                                         | The toner cartridge is not installed. Or it is not installed correctly. | Install the toner cartridge correctly.                                                                                                    |
|                                                                                        | A toner cartridge not recommended by TOSHIBA is being used.             | If you are using a toner cartridge other than the one we recommend, the equipment may not be able to detect whether it is installed or not.  P.15 "Recommended toner cartridges" |
| "Toner is low" does not appear on the display, although toner is nearly empty.         | A toner cartridge not recommended by TOSHIBA is being used.             | P.15 "Recommended toner cartridges"                                                                                                    |
| The equipment does not become ready for copying after the toner cartridge is inserted. | The toner cartridge inserted is not usable for this equipment.          | Check the product name of the toner cartridge. If you can see "T-1810", this cartridge is usable.                                                                                |

# Original/Copy paper-related items

| Phenomenon               | Usual cause                                                                                                    | Countermeasure                                                                                                    |
|--------------------------|----------------------------------------------------------------------------------------------------|----------------------------------------------------------------------------------------------------|
| An original jams.        | An original not acceptable for the equipment is being used.                                                                                                    | Check if the original is acceptable for the equipment.  P.57 "Precautions for Reversing Automatic Document Feeder (optional) / Automatic Document Feeder (optional)"                                                              |
| Copy paper jams.         | Copy paper not acceptable for the equipment is being used.  The size of the copy paper in the drawer or on the bypass tray is not registered properly in the equipment. | Check if the copy paper is acceptable for the equipment.  P.40 "Paper types not acceptable"  Register the size of the placed copy paper properly.  P.49 "Preparation 3 - Registering Size of Paper Placed"  P.64 "Bypass copying" |
|                          | Jammed paper is located in a place you cannot see easily.                                                                                                    | See the message on the display to recheck the position where the paper jam has occurred.  P.176 "Paper Jams"                                                                                                    |
|                          | There is no gap between the side guides and paper in the drawer. Or the gap is too wide.                                                                                | Adjust the gap between the side guides and the paper properly.  P.41 "Placing paper in drawers"                                                                                                    |
| Multiple feeding occurs. | Paper is clinging to each other.                                                                                                    | Fan the paper well and place it again.                                                                                                    |

# Image trouble

| Phenomenon                   | Usual cause                    | Countermeasure                                 |
|------------------------------|--------------------------------|------------------------------------------------|
| The density of the copy      | Toner has run out.             | "Toner empty" appears on the display           |
| image is light.              |                                | when toner has run out. Replace the toner      |
|                              |                                | cartridge if the message appears.              |
|                              |                                | P.188 "Replacing Toner Cartridge"              |
|                              | The copy density is set        | Make the density darker if you use the         |
|                              | lighter.                       | manual copy density mode. Or use the           |
|                              |                                | automatic copy density mode.                   |
|                              | The transfer charger wire is   | Clean the transfer charger wire.               |
|                              | dirty.                         | P.204 "Cleaning transfer charger"              |
| The density of the copy      | The copy density is set        | Make the density lighter if you use the        |
| image is dark.               | darker.                        | manual copy density mode. Or use the           |
|                              |                                | automatic copy density mode.                   |
| The copied image is stained. | The Reversing Automatic        | Lower them fully to block outside light.       |
|                              | Document Feeder (optional)     |                                                |
|                              | / Automatic Document           |                                                |
|                              | Feeder (optional) or the       |                                                |
|                              | Platen Cover (optional) is not |                                                |
|                              | lowered fully.                 |                                                |
|                              | The original glass, platen     | Clean them.                                    |
|                              | sheet, scanning area or        | P.202 "Daily Inspection"                       |
|                              | guides are dirty.              |                                                |
|                              | The copy density is set        | Make the density lighter if you use the        |
|                              | darker.                        | manual copy density mode. Or use the           |
|                              |                                | automatic copy density mode.                   |
|                              | Highly transparent originals   | Place a blank sheet of paper, the same         |
|                              | such as OHP films or tracing   | size as the original or larger, over the orig- |
|                              | paper are used.                | inal.                                          |

| The copy image has white   The transfer charger wire is   Clean the transfer charger wire is   Clean the transfer charger wire wire is   Clean the transfer charger wire wire wire wire wire wire wire wi                                 |  |
|----------------------------------------------------------------------------------------------------|--|
| streaks in a horizontal direction.  P.204 "Cleaning training train |  |

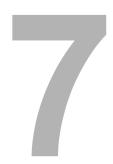

# **MAINTENANCE AND INSPECTION**

This chapter describes how to clean this equipment to ensure you get the best possible copy performance.

| Daily Inspection          | 202 |
|---------------------------|-----|
| Cleaning charger          |     |
| Cleaning transfer charger |     |

# **Daily Inspection**

We recommend a weekly cleaning of the following items to assure you the best scanning performance:

#### Notes

- Be sure not to scratch the parts to be cleaned.
- Do not use solvent such as thinner or benzene to clean machinery. This could cause deformation or tarnishing.
- · When using chemical cleaning pads, observe the precautions pertaining to the product.

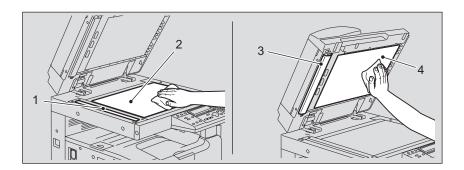

#### 1. Scanning area

Wipe with a sheet of soft dry cloth or soft cloth dampened in water and squeezed tightly. Do not use alcohol or solvent.

#### 2. Original glass

#### 3. Guides

#### 4. Platen sheet

Clean in the following procedure according to the level of staining:

- Wipe with a soft dry cloth.
- Wipe with a soft cloth dampened in water and squeezed tightly.
- Wipe with a soft cloth dampened in alcohol and squeezed tightly, and then wipe with a soft dry cloth.
- Wipe with a soft cloth dampened in diluted mild detergent and squeezed tightly. Then
  wipe with a soft cloth dampened in water and squeezed tightly. Then wipe with a soft dry
  cloth.

# **Cleaning charger**

If the inside of the charger is dirty, staining may appear on the copied image. Clean the charger following the procedure below.

## Open the front cover.

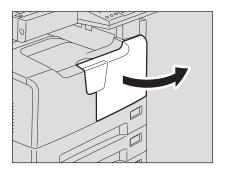

# Clean the charger.

Hold the cleaning knob of the charger and pull it out toward you carefully until it comes to a stop. Then reinsert it in its original position carefully. Repeat this procedure two or three times.

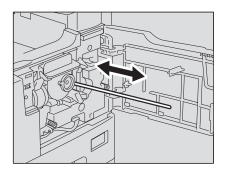

Note

Check if the cleaning knob is fully inserted after cleaning.

# Close the front cover.

## Cleaning transfer charger

When the transfer charger wire is dirty, white steaks or unevenness of the density may appear on copied images, or the density of the whole image may be lowered. Clean the transfer charger wire following the procedure below.

#### Caution

Be careful not to let your fingers be caught between the equipment and the side cover. This could injure you.

#### Open the side cover.

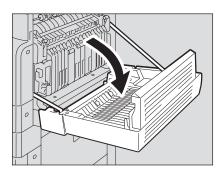

2 Pull the transfer unit toward you carefully to lay it down while holding up the green lever.

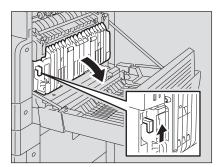

#### 3 Remove the transfer charger cleaner from the front pocket of the transfer unit.

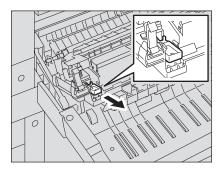

- **⚠** Wipe the transfer charger wire with the transfer charger cleaner.
  - (1) Insert the transfer charger cleaner into the front end of the transfer charger.
  - (2) Push the cleaner onto the front wall, and then check if the cleaner pad has contacted with the transfer charger wire.
  - (3) Clean the wire from its front end to the other end in two reciprocating motions.
  - (4) Remove the cleaner from the front end of the transfer charger after cleaning.

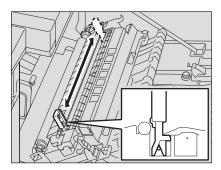

5 Return the transfer charger cleaner into the cleaner pocket, and then close the transfer unit.

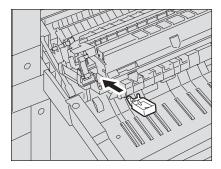

Close the side cover.

# **SPECIFICATIONS AND OPTIONS**

| e-STUDIO182/212/242 Specifications  | 208 |
|-------------------------------------|-----|
| Continuous copying speed            |     |
| Specifications of Options           | 210 |
| Packing List                        | 212 |
| Copying Function Combination Matrix | 213 |
| Combination Matrix 1/2              | 213 |
| Combination Matrix 2/2              | 214 |
| List Print Format                   | 215 |
| Department code list                | 215 |
| Mailbox list                        | 216 |
| Menu list                           | 218 |
| Function list                       | 215 |
| Supply notice list                  | 216 |

# e-STUDIO182/212/242 Specifications

| Model name                              |             | DP-1830/2120/2420                                                                                                    |
|-----------------------------------------|-------------|----------------------------------------------------------------------------------------------------|
| Type                                    |             | Desktop type                                                                                                    |
| Original glass                          |             | Fixed                                                                                                    |
| Printing (copying) syste                | em          | Indirect electrophotographic method                                                                                                    |
| Developing system                       |             | 2-component magnetic brush developing                                                                                                    |
| Fusing method                           |             | 2 halogen lamps                                                                                                    |
| Photosensor type                        |             | OPC                                                                                                    |
| Original scanning syste                 | em          | Flat surface scanning system (When the Reversing Automatic Document Feeder / Automatic Document Feeder is installed: Fixed scanning system by feeding the original) |
| Original scanning sens                  | or          | Linear CIS sensor                                                                                                    |
| Scanning light source                   |             | LED                                                                                                    |
| Resolution                              | Scanning    | 600 dpi x 600 dpi                                                                                                    |
|                                         | Writing     | 2400 dpi x 600 dpi (Smoothing process)                                                                                                    |
| Acceptable originals                    | !           | Sheets, books and 3-dimensional objects                                                                                                    |
| Acceptable original siz                 | е           | Max. A3                                                                                                    |
| Acceptable copy paper size              | Drawer      | A3, A4, A4-R, B4, B5, B5-R, FOLIO, LD, LG, LT, LT-R, COMP, 13"LG*1                                                                                                  |
|                                         | Bypass      | A3, A4, A4-R, A5-R, B4, B5, B5-R, FOLIO, LD, LG, LT, LT-R, ST-R, COMP, 13"LG*1                                                                                      |
| Acceptable copy                         | Drawer      | 64 - 80 g/m <sup>2</sup>                                                                                                    |
| paper weight                            | Bypass      | 64 - 80 g/m <sup>2</sup> (for continuous feed) 50 - 163 g/m <sup>2</sup> (for single feed) 64 - 80 g/m <sup>2</sup> (When the Automatic Duplexing Unit is used.)    |
| Warm-up time                            |             | Approx. 25 seconds                                                                                                    |
| First copy time (A4 por                 | trait)      | Approx. 7.6 seconds (e-STUDIO182/212), Approx. 7.5 seconds (e-STUDIO242)                                                                                            |
| Continuous copy spee                    | d           | See P.209 "Continuous copying speed"                                                                                                    |
| Multiple copying                        |             | Up to 999 copies (digital key entry)                                                                                                    |
| Excluded image width                    | Сору        | Leading edge: 3.0±2.0 mm, Trailing edge: 2.0±2.0 mm,<br>Both edges: 2.0±2.0 mm                                                                                      |
|                                         | Printer     | Leading edge: 5.0±2.0 mm, Trailing edge: 5.0±2.0 mm, Both edges: 5.0±2.0 mm                                                                                         |
| Reproduction ratio                      | Actual size | 100±0.5%                                                                                                    |
|                                         | Zoom        | 25 - 200% (in 1% increments)                                                                                                    |
| Storage capacity                        |             | Max. 250 sheets or until the memory is full (TOSHIBA's own chart)                                                                                                   |
| Paper supply                            | Drawer      | 250 sheets (80 g/m <sup>2</sup> )                                                                                                    |
|                                         | Bypass      | 100 sheets (80 g/m <sup>2</sup> )                                                                                                    |
| Loading capacity for the receiving tray |             | Approx. 250 sheets (64 g/m <sup>2</sup> )                                                                                                    |
| Toner density adjustment                |             | Magnetic auto-toner system                                                                                                    |
| Exposure control                        |             | Automatic plus manual selection from 7 exposure steps                                                                                                    |
| Memory                                  |             | Page memory: 112 MB                                                                                                    |
| USB interface                           |             | USB2.0 (Hi-Speed)                                                                                                    |
| Environment (for normal use)            |             | Temperature: 10 ° - 30 °C, Humidity: 20 - 85% (No condensation)                                                                                                    |
| Power requirements                      |             | 220 - 240 V±10%, 8 A (50/60 Hz),<br>127 V±10%, 12 A (50/60 Hz) (for Saudi Arabia 100 V version only)                                                                |

| Power consumption                     | 1.5 kW or less (including options), Performance value: Approx. 1.2 kW 1.5 kW or less (including options), Performance value: Approx. 1.35 kW (for Saudi Arabia 100 V version only) |
|---------------------------------------|----------------------------------------------------------------------------------------------------|
| Dimensions (equipment only)           | 600 mm (W) x 658.6 mm (D) x 462.5 mm (H)                                                                                                    |
| Weight (including equipment and drum) | Approx. 32.0 kg (for the EU), approx. 33.0 kg (except for the EU)                                                                                                    |
| Space occupied (equipment only)       | 948 mm (W) x 658.6 mm (D)                                                                                                    |

<sup>\*1 13&</sup>quot;LG size paper can be used only in equipment for the EU.

- · These specifications vary depending on the copying conditions and the environment.
- Specifications and appearance are subject to change without notice in the interest of product improvement.

# **Continuous copying speed**

sheets/min.

| Paper size       | Feeder               | e-STUDIO182  | e-STUDIO212  | e-STUDIO242  |
|------------------|----------------------|--------------|--------------|--------------|
| A4, B5, LT       | Drawer of the equip- | 18           | 21           | 24           |
|                  | ment                 |              |              |              |
|                  | Drawer of other than | 16           | 20           | 23           |
|                  | the equipment        |              |              |              |
|                  | Bypass tray          | 16           | 20           | 23           |
| A4-R, B5-R, LT-R | Drawer               | 15.5 (14) *2 | 15.5 (14) *2 | 17.5 (16) *2 |
|                  | Bypass tray          | 15.5         | 15.5         | 17.5         |
| A5-R, ST-R       | Drawer               | _ *3         | _ *3         | _ *3         |
|                  | Bypass tray          | 16           | 20           | 23           |
| B4, FOLIO, LG,   | Drawer               | 13 (12) *2   | 13 (12) *2   | 15 (13.5) *2 |
| COMP, 13"LG*1    | Bypass tray          | 13           | 13           | 15           |
| A3, LD           | Drawer               | 11 (10.5) *2 | 11 (10.5) *2 | 13 (12) *2   |
|                  | Bypass tray          | 11           | 11           | 13           |

<sup>\*1 13&</sup>quot;LG size paper can be used only in equipment for the EU.

- The values above are measured when originals are set on the original glass, 100% and nonsort multiple copies are made.
- TOSHIBA-recommended paper is used for the values of the specifications above.
- The bypass copying speed is as listed above when specifying the paper size.
- This specification varies depending on the copying conditions and the environment.

<sup>\*2</sup> Values of when paper is placed in the lower drawer of the Paper Feed Pedestal (optional) are shown in parentheses.

<sup>\*3</sup> A5-R and ST-R can be placed only on the bypass tray.

# **Specifications of Options**

#### **Reversing Automatic Document Feeder**

| Model name               | MR-3023                                                                                                    |
|--------------------------|----------------------------------------------------------------------------------------------------|
| Copy sides               | 1-side, Duplex                                                                                             |
| Number of originals (A4) | 100 originals (50 - 80 g/m <sup>2</sup> ) or 16 mm or less in height (more than 80 g/m <sup>2</sup> )      |
| Feeding speed            | 45.5 - 182 mm/s                                                                                            |
| Acceptable originals     | A3, A4, A4-R, A5-R, B4, B5, B5-R, FOLIO, LD, LG, LT, LT-R, ST-R, COMP (A5 and ST size are not acceptable.) |
| Paper weight             | 1-sided original: 50 - 127 g/m <sup>2</sup> , 2-sided original: 50 - 127 g/m <sup>2</sup>                  |
| Power source             | Power supplied from the equipment                                                                          |
| Dimensions               | 575 mm (W) x 528 mm (D) x 135 mm (H)                                                                       |
| Weight                   | Approx. 11.5 kg                                                                                            |
| Power consumption        | 33 W max.                                                                                                  |

#### **Automatic Document Feeder**

| Model name               | MR-2020                                                                                                    |
|--------------------------|----------------------------------------------------------------------------------------------------|
| Copy sides               | 1-side                                                                                                    |
| Number of originals (A4) | 100 originals (50 - 80 g/m <sup>2</sup> ) or 16 mm or less in height (more than 80 g/m <sup>2</sup> )      |
| Feeding speed            | 45.5 - 182 mm/s                                                                                            |
| Acceptable originals     | A3, A4, A4-R, A5-R, B4, B5, B5-R, FOLIO, LD, LG, LT, LT-R, ST-R, COMP (A5 and ST size are not acceptable.) |
| Paper weight             | 50 - 127 g/m <sup>2</sup>                                                                                  |
| Power source             | Power supplied from the equipment                                                                          |
| Dimensions               | 575 mm (W) x 528 mm (D) x 135 mm (H)                                                                       |
| Weight                   | Approx. 11.0 kg                                                                                            |
| Power consumption        | 30 W max.                                                                                                  |

#### **Automatic Duplexing Unit**

| Model Name       | MD-0103                                                                        |
|------------------|--------------------------------------------------------------------------------|
| Acceptable Paper | A3, A4, A4-R, A5-R, B4, B5, B5-R, FOLIO, LD, LG, LT, LT-R, ST-R, COMP, 13"LG*1 |
| Power Source     | 64 - 80 g/m <sup>2</sup>                                                       |
| Weight           | Approx. 1.2 kg                                                                 |

<sup>\*1 13&</sup>quot;LG size paper can be used only in equipment for the EU.

#### **Paper Feed Unit**

| Model name            | MY-1027                                                                                                    |
|-----------------------|----------------------------------------------------------------------------------------------------|
| Acceptable paper size | A3, A4, A4-R, B4, B5, B5-R, FOLIO, LD, LG, LT, LT-R, COMP, 13"LG*1 (Non-standard sizes are not acceptable.) |
| Paper weight          | 64 - 80 g/m <sup>2</sup>                                                                                    |
| Maximum capacity      | 250 sheets (80 g/m²)                                                                                        |
| Dimensions            | 530 mm (W) x 577 mm (D) x 125 mm (H)                                                                        |
| Weight                | Approx. 5.0 kg                                                                                              |

<sup>\*1 13&</sup>quot;LG size paper can be used only in equipment for the EU.

#### **Paper Feed Pedestal**

| Model name            | KD-1022                                                                                                    |
|-----------------------|----------------------------------------------------------------------------------------------------|
| Acceptable paper size | A3, A4, A4-R, A5-R, B4, B5, B5-R, FOLIO, LD, LG, LT, LT-R, ST-R, COMP (A5, ST and non-standard size are not acceptable.) |
| Paper weight          | 64 - 80 g/m <sup>2</sup>                                                                                                 |
| Maximum capacity      | 550 sheets (80 g/m <sup>2</sup> )                                                                                        |
| Dimensions            | 623 mm (W) x 657 mm (D) x 367 mm (H)                                                                                     |
| Weight                | Approx. 26.0 kg                                                                                                    |

#### **Drawer Module**

| Model name            | MY-1028                                                                                                    |
|-----------------------|----------------------------------------------------------------------------------------------------|
| Acceptable paper size | A3, A4, A4-R, A5-R, B4, B5, B5-R, FOLIO, LD, LG, LT, LT-R, ST-R, COMP (A5, ST and non-standard size are not acceptable.) |
| Paper weight          | 64 - 80 g/m <sup>2</sup>                                                                                                 |
| Maximum capacity      | 550 sheets (80 g/m <sup>2</sup> )                                                                                        |
| Weight                | Approx. 4.0 kg                                                                                                    |

TOSHIBA-recommended paper is used for the values above. Specifications and appearance are subject to change without notice in the interest of product improvement.

# **Packing List**

| Packing list | Operator's Manual                                        |
|--------------|----------------------------------------------------------|
|              | Power cable                                              |
|              | Set-up report                                            |
|              | CD-ROM (2 pcs.) (TOSHIBA Viewer V2 / User Documentation) |

# **Copying Function Combination Matrix**

**Combination Matrix 1/2** 

|                 | Next setting  | Mixed             |          | Fini | shing       |                  |             |            |            |             |               | Duplex        |              |          |
|-----------------|---------------|-------------------|----------|------|-------------|------------------|-------------|------------|------------|-------------|---------------|---------------|--------------|----------|
| Already setting |               | original<br>sizes | Non-sort | Sort | Alternation | Magazine<br>sort | Image shift | Edge erase | Paper type | 1>1 Simplex | 1>2<br>Duplex | 2>2<br>Duplex | 2>1<br>Split | Book > 2 |
| Mixed orig      | inal sizes    |                   | No       | Yes  | No          | No               | Yes         | No         | Yes        | Yes         | Yes           | Yes           | Yes          | No       |
|                 | Non-sort      | *1                |          | Yes  | Yes         | Yes              | Yes         | Yes        | Yes        | Yes         | *1            | *1            | *1           | *1       |
| Finishin        | Sort          | Yes               | Yes      |      | Yes         | Yes              | Yes         | Yes        | Yes        | Yes         | Yes           | Yes           | Yes          | Yes      |
| Finishing       | Alternation   | No                | Yes      | Yes  |             | Yes              | No          | Yes        | Yes        | Yes         | Yes           | Yes           | Yes          | No       |
|                 | Magazine sort | No                | Yes      | Yes  | Yes         |                  | No          | Yes        | Yes        | No          | _             | _             | _            | _        |
| Image shif      | t             | Yes               | Yes      | Yes  | No          | No               |             | Yes        | Yes        | Yes         | Yes           | Yes           | Yes          | No       |
| Edge eras       | е             | No                | Yes      | Yes  | Yes         | Yes              | Yes         |            | Yes        | Yes         | Yes           | Yes           | Yes          | Yes      |
| Paper type      | )             | Yes               | Yes      | Yes  | Yes         | Yes              | Yes         | Yes        |            | Yes         | Yes           | Yes           | Yes          | Yes      |
|                 | 1>1 Simplex   | Yes               | Yes      | Yes  | Yes         | Yes              | Yes         | Yes        | Yes        |             | Yes           | Yes           | Yes          | Yes      |
|                 | 1>2 Duplex    | Yes               | No       | Yes  | Yes         | No               | Yes         | Yes        | Yes        | Yes         |               | Yes           | Yes          | Yes      |
| Duplex          | 2>2 Duplex    | Yes               | No       | Yes  | Yes         | No               | Yes         | Yes        | Yes        | Yes         | Yes           |               | Yes          | Yes      |
|                 | 2>1 Split     | Yes               | No       | Yes  | Yes         | No               | Yes         | Yes        | Yes        | Yes         | Yes           | Yes           |              | Yes      |
|                 | Book > 2      | No                | No       | Yes  | No          | No               | No          | Yes        | Yes        | Yes         | Yes           | Yes           | Yes          |          |
| Dual page       | "             | No                | No       | Yes  | No          | No               | No          | Yes        | Yes        | Yes         | No            | No            | No           | No       |
| Annotation      | 1             | No                | No       | Yes  | No          | No               | Yes         | Yes        | Yes        | No          | _             | _             | _            | _        |
| Job build       |               | No                | Yes      | Yes  | Yes         | No               | Yes         | Yes        | Yes        | Yes         | Yes           | Yes           | Yes          | No       |
| 2in1/4in1       |               | No                | No       | Yes  | Yes         | No               | Yes         | Yes        | Yes        | No          | _             | _             | _            | _        |
| ID card         |               | No                | No       | Yes  | Yes         | No               | Yes         | Yes        | Yes        | No          | _             | _             | _            | _        |
| XY zoom         |               | *2                | Yes      | Yes  | *3          | *3               | Yes         | No         | Yes        | Yes         | Yes           | Yes           | Yes          | Yes      |
| Job memo        | ry            | Yes               | Yes      | Yes  | Yes         | Yes              | Yes         | Yes        | Yes        | Yes         | Yes           | Yes           | Yes          | Yes      |

<sup>\*1</sup> Even when Non-sort has been set, Sort is automatically set.

<sup>\*2</sup> The function set later will be valid, and the reproduction ratio will be set to 100% automatically.

<sup>\*3</sup> The function set later will be valid, and the automatic magnification selection (AMS) will be enabled.

Combination

Matrix 2/2

| Next setting         |               | Dual page | Annotation | Job build | 2in1/4in1 | ID card | XY zoom | Job memory |
|----------------------|---------------|-----------|------------|-----------|-----------|---------|---------|------------|
| Already setting      | g             |           |            |           |           |         |         |            |
| Mixed original sizes |               | No        | No         | No        | No        | No      | No      | Yes        |
|                      | Non-sort      | *1        | *1         | Yes       | *1        | *1      | Yes     | Yes        |
| E                    | Sort          | Yes       | Yes        | Yes       | Yes       | Yes     | Yes     | Yes        |
| Finishing            | Alternation   | No        | No         | Yes       | Yes       | Yes     | No      | Yes        |
|                      | Magazine sort | No        | No         | No        | No        | No      | No      | Yes        |
| Image shift          | Image shift   |           | Yes        | Yes       | Yes       | Yes     | Yes     | Yes        |
| Edge erase           | Edge erase    |           | Yes        | Yes       | Yes       | Yes     | No      | Yes        |
| Paper type           |               | Yes       | Yes        | Yes       | Yes       | Yes     | Yes     | Yes        |
|                      | 1>1 Simplex   | Yes       | Yes        | Yes       | Yes       | Yes     | Yes     | Yes        |
|                      | 1>2 Duplex    | No        | No         | Yes       | No        | No      | Yes     | Yes        |
| Duplex               | 2>2 Duplex    | No        | No         | Yes       | No        | No      | Yes     | Yes        |
|                      | 2>1 Split     | No        | No         | Yes       | No        | No      | Yes     | Yes        |
|                      | Book > 2      | No        | No         | No        | No        | No      | Yes     | Yes        |
| Dual page            |               |           | No         | No        | No        | No      | Yes     | Yes        |
| Annotation           |               | No        |            | No        | No        | No      | Yes     | Yes        |
| Job build            |               | No        | No         |           | No        | No      | No      | Yes        |
| 2in1/4in1            |               | No        | No         | No        |           | No      | No      | Yes        |
| ID card              |               | No        | No         | No        | No        |         | No      | Yes        |
| XY zoom              |               | Yes       | Yes        | *2        | *2        | *3      |         | Yes        |
| Job memor            | у             | Yes       | Yes        | Yes       | Yes       | Yes     | Yes     |            |

<sup>\*1</sup> Even when Non-sort has been set, Sort is automatically set.

<sup>\*2</sup> The function set later will be valid, and the reproduction ratio will be set to 100% automatically.

<sup>\*3</sup> The function set later will be valid, and the automatic magnification selection (AMS) will be enabled.

#### **List Print Format**

#### **Department code list**

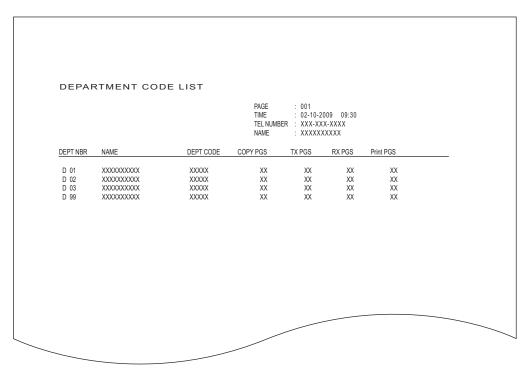

#### **Function list**

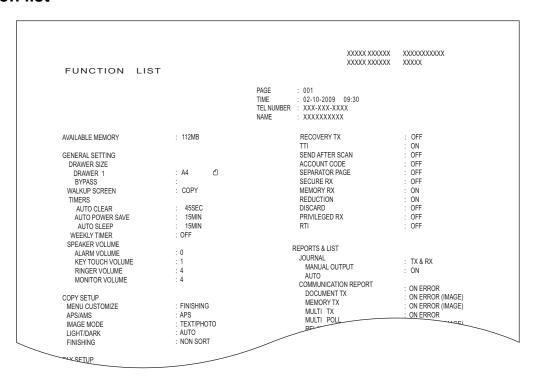

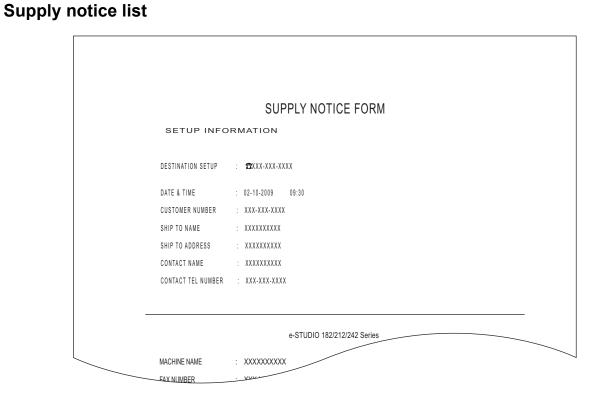

#### **Mailbox list**

|                                        |                                    |             | PAGE<br>TIME<br>TEL N<br>NAME | UMBER                | 001<br>02-10-2<br>XXX-XX<br>XXXXX |                              |  |
|----------------------------------------|------------------------------------|-------------|-------------------------------|----------------------|-----------------------------------|------------------------------|--|
| MAILBOX                                |                                    |             | TO UNIC                       |                      |                                   |                              |  |
| BOX NBR                                | TYPE                               | PGS         | FILE NBR                      | DATE                 | TIME                              | FROM                         |  |
| XXXXXXXXXXXXXXXXXXXXXXXXXXXXXXXXXXXXXX | CONFIDENTIAL BOX<br>BULLETIN BOARD | X<br>X<br>X | XX<br>XX<br>XX<br>XX          | XX<br>XX<br>XX<br>XX | XX:XX<br>XX:XX<br>XX:XX<br>XX:XX  | XXXX<br>XXXX<br>XXXX<br>XXXX |  |
| RELAY                                  |                                    |             |                               |                      |                                   |                              |  |
| RELAY BOX                              | END STATION                        |             |                               |                      |                                   | REPLY TO NUMBER              |  |
| XXXXXXXXXXXXXXXXXXXXXXXXXXXXXXXXXXXXXX |                                    |             |                               |                      |                                   | ABB. 003<br>XXXXXXXXXX       |  |

## **Configuration page list**

```
CONFIGURATION PAGE

        S/N
        : XXXXXXXXXX

        F/W Ver.
        : XXXXXXXXXXX

                                                                          : '09-10-02 09:30
GENERAL
                                                      : 256MB
 OPTIONAL FUNCTIONAL KIT
                                                      : NOT INSTALLED
NETWORK SETTING
  GENERAL PRODUCT
       GENERAL
             ETHERNET SPEED/DUPLEX MODE
                                                   : 10BASE FULL
  NETWORK
       TCP/IP
            ADDRESS MODE
                                                     : DYNAMIC
             IP ADDRESS
                                                     : XXX.XXX.XXX.XXX
             SUBNET MASK
                                                     : XXX.XXX.XXX.XXX
             DEFAULT GATEWAY
                                                     : 0. 0. 0. 0
        IPX/SPX
             ENABLE IPX/SPX
                                                     : ENABLE
             FRAME TYPE
                                                     : AUTO SENSE
        APPLE TALK
                                                     : DISABLE
             ENABLE APPLE TALK
             DEVICE NAME
                                                      : XXXXXXXXXXXX
             DESIRED ZONE
  SESSION
       DNS SESSION
             FNARLE DNS
             PRIMARY DNS SERVER ADDRESS
             SECONDARY DNS SERVER ADDDE
```

# NIC status page list

```
Unit Serial No : XXXXXXXX
Network Address : XX;XX;XX;XX;XX
Network Topology : Ethernet
                                                Connector: RJ45
Network Speed
                   : auto (default)
Novell Network Information
                                                 enabled
    Print Server Name
                                 : XXXXXXXXXXXX
    Password Defined
    Search Root not defined
    Directory Services Tree not defined Directory Service Context not defined
    Scan Rate
    Frame Type
                                  : Auto Sense
TCP/IP Network Information
                                                 enabled
     IP Address : XX . XXX . XXX . XX Subnet Mask : XXX . XXX . X . X Default Gateway : XX . XXX . XXX . X
     Primary DNS Server : XXX . XX . XX
     DNS Name
                            : XXXXXXXXXXXX
     Host Name
     Internet Printing Protocol : XXXX
IPP Network Information
AppleTalk Network Information
```

#### Menu list

MENU LIST (PROGRAM) TIME : 02-10-2009 09:30
TEL NUMBER : XXX-XXX-XXXX : XXXXXXXXXX 01.DEFAULT SETTINGS 04.REPORT & LIST 01.GENERAL SETTING 01.JOURNAL 01.DRAWER SIZE 01.MANUAL OUTPUT 02.WALKUP SCREEN 02.AUTOMATIC JOURNAL 03.TIMERS 02.COMMUNICATION REPORT 04.WEEKLY TIMER 01.TX REPORT 05.SPEAKER VOLUME 02.MEMORY-TX REPORT 03.MULTI-ADD REPORT 06.DEPARTMENT CODE 02.COPY SETUP 04.MULTIPOLL REPORT 01.MENU CUSTOMIZE 05.RELAY ORIGINATOR REPORT 02.APS/AMS 06.RELAY STATION REPORT 03.IMAGE MODE 04.LIGHT/DARK 07.RELAY END REPORT 03.RECEPTION LIST 05.FINISHING 01.LOCAL MAILBOX LIST 03.FAX SETUP 02.REMOTE MAILBOX LIST 03.RELAY RECEPTION LIST 01.LINE MONITOR 02.RECEIVE INTERVAL 05.REMOTE SERVICE 01.REMOTE ACCESS 04.DOCUMENT MODE 02.DOWNLOAD FIRMWARE 05.DIAL TYPE 06.REDIAL MODE 07.RECEPTION MODE 08.MEMORY TX 09.SEQURITY TX

# **INDEX**

| -                                          |                                       |
|--------------------------------------------|---------------------------------------|
| Numerics                                   | Default settings68                    |
| 2IN1/4IN183, 105                           | Density adjustment163                 |
| 2.17.7                                     | Density adjustment buttons/lamps34    |
| Α                                          | Density level79                       |
| Acceptable originals54                     | Department code                       |
| AC-IN terminal30                           | Description of each component28       |
| Alarm lamp34                               | Digital keys33                        |
| ALTERNATION85                              | Disclaimer notice25                   |
| AMS74                                      | Drawer29                              |
| ANNOTATION83, 101                          | DRAWER button/lamps34                 |
| APS69                                      | Drawer Module29                       |
| APS / AMS159                               | DUAL PAGE                             |
| APS/AMS selecting button/lamps 32, 70, 75  | DUPLEX 83, 92                         |
| Arrow buttons                              | Duplex copying92                      |
| Automatic copy density mode79              | E                                     |
| Automatic Document Feeder28, 57            | <del>-</del>                          |
| Automatic Duplexing Unit28                 | EDGE ERASE 83, 90                     |
| Automatic magnification selection (AMS) 74 | ENERGY SAVER button                   |
| Automatic paper selection (APS)69          | ENERGY SAVER button/lamp37            |
|                                            | Energy saving mode                    |
| В                                          | ENTER button                          |
| Before calling service technician          | External Keyboard30                   |
| Bypass copying63, 64                       | F                                     |
| Bypass tray28, 63                          |                                       |
| С                                          | FAX TX/RX lamp                        |
| •                                          |                                       |
| CANCEL button                              | Finishing mode                        |
| Cartridge detecting function               | FUNCTION CLEAR button/lamp33          |
| Certification label                        | Function switching buttons33          |
| Changing the settings                      | Fuser unit                            |
| Charger                                    | r user unit103                        |
| Checking the menu structure                | G                                     |
| Cleaning                                   | General precautions18                 |
| Cleaning (charger)                         | Contrar prosadulono                   |
| Cleaning (transfer charger)                | I                                     |
| CLEAR/STOP button                          | ID CARD83, 108                        |
| Clock setting                              | Image mode                            |
| Confirming set functions                   | Image quality optimization function16 |
| Continuous copying speed                   | IMAGE SHIFT 83, 88                    |
| Contrast adjustment volume                 | Inspection                            |
| Control panel30, 32                        | INTERRUPT button                      |
| COPY button/lamps34                        | Interrupt copy62                      |
| Copy menu                                  |                                       |
| Copy mode main screen                      | J                                     |
| Copy quantity35, 59                        | JOB BUILD 83, 103                     |
| Copying function combination matrix 213    | JOB MEMORY 83, 113                    |
| Custom mode setting35                      |                                       |
| -                                          | L Language 124                        |
| D                                          | Language                              |
| Daily inspection                           | LCD screen                            |
| DATA lamp34                                | List printing                         |
| Date and time                              | List printing format                  |
| Date and time display                      | Low power mode26                      |
| Date format123                             |                                       |

| M                                                                                                    | Placing originals54, 5                    |    |
|----------------------------------------------------------------------------------------------------|-------------------------------------------|----|
| MAGAZINE SORT86                                                                                                    | Placing paper in the drawers41, 4         |    |
| Making copies59                                                                                                    | Platen Cover                              |    |
| Making margin88                                                                                                    | Platen sheet                              |    |
| Manual paper selection70                                                                                                    | Pop-up display setting16                  |    |
| Maximum number of originals scanned                                                                                                    | Power switch                              | 36 |
| in one go54                                                                                                    | Precautions for Reversing Automatic       |    |
| Media type                                                                                                    | Document Feeder (optional) / Automatic    |    |
| Menu customize                                                                                                    | Document Feeder (optional)                | 57 |
| Menu list printing171                                                                                                    | В                                         |    |
| Menu structure119                                                                                                    | R                                         |    |
| Message 174                                                                                                    | Receiving tray                            |    |
| Message area                                                                                                    | Recommended paper                         |    |
| MIXED SIZE button/lamp32                                                                                                    | Recommended toner cartridge 15, 19        |    |
| Mixed-size copying72                                                                                                    | Registering size of paper placed          |    |
| Month format                                                                                                    | Replacing toner cartridge18               |    |
|                                                                                                    | Reproduction ratio                        |    |
| 0                                                                                                    | Resuming copying6                         |    |
| Operating the menu                                                                                                    | Reversing Automatic Document Feeder 28, 5 | 57 |
| Operator's Manual pocket28                                                                                                    | ROM version display17                     | 72 |
| ORIGINAL button/lamps34                                                                                                    |                                           |    |
| Original glass30, 55                                                                                                    | S                                         |    |
| Original mode button/lamps34                                                                                                    | Scanning area                             |    |
| Original scale30                                                                                                    | Selecting button                          | 32 |
| Original stopper58                                                                                                    | Selecting button display                  |    |
| Out of paper                                                                                                    | SETTINGS button                           |    |
| The second second secon | Side cover                                |    |
| P                                                                                                    | Sleep mode                                |    |
| Packing list                                                                                                    | Sort copying                              | 34 |
| Paper 39, 40, 41                                                                                                    | Specifications                            |    |
| Paper exit stopper30                                                                                                    | Specifications of options2                |    |
| Paper feed cover29                                                                                                    | START button                              |    |
| Paper Feed Pedestal29, 45                                                                                                    | Sticker labels                            |    |
| Paper Feed Unit29                                                                                                    | Stopping copying6                         |    |
| Paper jam 176                                                                                                    | Storing paper                             |    |
| Paper jam                                                                                                    | Super sleep mode                          | 37 |
| (Automatic Document Feeder, lower) 178                                                                                                    | _                                         |    |
| Paper jam                                                                                                    | Т                                         |    |
| (Automatic Document Feeder, upper) 180                                                                                                    | Thick paper                               |    |
| Paper jam (Automatic Duplexing Unit) 182                                                                                                    | Time display format12                     |    |
| Paper jam (bypass tray)182                                                                                                    | Time of automatic function clear12        |    |
| Paper jam (fuser unit)                                                                                                    | Time of automatic low power mode13        | 30 |
| Paper jam (Paper Feed Pedestal)                                                                                                    | Time of automatic sleep mode /            |    |
| Paper jam (Paper Feed Unit)                                                                                                    | super sleep mode13                        |    |
| Paper jam (Reversing Automatic                                                                                                    | Timer setting12                           |    |
| Document Feeder, lower)                                                                                                    | Toner cartridge15, 30, 188, 19            |    |
| Paper jam (Reversing Automatic                                                                                                    | Toner remaining check function            |    |
| Document Feeder, upper) 180                                                                                                    | Total number copied or printed1           |    |
| Paper jam (transfer unit)                                                                                                    | Touch key tone setting14                  |    |
| Paper selection69                                                                                                    | Tracing paper                             |    |
| Paper size indicator29                                                                                                    | Transfer charger20                        |    |
| Paper size setting125                                                                                                    | Transfer unit                             |    |
| PAPER TYPE83                                                                                                    | Transparencies                            |    |
| Paper types not acceptable40                                                                                                    | Troubleshooting                           |    |
| Placing copy paper39                                                                                                    | Turning power on/off                      | 36 |

| U                               |
|---------------------------------|
| USB terminal                    |
| User functions mode main screen |
| V                               |
| Volume adjustment               |
| W                               |
| Walkup screen setting           |
|                                 |
| X XY ZOOM83, 111                |
| ·                               |
| Z                               |
| Zooming in/out copy image74     |

# **MULTIFUNCTIONAL DIGITAL SYSTEMS Operator's Manual for Copying Functions**

# E-STUDIO182/212/242

# **TOSHIBA TEC CORPORATION**

2-17-2, HIGASHIGOTANDA, SHINAGAWA-KU, TOKYO, 141-8664, JAPAN

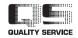